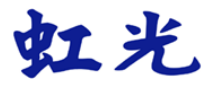

# 行动扫描仪

## 使用手册

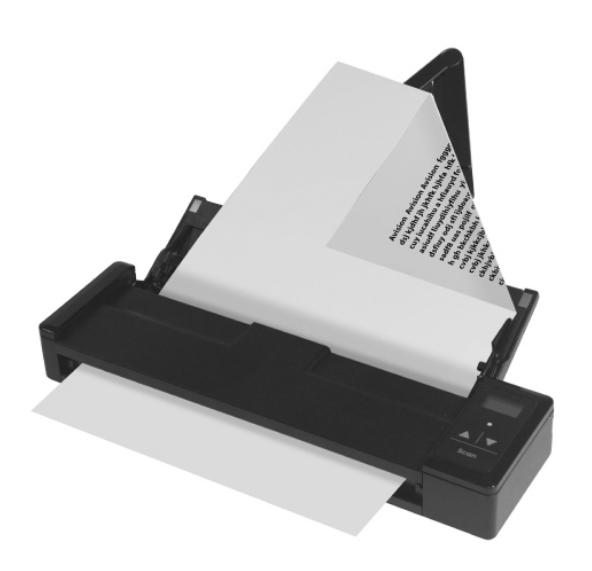

Regulatory model: FF-1301S

manual-cs-250-0844-E-AV110-v100

### **Avision Inc.**

#### 商标

Microsoft 是微软公司的美国注册商标。

Windows, Windows Vista, Windows 7 和 Windows 8 是微软公司 在美国或其它国家的商标或注册商标。

IBM、IBM PC是国际商务机器公司的注册商标。

能源之星(ENERGY STAR®)为美国注册商标。

本文中其它厂牌和产品名称皆为各相关厂商的商标或注册商标。

#### 版权

版权所有,未经虹光公司授权,不得将本文内容以任何形式复制、改 编、或翻译成任何文字。

本产品扫描的题材,受政府法律及复制权等其它法规的保护,客户应 遵守相关法令。

#### 保证

本书内容若有更动,虹光公司将不另行通知。

虹光公司对本文档内容不做任何保证,包括(并不限于)对某项特殊目的 的适用性的隐含保证。

对因此造成的错误,或因装修、效能或本产品使用上造成的不固定或严重 损害,虹光 公司不负任何责任。

#### 使用锂离子电池警告及注意事项

#### 警告**:**

危险警告:为防止电池可能发生泄漏,发热,爆炸,请注意以下预防 措施:

- 严禁将电池浸入海水或水中,保存不用时,应放置在阴 凉干燥的环境中。
- 禁止将电池在热高温源(如火、加热器)旁等使用、留 置或丢入。
- 充电时请选用锂离子电池专用充电器。
- 严禁颠倒正负极使用电池。
- 严禁将电池直接接入电源插座。
- 禁止用金属直接连接电池正负极短路,任何时候禁止短 路电芯,它会导致电芯严重损坏。
- 禁止将电池与金属,如发夹,项链等一起运输或贮存。
- 禁止敲击或抛掷,踩踏电池等。
- 禁止直接焊接电池和用钉子或其它利器刺穿电池。
- 禁止与液态锂离子或不同型号的聚合物锂电池混合使 用。
- 禁止使用已损坏的电芯。
- 禁止弯折顶封边,禁止打开或破坏折边,禁止导折电芯 折边底部。
- 禁止坠落、冲击、弯折电芯。
- 电池外壳设计和包装禁止损伤电池。
- 在任何情况下不得拆卸电芯。
- 更换电芯应由电芯供货商或设备供货商完成,用户不得 自行更换。
- 电池应远离小孩。
- 导电组件与电池两侧封边接触必须绝缘。

小心**:** 

- 如果电池的型号不正确可能有爆炸的危险。
- 请按照使用地区的法规来处理不要用的电池。
- 仅在使用本产品时使用电池。
- 在温度 0°C to 40°C 的情况下,保存电池。
- 禁止在高温下(直热的阳光下或很热的汽车中)使用或 放置电池,否则可能会引起电池过热,起火或功能失 效,寿命减短。
- 禁止在强静电和强磁场的地方使用,否则易破坏电池安 全保护装置,带来不安全的隐患。
- 如果电池发生泄漏,电解液进入眼睛,请不要揉擦,应 用清水冲洗眼睛,并立即送医治疗,否则会伤害眼睛。
- 如果电池发出异味、发热、变色、变形或使用、贮存、 充电过程中出现任何异常现象,立即将电池从装置或充 电器中移除并停用。
- 如果电池弄脏,使用前应用干布抹净,否则可能会导致 接触不良功能失效。
- 废弃之电池应用绝缘纸包住电极,以防止起火、爆炸。

#### 联邦通信委员会 **(FCC)** 符合性信息声明

此项设备已经测试,并确认其符合FCC法规 Part 15 的 Class B 数字装 置的规定。这些限制的设计旨在提供合理的防护,避免此设备在居家安 装时所产生的有害干扰。此设备会产生、使用,并放射无线电波频率能 源,而且,如果未依照说明手册安装及使用,可能会对无线通讯造成有 害的干扰·。但是,并不保证特别的安装不会发生干扰。 如果透过关闭 和开启设备确认此设备对无线电或电视接收造成有害干扰,使用者可以 下列一或多种方式修正干扰:

- 为接收天线重新调整方向或重新安置。
- 增加设备和接收器的间的分隔。
- 将设备连接到与接收器不同电路上的插座。
- 咨询经销商或经验丰富的无线电/电视技术人员以获得其它建议。

对于由于使用推荐电缆的外的其它电缆或由于未经授权更改或修改设备 造成的任何电台或电视干扰,厂商不承担责任。未经授权的更改或修改 可能会使用户失去操作此设备的权利。

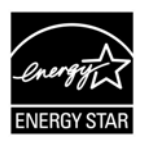

身为能源之星(ENERGY STAR®)的合作伙伴之一, 虹光 精密工业股份有限公司确认本产品符合能源之星的能源效 率原则。

# $\epsilon$

#### 欧盟符合性声明

本产品标示CE标志说明符合下列EU指令

- 低电压指令 2006/95/EC
- 电磁兼容性指令 2004/108/EC
- 欧盟电子电机设备使用某些危害物质限制指令 2011/65/EU

本产品的CE符合性需搭配虹光所提供有CE标志的电源适配器。

此产品满足EN55022的 B 类限制条件、EN 55024的EMC要求、 EN60950的安全要求以及欧盟电子电机设备使用某些危害物质限制要求 EN50581。

\*本产品属于第一级 LED 产品。

本产品是否适用于高海拔和热带地区使用,需视与之匹配的计算机或供电 设备(如:适配器)是否满足高海拔和热带地区要求。

若设备标示有下列的警告标识表示:

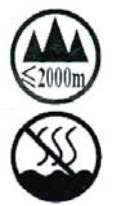

"仅适用于在海拔 2000m 以下地区使用"

"仅适用于在非热带气候条件下使用"

#### 如何处理废弃的设备

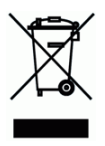

产品或产品包装上如果出现这个符号,表示该产品不应当和您的其它家 居废弃物 一起处理。您应当负责将这类废弃的设备拿到回收废弃电子和 电气设备的指定收集点,交给他们处理。 设备报废时应对废弃的设备 进行分开收集及回收,这样做将有助于保护自然资源以及确保回收方式 有助于保护人类的健康及环境。有关您可以在何地处置废弃设备以便回 收的详细信息,请与当地的主管部门、家居废弃物处理服务机构联系, 或与出售该产品的商家联系。

#### 基本系统要求

- CPU: Intel® Core™ 2 Duo 以上
- 内存需求: 32 位: 1 GB
	- 64 位: 2 GB
	- 光驱 DVD光驱
	- USB 埠: USB 2.0 (相容于 USB 1.1)
- 兼容的操作系统: Microsoft Windows XP(SP3), Windows Vista, Windows 7, Windows  $8 \times (32 \pi / 64 \pi)$

# 目录

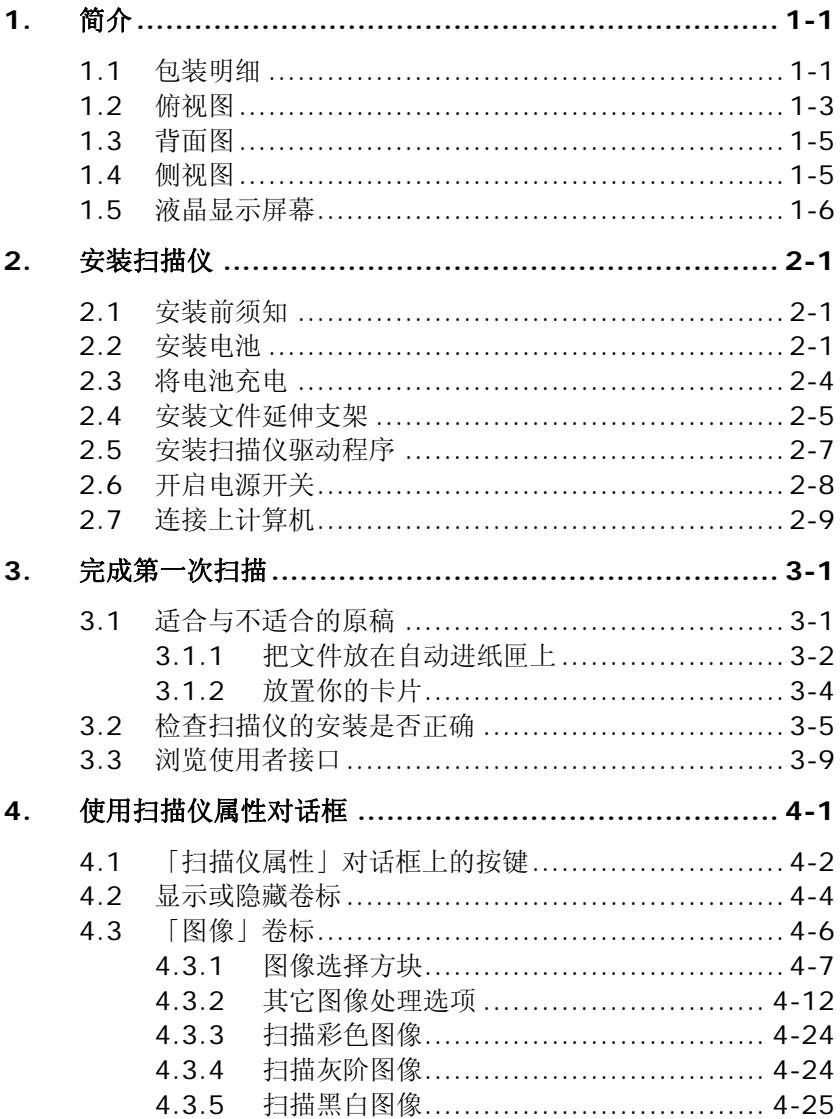

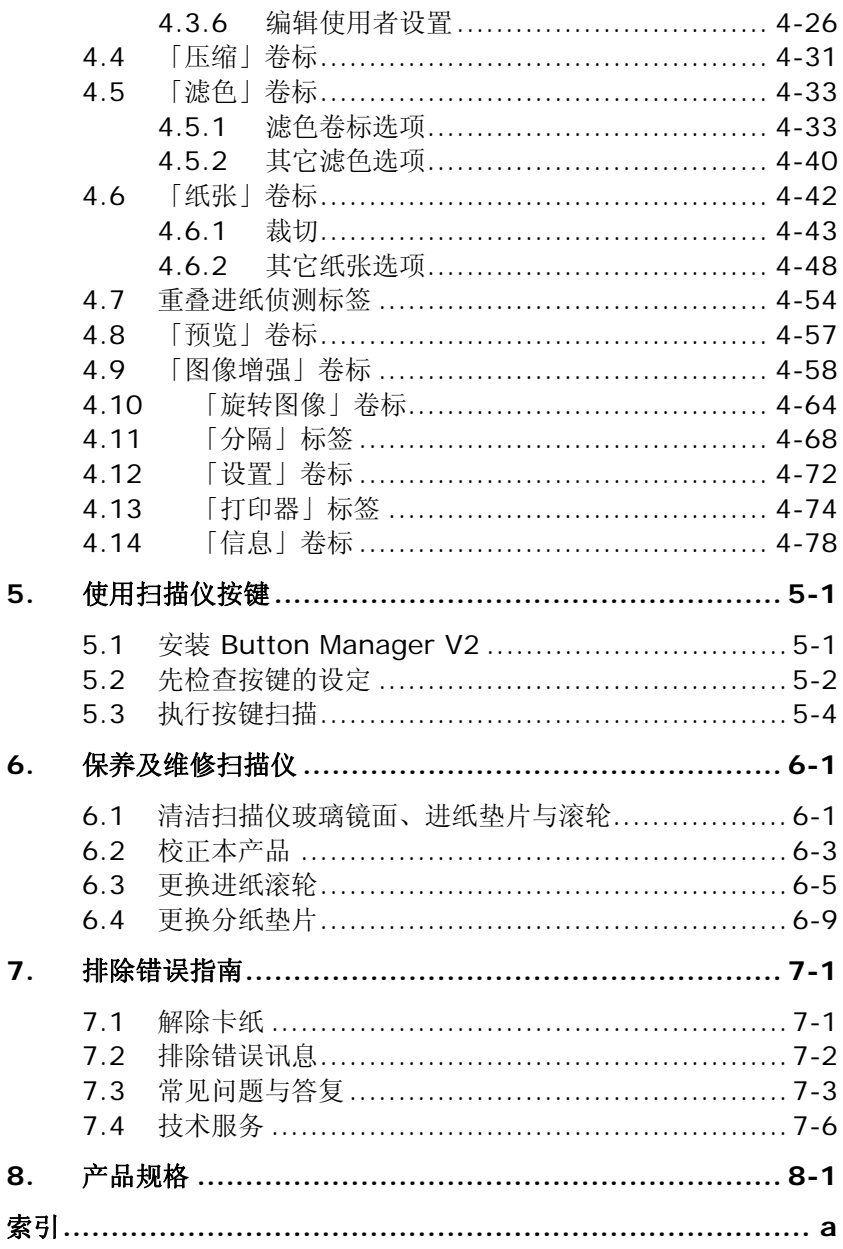

# <span id="page-9-0"></span>**1.** 简介

首先恭喜您拥有一台完美的虹光馈纸式文件扫描仪。虹光公司是一家开 发高性能扫描仪的国际公司。透过自动进纸器,本扫描仪可以一次扫描 多页文件, 提高你的效率。

为了使您得到最佳的扫描效果,在您安装及使用扫描仪前,请花几分钟 的时间阅读本文。本文提供您正确的拆箱、安装、使用及保养方式。

#### <span id="page-9-1"></span>**1.1** 包装明细

您可以参考下页的包装明细来验收所有的配件。若您收到的项目不齐 全,请立即洽寻当地的经销商。

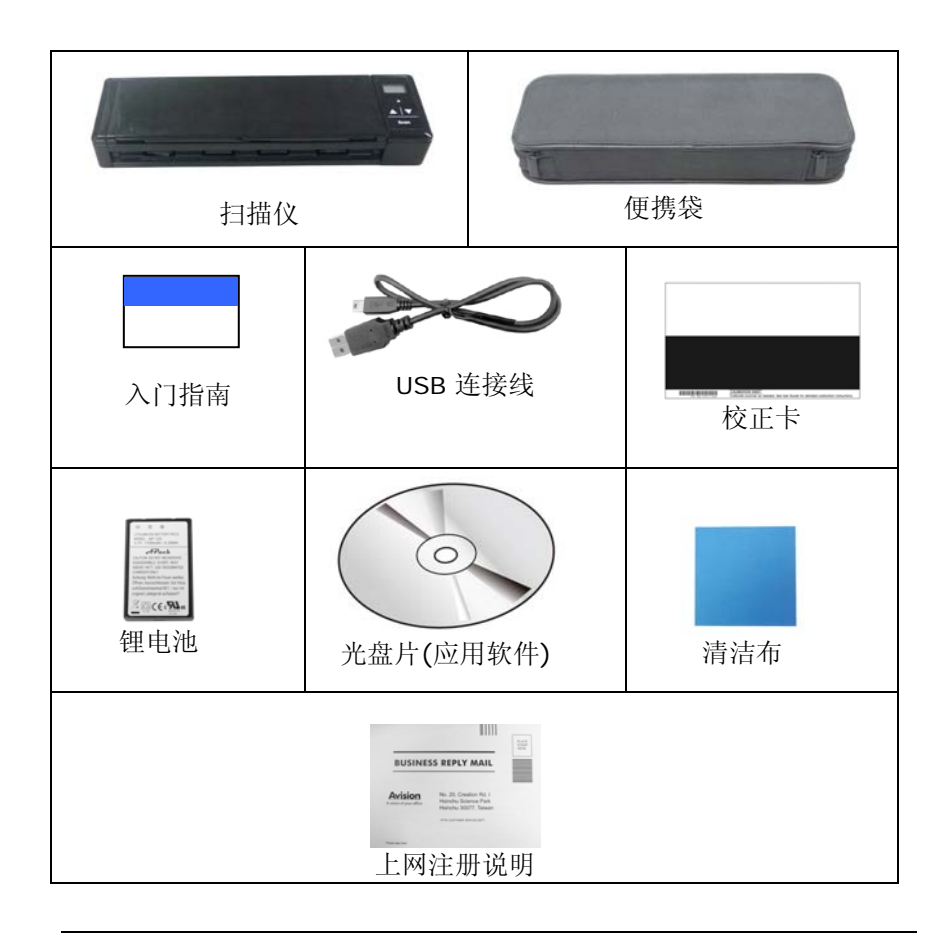

#### 注意事项**:**

- **1.** 务必使用随机附赠的锂电池。 使用其它的电池可能会造成系统的损 害而使机台的保修失效。
- **2.** 请妥善保留扫描仪的外箱及所有包装材料,以便将来搬运时可以用 上。
- **3.** 请光临虹光官方网站www.avision.com来注册你的产品,以获得更 完善的服务。

#### <span id="page-11-0"></span>**1.2** 俯视图

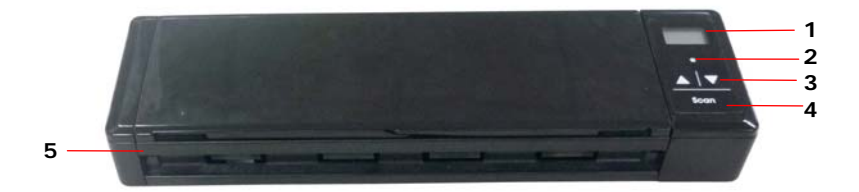

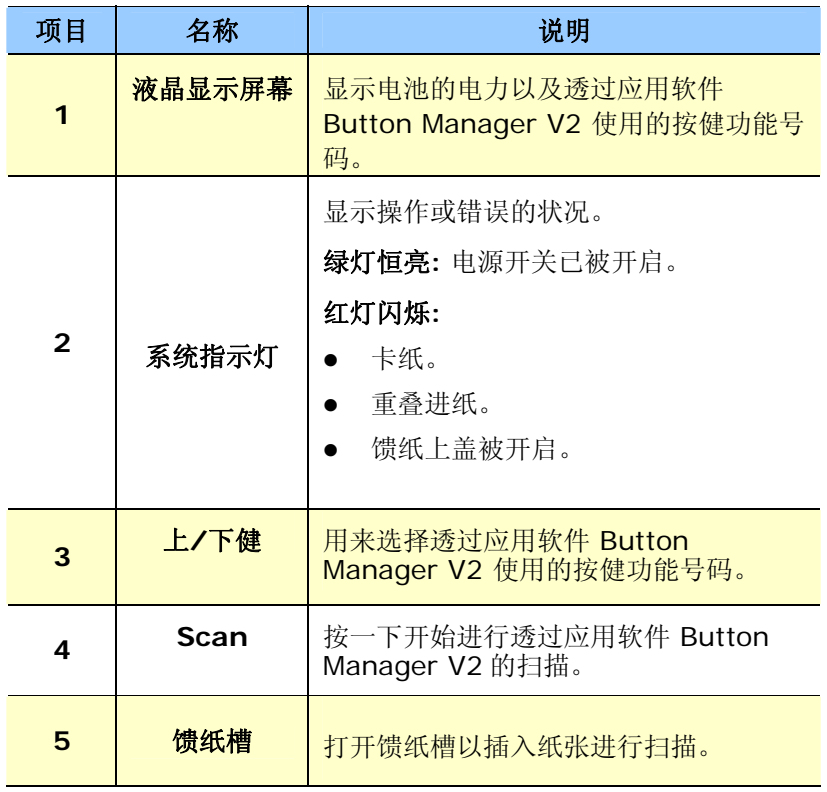

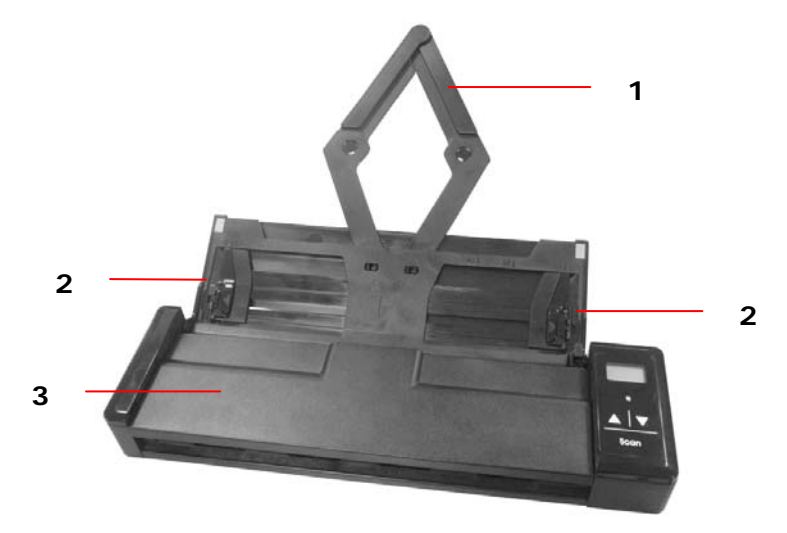

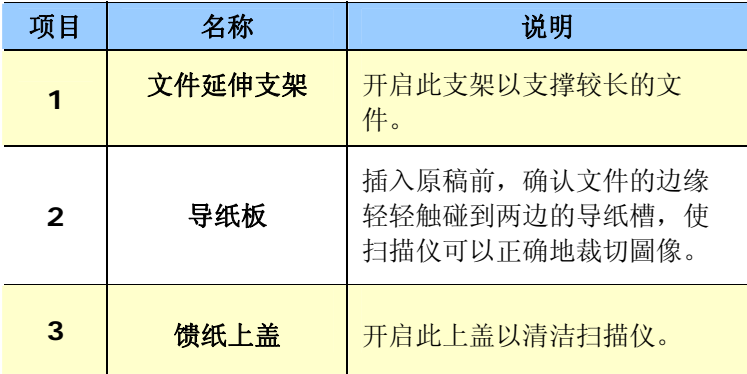

#### <span id="page-13-0"></span>**1.3** 背面图

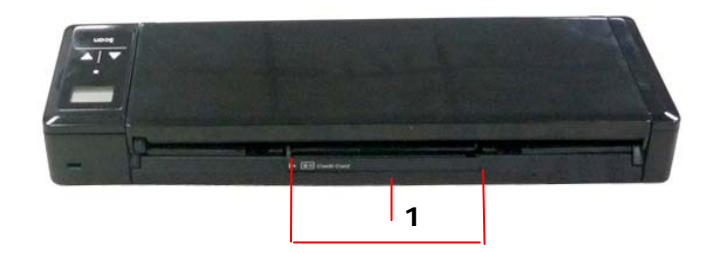

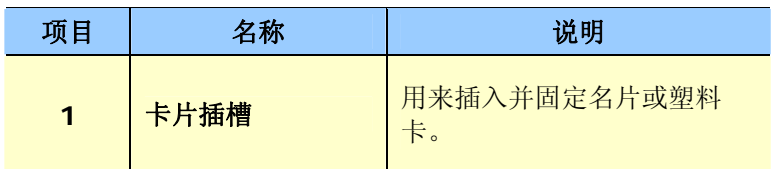

#### <span id="page-13-1"></span>**1.4** 侧视图

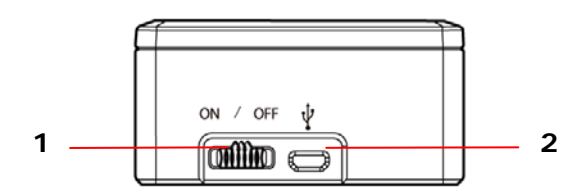

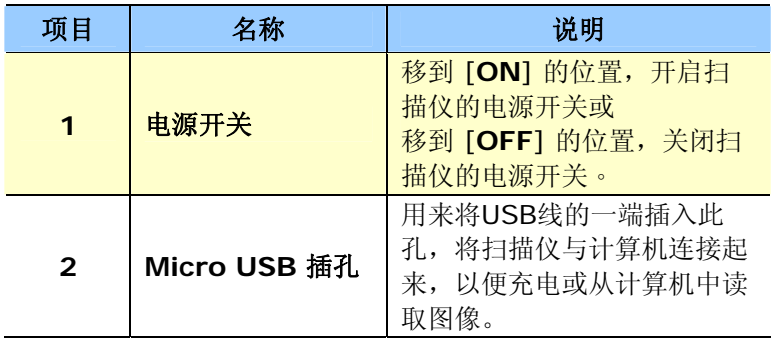

#### <span id="page-14-0"></span>**1.5** 液晶显示屏幕

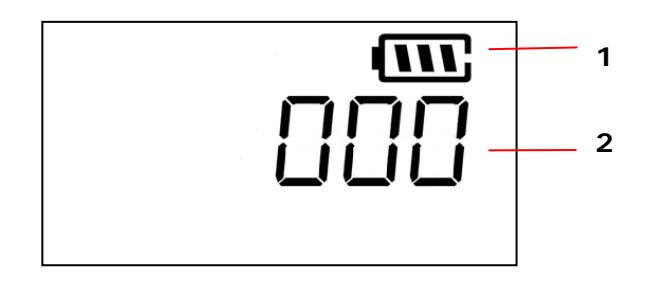

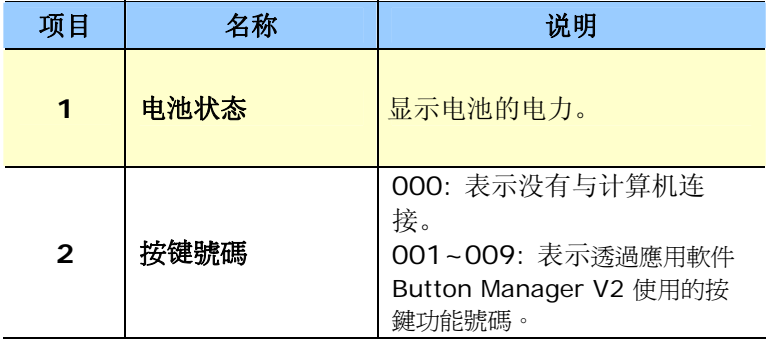

# <span id="page-15-0"></span>**2.** 安装扫描仪

#### <span id="page-15-1"></span>**2.1** 安装前须知

- 请勿将扫描仪放置在太阳直接照射的地方。 直接的日光照射及过 度的高温皆可能会损害扫描仪组件。
- 请勿将扫描仪安置在潮湿或灰尘多的地方。
- 将扫描仪放在平稳的桌面上;倾斜或不平稳的桌面都可能导致机 械或使用上的问题。
- 为方便将来运输及搬运,请保留扫描仪所有的包装材料。

#### <span id="page-15-2"></span>**2.2** 安装电池

**1.** 将馈纸槽往后开启。

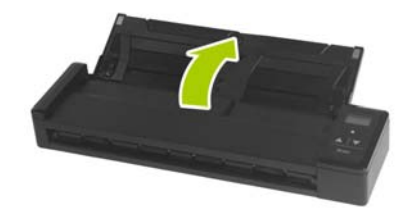

**2.** 再将馈纸上盖往前开启。

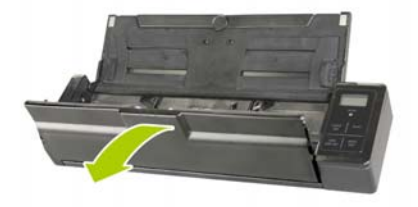

**3.** 打开电池插槽上盖。

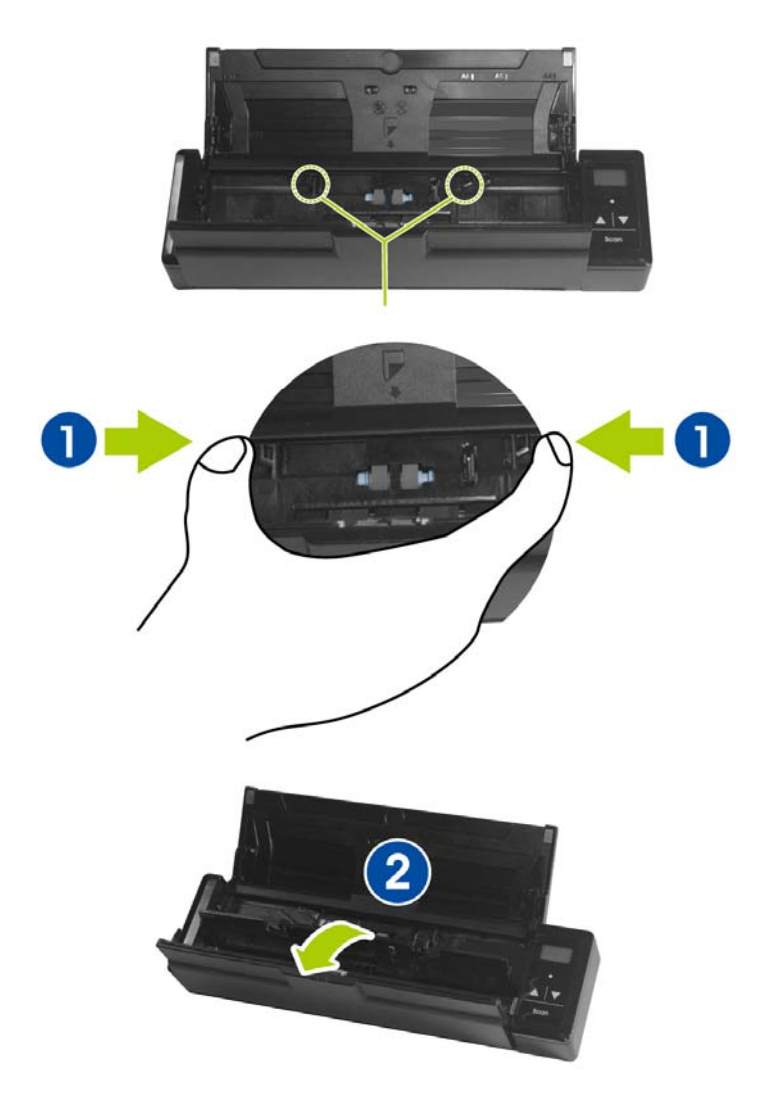

**4.** 将锂电池放入电池插槽中。确定插入的方向正确(锂电池的铜轴务 必碰触到电池插槽的铜轴)。请务必使用随机附赠的锂电池。

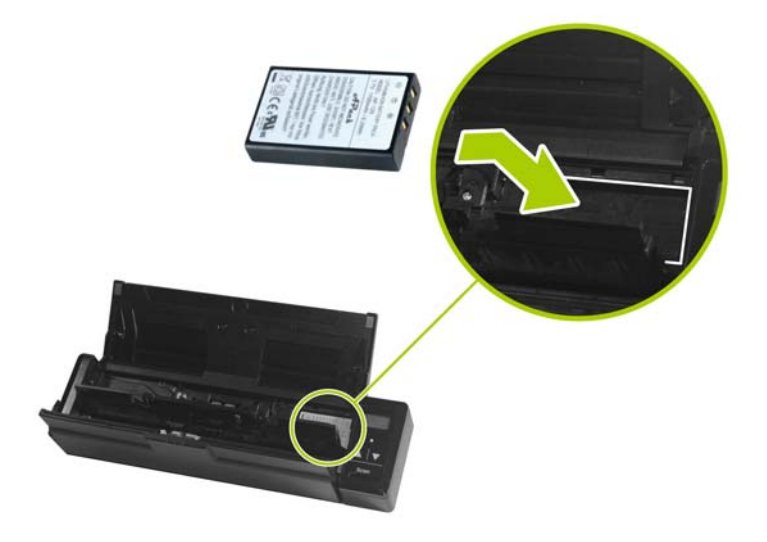

**5.** 关上电池插槽上盖与馈纸上盖。

#### <span id="page-18-0"></span>**2.3** 将电池充电

- **1.** 将扫描仪的电源开关关闭。
- **2.** 将附赠的USB 连接线较小的接头插入本扫描仪的Micro USB插 槽。
- **3.** 开启计算机的电源开关,然后将 USB连接线的另一端接到计算机 的 USB端口。

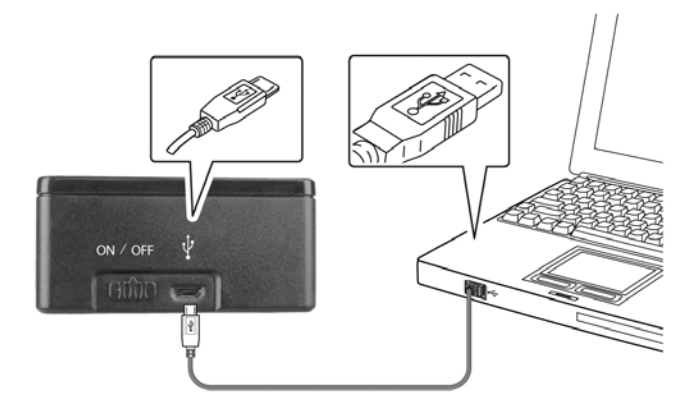

#### 重要讯息:

- 第一次使用扫描仪之前,请务必充电至少 4 小时。
- 充电时,绿色指示灯会亮起。充电完成后,指示灯会灭掉。

#### <span id="page-19-0"></span>**2.4** 安装文件延伸支架

**1.** 将馈纸槽往后开启。

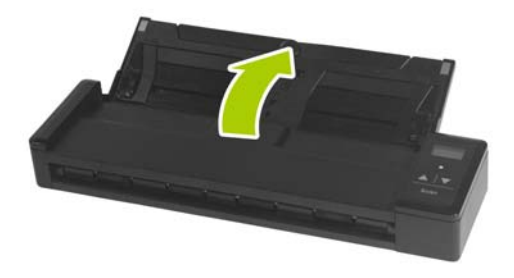

**2.** 开启文件延伸支架。

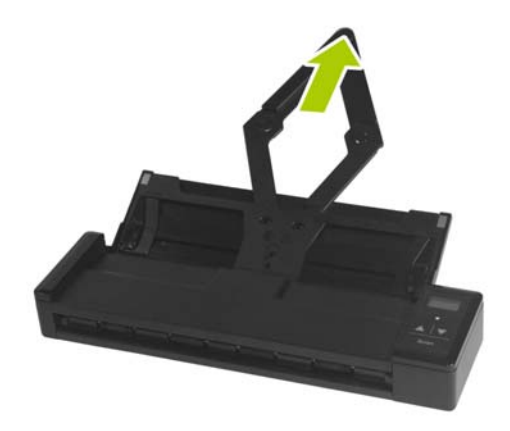

- 
- **3.** 再开启左右两边的导纸槽以插入文件。

#### <span id="page-21-0"></span>**2.5** 安装扫描仪驱动程序

#### 注意事项:

- \*请务必先安装扫描仪的驱动程序再用 USB 线连接计算机与扫描仪。
- \*本扫描仪的驱动程序包含支持 TWAIN驱动程序。如果你的操作系统是 Windows XP、或 Windows Vista, 安装完扫描仪驱动程序后, 本产 品可以让你使用 TWAIN 使用者 来扫描。 你可以开启任何一个支持 TWAIN 的圖像编辑应用软件来选择一个 TWAIN使用者接口。
- **1.** 将随机附赠的光盘放入光盘驱动器中。
- **2.** 以下的安装画面会出现。如果没有,请执行光盘中"**setup.exe**"。

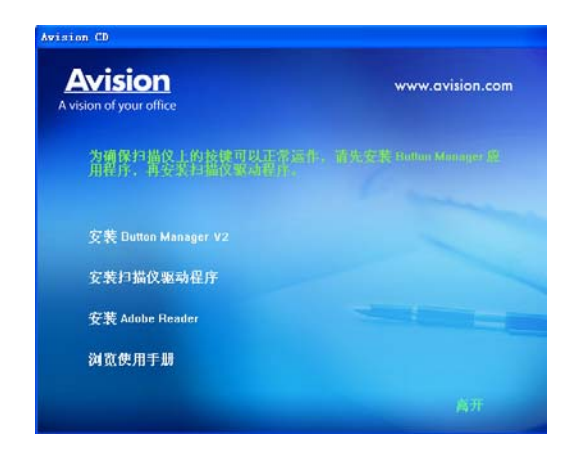

#### 安装画面上的项目:

- 安装扫描仪驱动程序: 为了能与扫描仪沟通,需要安装扫描仪驱 动程序。
- 安装Button Manager V2: 如果要使用扫描仪上的按键, 您需要 安装Button Manager V2。为了确保Button Manager V2运作 正常,请在安装Button Manager之前,先安装扫描仪驱动程 序。
- 安装Adobe Reader:如果要观看扫描仪和Button Manager V2 的使用手册,您需要使用Adobe Reader来开启具有pdf档案格式 的使用手册。如果您的计算机已经安装了Adobe Reader, 你可 以忽略此项目。
- 浏览使用手册: 按"浏览使用手册"来观看或打印扫描仪和Button Manager V2 的使用手册。
- **3.** 按"安装扫描仪驱动程序" 来安装扫描仪驱动程序在你的计算机中, 然后再按"安装Button Manager V2"来安装Button Manager V2 软件。

#### <span id="page-22-0"></span>**2.6** 开启电源开关

要开启扫描仪的电源开关,请将位于扫描仪侧边的电源开关移至 [**ON**] 的位置。绿色指示灯会亮起并呈现恒亮的状态, 预设的扫描设定也会显 示在 LCD 屏幕上。

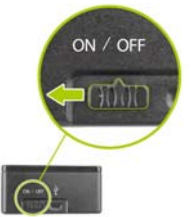

#### <span id="page-23-0"></span>**2.7** 连接上计算机

- **1.** 将附赠的USB 连接线较小的接头插入本扫描仪的Micro USB插 槽。
- **2.** 开启计算机的电源开关,然后将 USB连接线的另一端接到计算机的 USB端口。(如果是桌上型计算机,请插入计算机背面的USB端 口。)

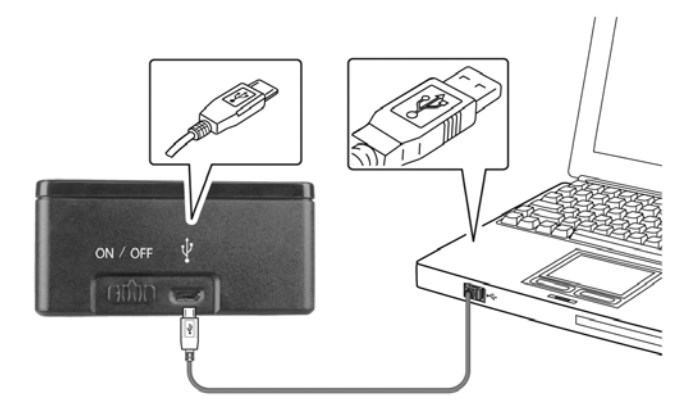

- **1.** 这个时候,计算机会自动侦测出新硬件并出现**"**找到新硬件**"**的讯 息。
- **2.** 请依据计算机屏幕上的指示,选择**"**继续**"**。 当认证画面出现 时,也请选择**"**继续**"**。
- **3.** 当完成讯息出现时,选择**"**完成**"**。

# <span id="page-24-0"></span>**3.** 完成第一次扫描

#### <span id="page-24-1"></span>**3.1** 适合与不适合的原稿

#### 适合的原稿

- 照片或文件 (3x5英吋, 4x6英吋, 5x7英吋, 8.5 x14 英吋) (76 x 127 毫米, 102 x 152 毫米, 127 x 177 毫米, 203 x 356 毫米)
- 名片 [标准 3.5 x 2 英吋 (88 x 50毫米) 或更大]
- 纸张厚度: 60 ~ 107 g/m<sup>2</sup> (16 to 28 lb)
- 长页文件 (8.5 x 36 英吋) (216 x 914 毫米) (只支持分辨率在 300 dpi 的情况下)

#### 不适合的原稿

请勿使用下列的原稿类型来扫描,否则容易造成卡纸或使馈纸底座故障:

- 纸张厚度大于 0.76 毫米
- 纸张短边小干 50 毫米
- 原稿上有许多黑色的或暗沉的颜色。
- 原稿的边缘围绕着黑色的或暗沉的颜色。
- 柔软且稀薄的原稿(薄纸、薄布等等)
- 纸张有弯曲、皱折、泪水或墨汁的痕迹。
- 纸张有订书针、或文件夹在上面。
- 纸张尺寸超过限制– 8.5 英吋(216毫米, 宽度) x 14 英吋(356毫 米, 长度) (在分辨率 600 dpi 的情况下)

#### <span id="page-25-0"></span>**3.1.1** 把文件放在自动进纸匣上

#### 注意事项**:**

为避免多张进纸的情形发生, 纸张放入扫描仪之前, 请先反复搧开文 件并对齐顶部的边缘。自动进纸匣一次最多可容纳 8 页 (75 g/m<sup>2</sup>) (20 磅) 。

#### 搧开文件

**1.** 握住文件的两端,然后搧开数次。

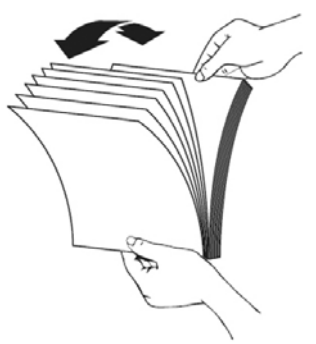

- **2.** 将整迭文件旋转90度,以相同的方式搧开文件。
- 3. 对齐文件的边缘,然后使顶端呈阶梯状 (如下图所示).

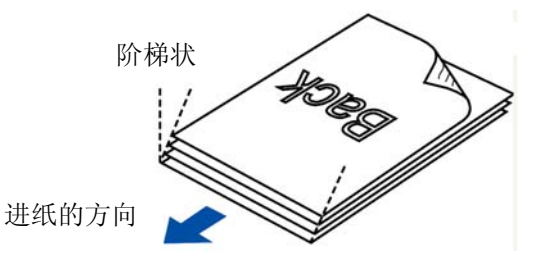

#### 进纸

- **1.** 把文件的文字面朝下并确定文件的第一行先插入。
- **2.** 调整两边的导纸槽,使文件的边缘轻轻碰触到导纸槽。

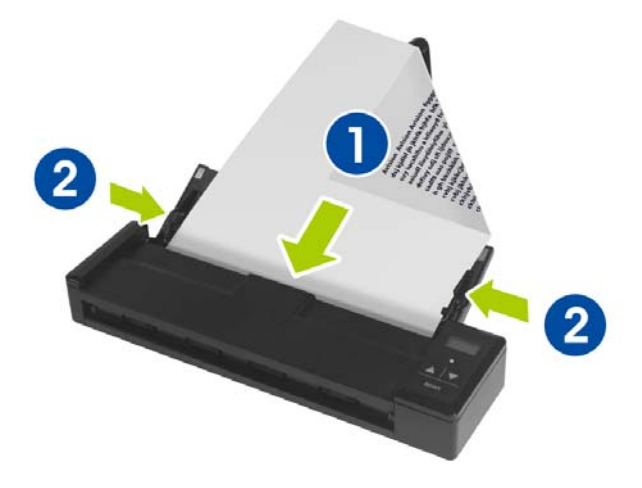

#### <span id="page-27-0"></span>**3.1.2** 放置你的卡片

**1.** 确认馈纸上盖以及馈纸槽已被关上,如下图所示。

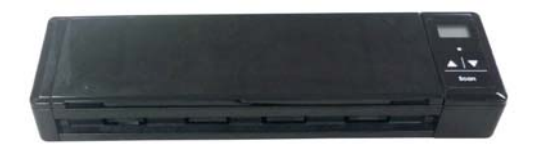

2. 将塑料卡的**正面朝下, 前端先插入,** 对准扫描仪背面的卡片 插槽左边的对位点 $(\mathbb{O})$ , 轻轻将塑料卡插入卡片插槽 $(\mathbb{O})$ , 如下 图所示。

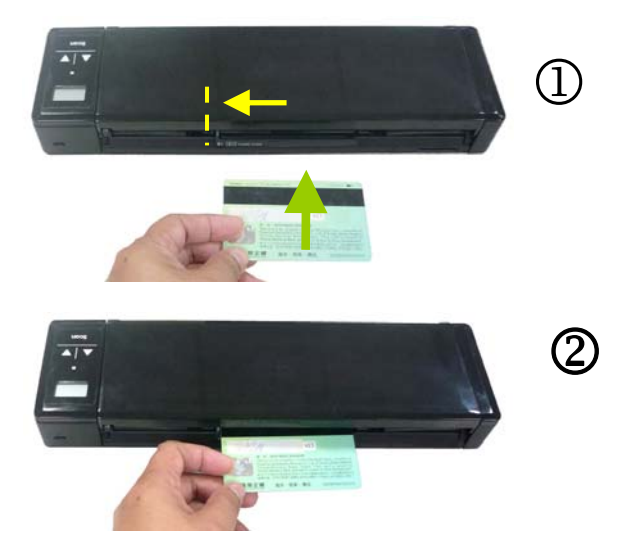

#### <span id="page-28-0"></span>**3.2** 检查扫描仪的安装是否正确

欲检查扫描仪的安装是否正确,虹光提供你一个很实用的检测软件 - Avision Capture Tool。 有了这个软件, 你可以执行简单的图像扫描 并在软件中浏览扫描后的图像。值得一提的是,Avision Capture Tool 可以让你可以用较快的速度完成扫描的工作。

以下的程序描述如何检查扫描仪的安装是否正确。如果扫描仪的安装不 正确,请浏览前一章节的内容,来检查扫描仪的连接线或驱动程序的安 装是否正确。

开始执行检测之前,请务必先将扫描仪的电源开关开启。

**1.** 依序选择 开始>所有程序>Avision Scanner xxx>Avision Capture Tool (xxx: 扫描仪型号). 选择扫描仪型号对话框会出 现。

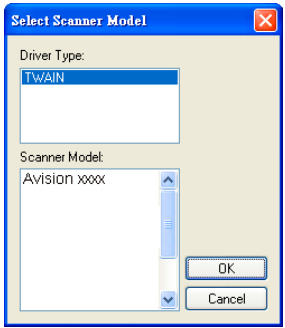

**2.** 选择驱动程序的种类及扫描仪的型号,再按**"**确定**"**。 以下的 Avision Capture Tool 对话框会出现在屏幕上。

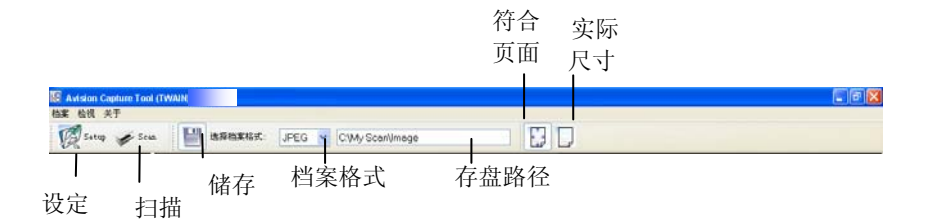

- **3.** 从档案格式下拉式选单中选择你想要的档案格式 (预设为 JPEG,其它选项包括 TIFF、 MTIFF、 PDF、 MPDF、 GIF、 及 BMP)。
- **4.** 输入你想要存盘的目录名称及档案格式。(预设为 C:\Documents and Settings\User Name\My Documents\My Scan\Image.)

注意事项**:** 如果你不希望储存扫描后的图像,请反选择**"**储存**"** 按键,因为预设为有储存扫描后的图像。 在这种情况下,左边 的缩小图标窗口不会显示,同时,在浏览完扫描后的图像后,只 有最后一张图像会留在屏幕上。

**5.** 点选**"**设定**"**按键 ( ) 或者选择**"**档案**"**功能选单中的**"**设 定**"**,来开启**"**扫描仪属性**"**对话框。

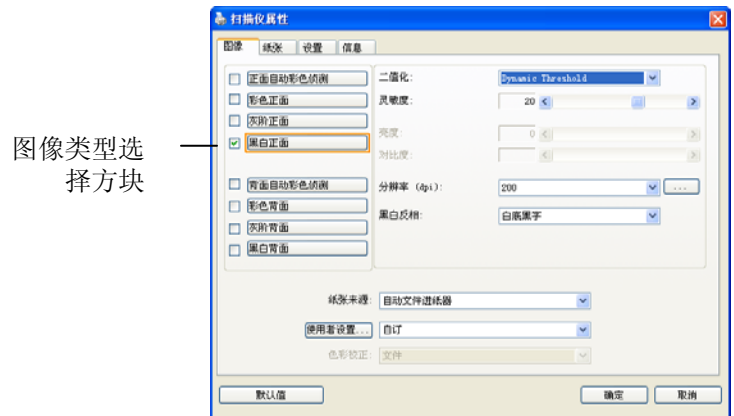

- **6.** 在图像类型选择方块中,选择你需要的图像类型。 (预设是**"**黑白 正面**"**) 如果你购买的是双面扫描仪,你可以选择正面及背面来同 时扫描文件的正反两面。
- **7.** 选择**"**确定**"**来离开**"**扫描仪属性**"**对话框。 (欲了解更多关于**"**扫 描仪属性**"**对话框的信息,请参考下一个章节,使用*"*扫描仪属性*"* 对话框.)
- **8.** 在 Avision Capture Tool 对话框中, 选择**"**扫描**"**按键 ( ) 或是选择**"**档案**"**功能选单中的**"**扫描**"**。
- **9.** 扫描仪开始扫描文件,待扫描后的图像显示在屏幕上后,即表示 扫描仪的安装是正确的。

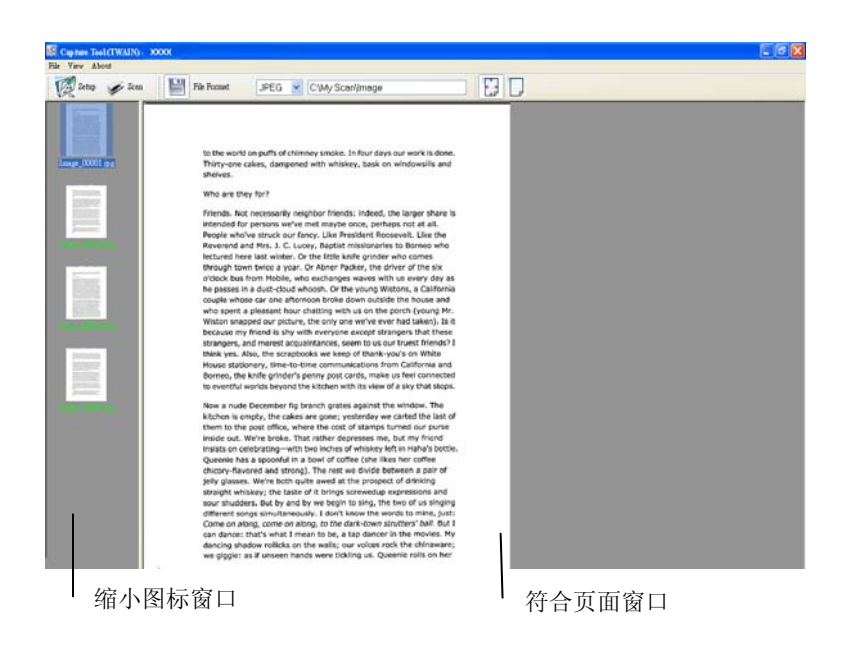

- **10.** 你可以使用屏幕右边的浏览工具列,点选**"**符合页面**"**按键 ( ) **或 "**实际尺寸"按键 (100%) (■ )来浏览图像。
- 11. 点选"离开"按键(■■)或选择"档案"功能选单中的"离开",离开 Avision Capture Tool。

#### <span id="page-32-0"></span>**3.3** 浏览使用者接口

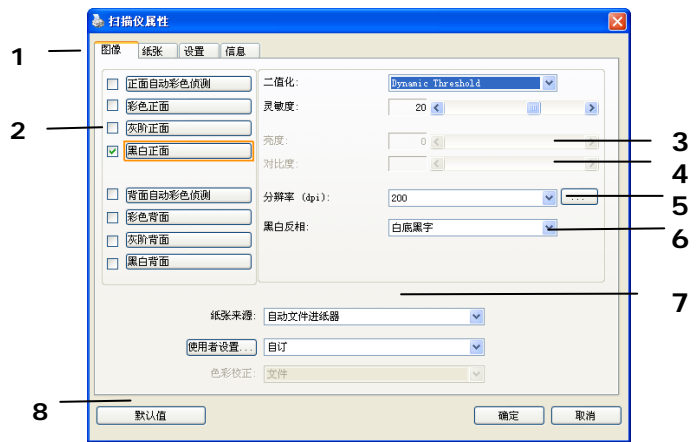

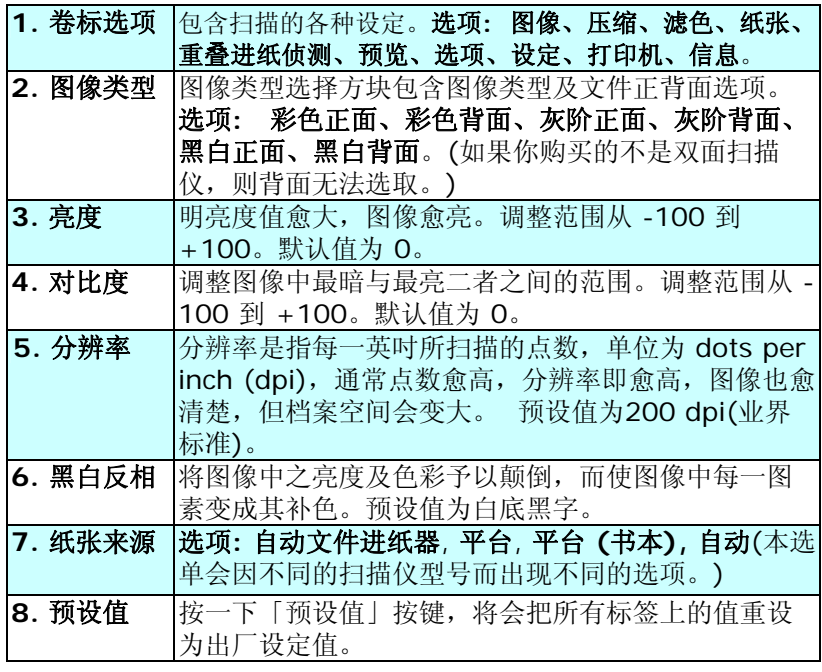

# <span id="page-33-0"></span>**4.** 使用扫描仪属性对话框

「扫描仪属性」对话框可让您检查与设定扫描的参数。它包含数个卷标 的窗口,将分别在本章节内说明。

#### 请注意:

在本章节中,所有显示的对话框均假设该功能在虹光双面扫描仪上有提 供。如果您拥有虹光单面扫描仪,所有选项仅限于单面扫描。

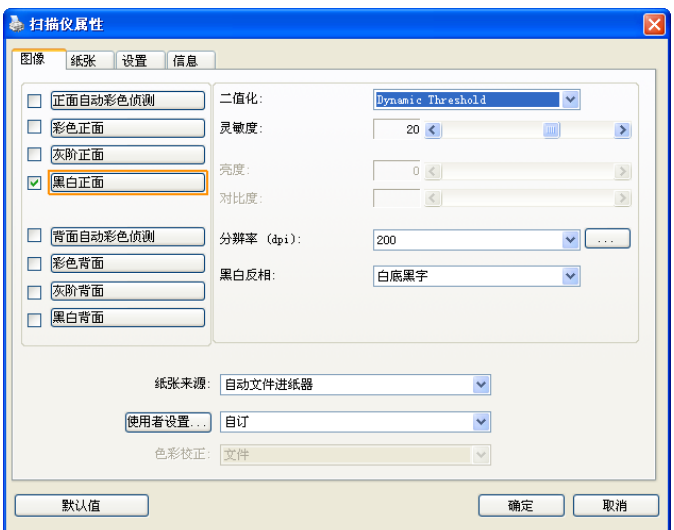

#### 「扫描仪属性」对话框

#### <span id="page-34-0"></span>**4.1** 「扫描仪属性」对话框上的按键

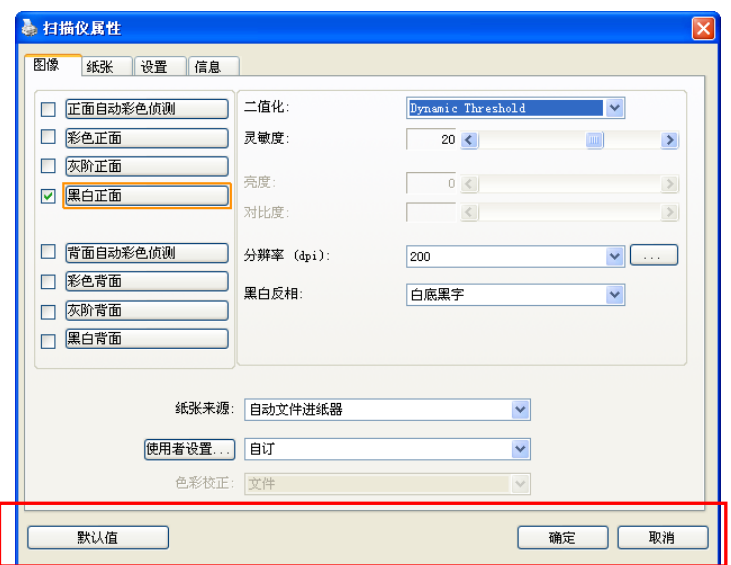

#### 「扫描仪属性」对话框上的按键

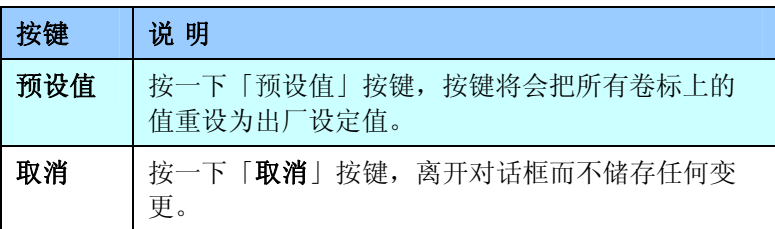

下表为出厂设定值:

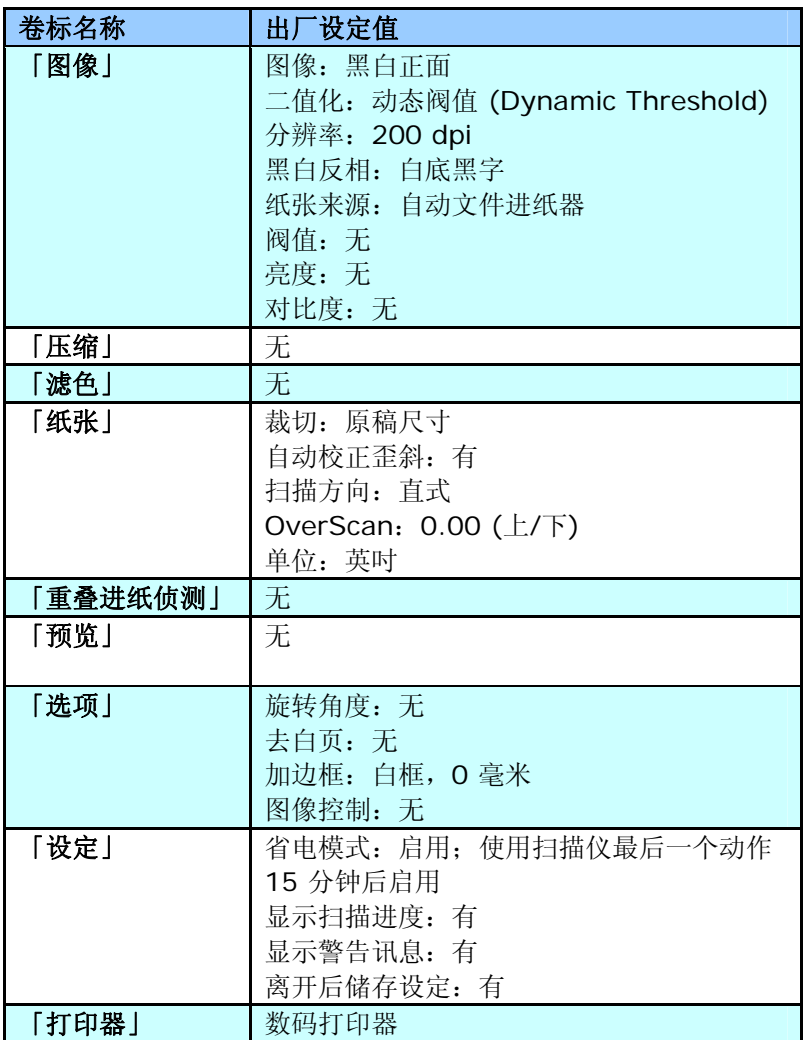
#### **4.2** 显示或隐藏卷标

「扫描仪属性」对话框可让您检视与设定扫描的参数。它包含多个卷标 的窗口,将各别在本章节内说明。

预设的[扫描仪属性**]** 对话框含有三个基本的标签 –[图像]、[纸张]、以 及[信息]。 要显示更多卷标,请按一下[扫描仪属性]小图标,以便显示 更多扫描的设定。

要显示更多卷标,

- 1. 按一下位于[**扫描仪属性**] 对话框左上角的小图示 ( ), 选择 [**卷标]** , 各种卷标名称会显示出来, 例如 压缩、滤色、预览、旋 转、分割、多张进纸、选项、设定、打印器。 (注意事项: 本功能 的选项依扫描仪的型号而有所不同)。
- **2.** 选择你要显示的卷标,选择的卷标会显示在[扫描仪属性]对话框的 最上端。
- **3.** 点选该卷标, 该卷标的页面会显示出来。

要隐藏标签,

- 1. 按一下位于[**扫描仪属性**] 对话框左上角的小图示 ( <sup>( )</sup>, 选择 [券标], 各种卷标名称会显示出来。
- 2. 选择你要隐藏的卷标,选择的卷标即会隐藏起来。 注意事项: [图像]、[纸张]、以及[信息]标签为预设的设定, 无法 被隐藏。

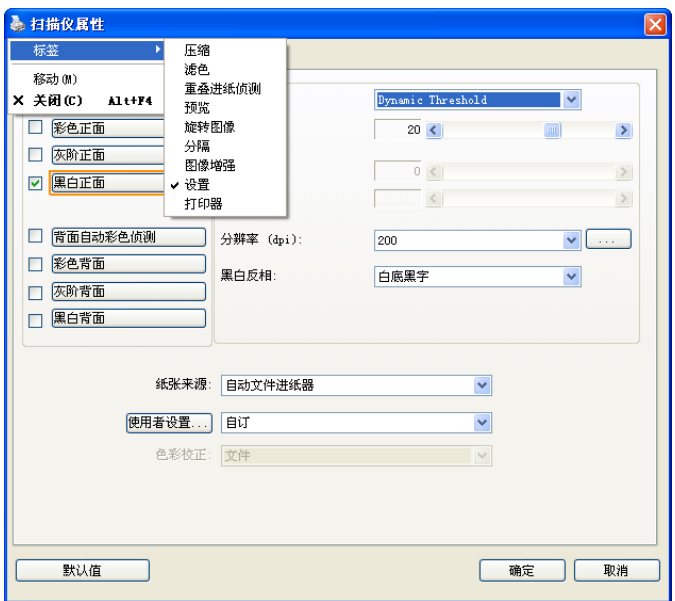

#### **4.3** 「图像」卷标

「图像」卷标可让您选择扫描文件的正面及背面,并对正面及背面分别 作不同的图像处理设定。例如,除了分辨率的值正面及背面需固定以 外,在「图像」卷标、「压缩」卷标及「滤色」卷标内的设定,文件正 面及背面都可以作不同的扫描设定。但请注意在「纸张」卷标、「选 项」卷标及「设定」卷标内的设定,正面及背面的设定须一致。

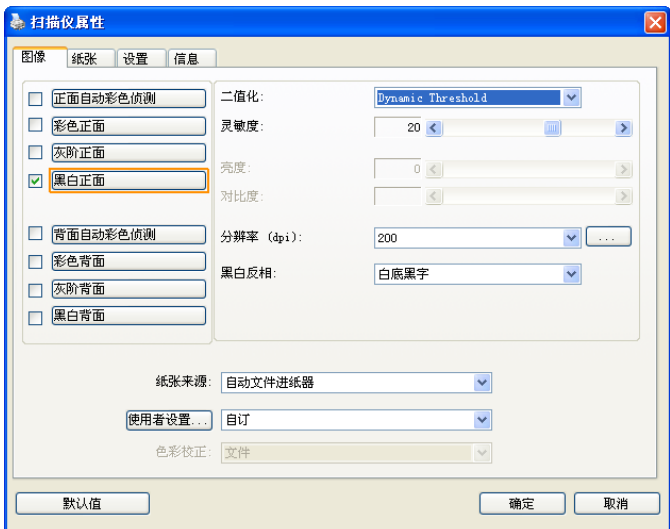

「图像」卷标对话框

# **4.3.1** 图像选择方块

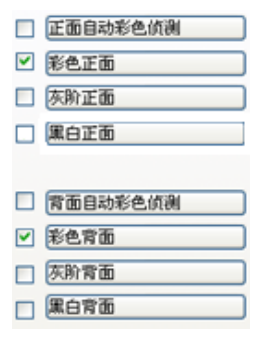

图像选择方块包含图像类型及文件正背面选 项。 你可以同时选择正背面来进行双面的扫 描。 不过,请注意正背面在不同的活页卷标 签内可有不同的设定。 (如果你购买的不是双 面扫描仪,则背面无法选取。)

# 例一:扫描两面彩色文件,两面都选彩色

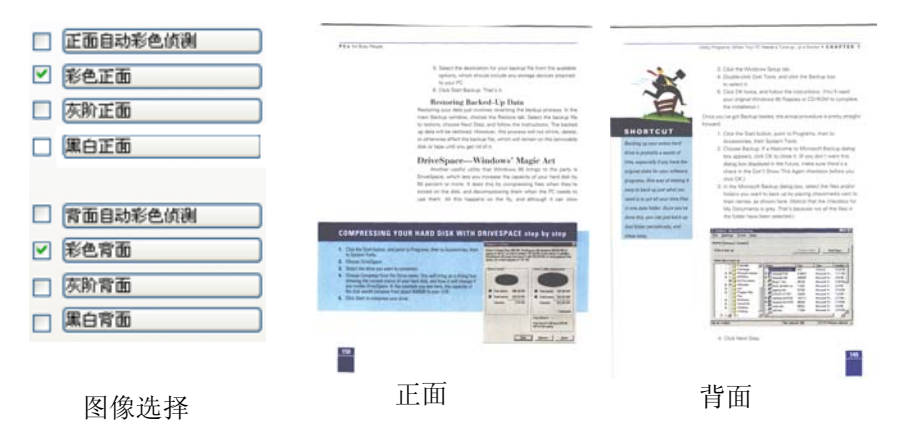

# 例二:扫描两面彩色文件,正面是彩色,背面是黑白**(**扫描设置使用预设值**)**

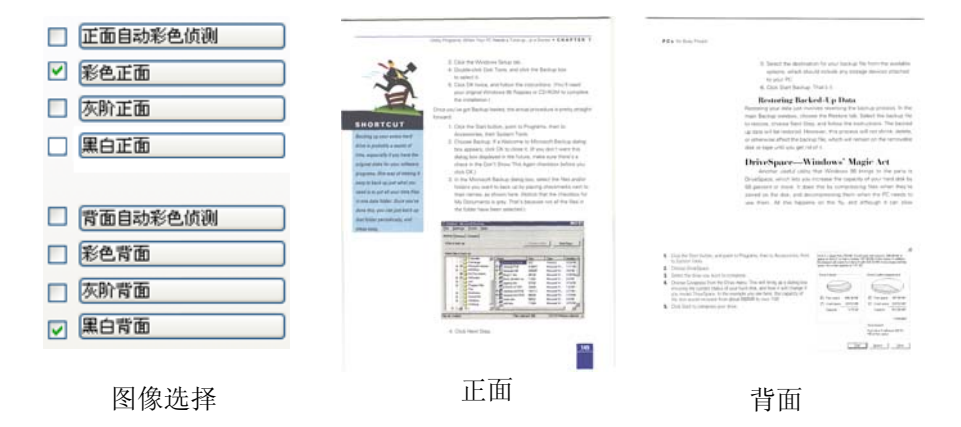

#### 正面**/**反面自动颜色侦测**:**

这个选项可以让你自动侦测并扫描彩色的文件。 如果你的文件是彩色 的,扫描仪会自动依文件的内容自动辨识彩色的文件并以彩色的图像模 式扫描。 如果你的文件是黑白的,你可以从 "非彩色文件"选项内选择黑 白或灰阶。这个功能适用于当你一叠彩色及黑白混合的文件要扫描时。

#### 注意事项**:** 如果你选择「正面**/**反面自动颜色侦测」选项时**,** 你无法指定 正面或背面的图像模式为彩色或黑白。

#### 自动色彩侦测灵敏度

如果您的文件主要包含黑白文字和少许浅色或淡色,而且您不希望将文件辨 识为彩色图像,以免档案过大,您可以将控制列移到最右侧以增加灵敏度的 值,让系统将文件侦测为黑白图像。值的范围可从 1 至 30。默认值为 20。

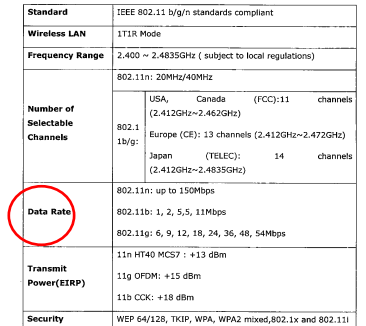

原稿

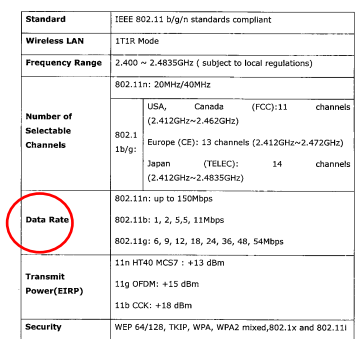

# 灵敏度: 1

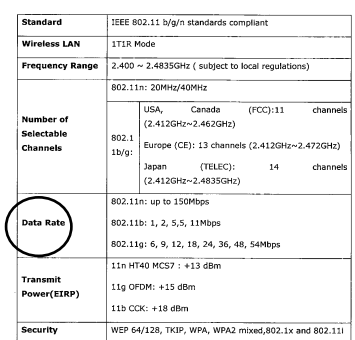

## (扫描仪将此文件辨识为彩色影像) (扫描仪将此文件辨识为黑白影像) 灵敏度: 100

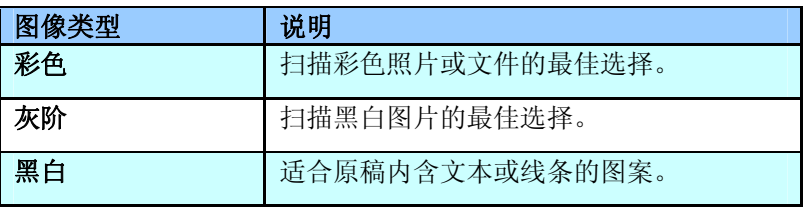

#### **Sandia**

It was still rebove via from the Lacratenes of the 1970s, when those boat esses homing.<br>When going end interaligited son Co. Golwann the night and the late. veneggeg entretzigtet soritz. Loveaux tiu agit and de tet.<br>Ant it was weg 1984.<br>Bei gels lict fielus wer - Fatz for the mones, Alma sortha openy, Londos far in a vide.

Miki polek Koli Muhas sure - Putat for the zemona, Alternat bia opazzy, Landas Sui Itaniah.<br>Oli kongreserve of the oligh volume Lived most shops stud salami, nony, a saate soil wyerechi.<br>Sosiling a may of Kin

Figures a here a strong scree of their own blenday and a large prior in their city<br>  $\,$ 

In another, as well as bread there were strongs "to smalls of Auggit, stated with floar or interference in the state of

The hot-five years ago, not many foodgears liced to Didy and ruping to seatle spake foods foodge<br>- All spakes him to be real to have any distinsion to do. -Hopkight Mr. Spjournal to have any destrate to do.<br>But care, in the plebabet antity, seem a faste destrates from the mail composition at<br>International editorion that they all grows a desirable fields fascely.<br>The Rollin i

Brojiat .<br>De restaurants the voices on a anally major lay, it you took into the kintone, the purper.<br>The are camps out took forest tas the tendered affermation on apagents contraste any.<br>You when Adords.

- voy ente comp.<br>And the line of the that second motive crat sixtingy 25 years ago is eleggeer r.e. The basic esses statuard for it - it respectives: they that parallel worked to buy because<br>Using ours and designed and unlighted - and straight g is designed and design<br>convention that China

oxygozioni ina China<br>Mitometer dende :<br>13 Metri 2014 Metrix, chinesti bere gant the coming thogological analog, nive go<br>13 March 2014<br>Para of the medi bod shasa that dents here the team team team are now here annot an Force of the small foot stress they do not love to us to vert any more have a cost. Accords<br>on TV store happy its law turning count city that moment begin in the supermative<br>and covered up in the mile wave.

- Pol Chronel up in the migreenre.<br>Senstitute on my way land, from corrita I that at a positry battler wile said workers from<br>I may chicken and organ manya chicaan ana ogga.<br>Ma kesitor aala tita mai caantat a stap just aaraal liha saak 31 aau reves seen any chica.<br>cassanacia ka daa ahay shaar 1 iyon seen haying my contaas.

securities in the time transit and a state of 200 percentage the state is interestingly disco.

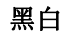

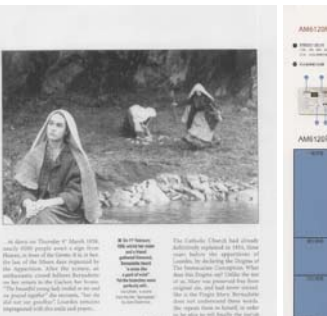

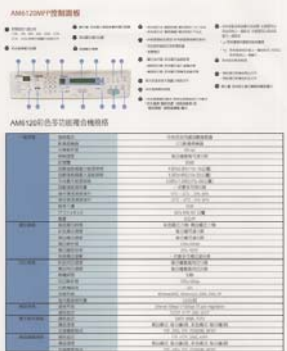

黑白 灰阶 彩色

The three messings of  $\beta$  are functional from searching of the first second terms are considered to the first search of the  $\alpha$ 

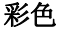

#### **4.3.2** 其它图像处理选项

二值化 二值化是将灰阶或彩色图像转换成双色调(黑与 白)图像的程序。选项包含动态阀值与固定处理。 动态阀值**:** 选择「动态阀值」可让扫描仪动态分析 每个文件,以确定产生最佳质量图像的最佳阈值。 「动态阀值」采用单一设定来扫描文件中不同的内 容例如,模糊文字、阴影背景、彩色背景等。所 以,如果你的文档含有以上各种不同的内容,请选 择「动态阀值」。 使用「动态阀值」时,「阀 值」、「亮度」、及「对比度」都不可以调整。

#### 灵敏度

您扫描的图像偶尔可能会出现细小的斑点或污渍。 若要移除这些污点,请将控制列移到右边,将灵敏 度的值调高。 值的范围可从 1 至 30。默认值是 20。

固定处理**:** 用于黑白或其它高对比文档。 选取 「固定处理」时,请调整「阀值」、及「亮度」值 以取得最佳的图像质量。

半色调**:** 透过不同大小的点,半色调可以呈现一种 虚拟灰阶的效果。 选项包含半色调 **1~ 5.** 

扩散**:** 扩散是半色调的一种类型。扩散可以使文字 比半色调的字更清晰。

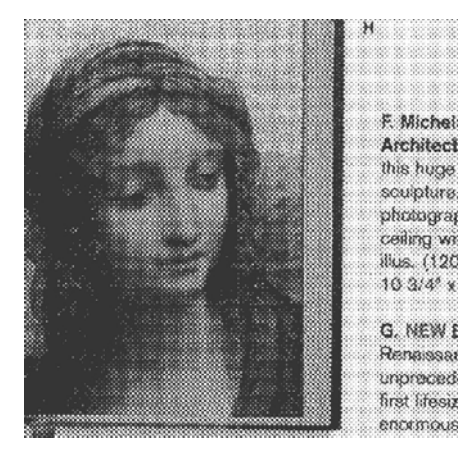

半色调图像

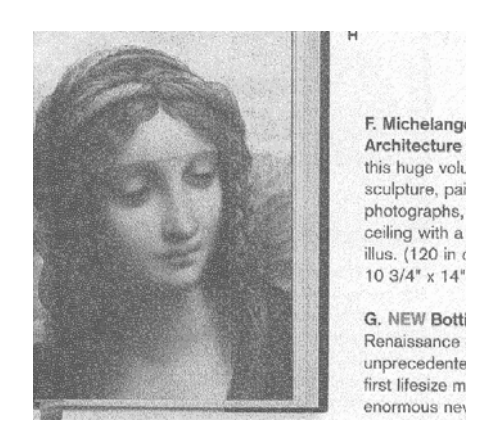

扩散图像

# 灰阶图像 文件型式**:** 选项**:** 普通**,** 照片**,** 文件

当你选择灰阶图像时,文件型式的选项会出现,你可以根据原稿的内容 选择普通、照片、或文件型式来得到最佳的扫描图像。

- 文件**:** 如果你的原稿是纯文本的文件或图片与文字混合的文件, 请选择"文件"型式,因为这是最适合一般商业文件的设定。 当你 洗择"文件"型式时,你可以自由调整底下的阀值,以得到最佳的效 果。
- 照片**:** 如果你的原稿是含有照片的文件,请选择"照片"型式,使 你扫描的图像产生丰富的灰阶效果。当你选择"照片"型式时,你不 能调整阀值,但是你可以调整对比度以得到最佳的效果。
- 普通**:** 当你选择"普通"型式时,你可以自由调整底下的阀值、明 亮度、对比度,以得到最佳的效果。

阀值**:** 阀值处理值从 0 至 255。 默认值为 230. 低阀值数值会产生 较亮的图像,可用来缓和背景与细微、及不需要的信息。高阀值数值会 产生较暗的图像,可用来加深模糊的文本或线条。透过拖拉「阀值」滑 杆至左边或右边来调整阀值以达到所要的设定。

范例:

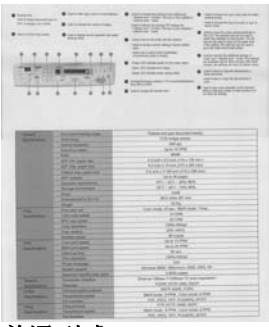

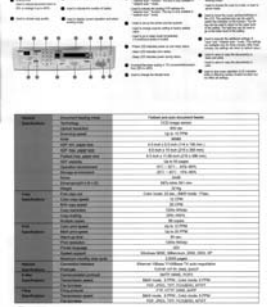

普通型式 照片型式 文件型式 **(**阀值**: 230)** 

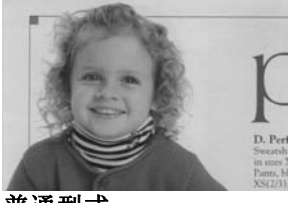

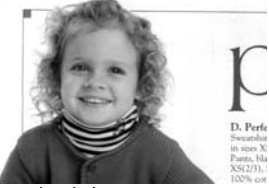

普通型式 照片型式 文件型式

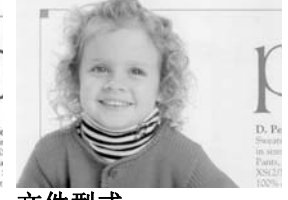

**(**阀值**: 230)**

阀值 用于将灰阶图像转换成黑白图像。选取「固定处理」 时,才可以调整「阀值」。 阀值处理值从 0 至 255。低阀值数值会产生较亮的图像,可用来缓和背 景与细微、及不需要的信息。高阀值数值会产生较暗 的图像,可用来加深模糊的文本或线条。

> 透过拖拉「阀值」滑杆至左边或右边来调整阀值以达 到所要的阀值设定。

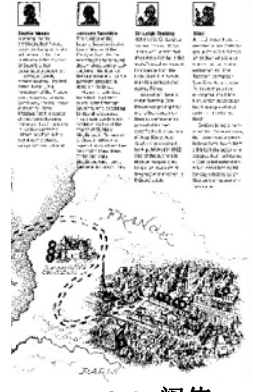

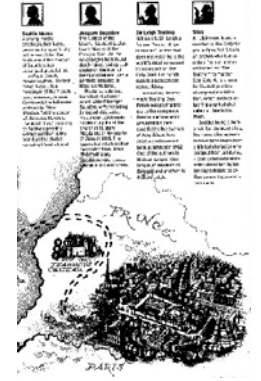

**200 dpi,** 阀值**:50,**  亮度**: 0** 

**200 dpi,** 阀值**:100,**  亮度**: 0** 

亮度 调整图像中明亮度的明暗。明亮度值愈大,图像愈 亮。把中间的滑动轴往右移以增强图像的亮度;往 左移以减少图像的亮度。

对比度 调整图像中最暗与最亮二者之间的范围。对比值 愈高,图像中黑白之间的灰域愈多。

> 把中间的滑动轴往右移以增强图像的对比值;往左 移以减少图像的对比值。

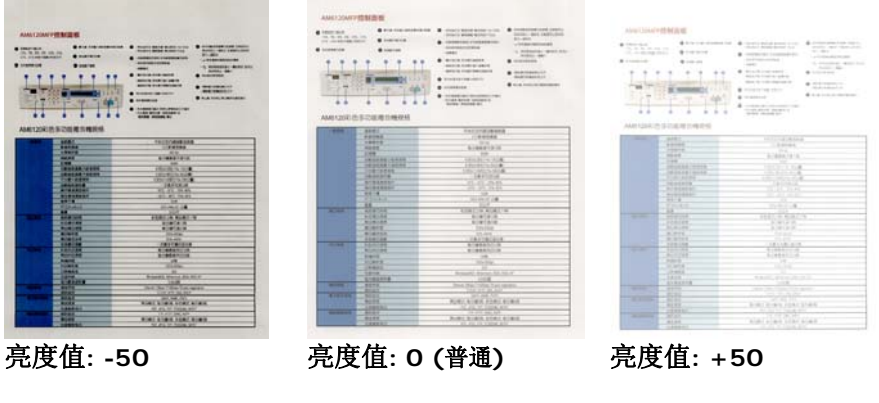

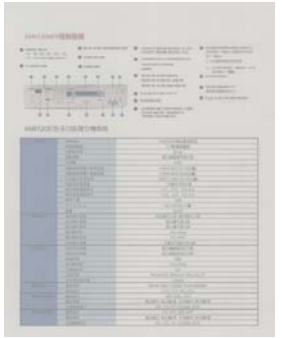

..... **BEE TANKER KALASA ISALAHA** 

对比度值**: -50** 对比度值**: 0 (**普通**)** 对比度值**: +50** 

分辨率 选择适当的分辨率,可以扫描出相当清晰的图像。 分辨率 是指每一英吋所扫描的点数,单位为 dots per inch (dpi),通常点数愈高,分辨率即愈高,但当到达一定程度 时,分辨率不会明显地增加反而会增加硬盘的空间。

> 例如,使用 300 dpi的分辨率和全彩的图像模式下,扫描 一张A4大小的彩色图像大约需 25MB 的硬盘空间。因 此,较高的分辨率(通常指超过 600 dpi)在极少的情况下 才需要,比如说扫描较小范围的图形时才使用。因此,请 慎用超过 1200 dpi的分辨率模式!

> 从下拉式选单中选择分辨率。预设值为 200 dpi(业界标 准)。可选用的分辨率为 75、100、150、200 、300、 400 或 600 。或者你也可以按选单右边的方块,在自订 大小对话框内输入你想要的分辨率,范围从 72 到 1200 dpi。注意**:** 如果你有安装支票磁码读出机或连接打印器, 可以支持的分辨率最高为 300 dpi。

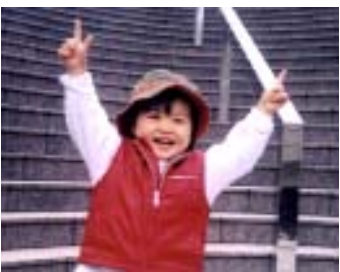

分辨率**: 50 dpi** 

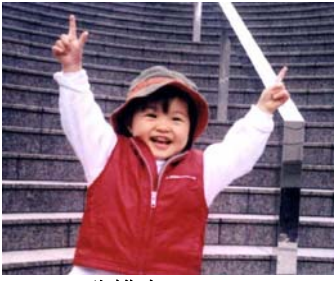

分辨率**: 150 dpi**

如果你有连接打印器或支票磁码读出机,可支持的分辨率最高为 300 dpi。

#### 黑白反相 黑白反相命令会将图像中之亮度及色彩予以颠倒,而 使图像中每一图素变成其补色。 默认值为白底黑字, 相反的选项为黑底白字

#### "I am not worthy to have you enter my

that is God. I beg all my brothers - those w e who work manually, clerics and lay brothers ards being humble in all things; not to glorify r to become interlorly proud because of good w sometimes says or does in them or through tl ord: "Do not rejoice ... in the fact that the de-: 10:20) Let us be firmly convinced of the fact

#### 白底黑字

#### "I am not worthy to have you enter my

that is God, I beg all my brothers - those v s who work manually, clerics and lay brothers rds being humble in all things; not to glorify to become interiorly proud because of good w sometimes says or does in them or through t  $rd:$  "Do not rejoice  $\cdots$  in the fact that the de 10:20) Let us be firmly convinced of the fact

#### 黑底白字

此功能目前已可以适用于自动进纸器,但是一次只限于扫描一张文件。

#### 纸张来源 选项**:**

- 自动文件进纸器**:** 如果你需要扫描多页的文件,请将 文档放在自动文档进纸器内并选择「纸张来源」为自 动文档进纸器。
- 平台**:** 如果你需要扫描剪报、或是一些有皱折及不平 的文档,请把文档放在玻璃面版上并选择扫描方式为 平台式。
- 平台 **(**书本**):** 适合扫描书本的内页。
- 自动**:** 让扫描仪自动侦测自动文件进纸器内是否有 纸。如果勾选自动,而自动文件进纸器内及玻璃面版 上都有纸张,则扫描仪会扫描自动文件进纸器内的文 档: 如果勾选自动, 自动文件讲纸器内没有纸而玻璃 面版上有纸,则扫描仪会扫描玻璃面版上的文档。
	- 合并双面为一个图像**:** 如果你购买的扫描仪是附有前端进纸器的双面馈纸式 扫描仪, 你可以利用这个功能扫描 A3 尺寸的文件。 操作步骤:
		- 1. 你可以将 A3 尺寸的文件从中间对折(文字面朝 外)。
		- 2. 再将对折的纸放入前端进纸器内。
		- 3. 然后从「扫描来源」选项中选择「合并双面为 一个图像|,再按「扫描」键,扫描仪可以将 两个 A4 尺寸的图像合并为一个有左右两页的 单一图像。

注意事项: 当你选择「合并双面为一个图像」时, 「纸张」标签内的「剪裁」及「重叠进纸侦测」功能 无法发挥作用。

本功能必须搭配文件护套一起使用。关于如何把文件放 入文件护套中,请参阅4.6.2节(其它纸张选项)的说明。

此功能目前已可以适用于附有自动进纸器的扫描仪, 但 是一次只限于扫描一张文件。「纸张来源」选项会因不 同的扫描仪型号而出现不同的选项。

勾选「垂直拼贴」选项时,扫描仪会将文件的正反面上下合并为 一个图像。如果没有勾选「垂直拼贴」选项时,扫描仪会用水平 的方式将文件的正反面合并为一个图像。

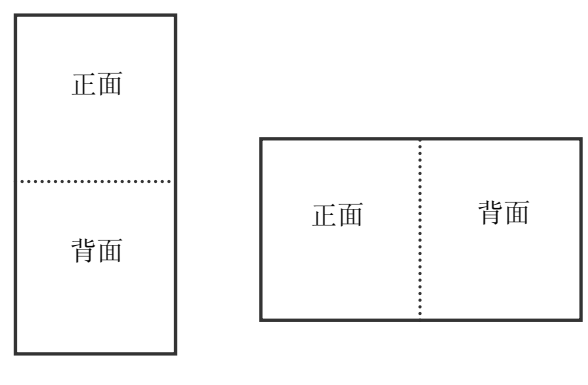

垂直合并

水平合并

# 「纸张来源」选项会因不同的扫描仪型号而出现不同的选项。

色彩校正 色彩校正的目的在于获得正确的色彩。本功能使用预设 参数 (ICC profile) 来修正图像的色彩。

> 选项**:** 文件、图片、无,根据原稿的内容选择图片、文 件或无来得到最佳的扫描图像。

- 文件**:** 如果你的原稿是纯文字的文件或图片与文字 混合的文件,请选择"文件",因为这是最适合一般商 业文件的设定。
- 图片**:** 如果你的原稿是照片或图片,请选择"图片", 使你扫描的图像产生丰富的灰阶效果。
- 无**:** 关闭此功能。

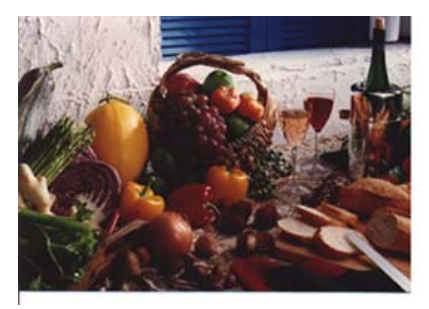

使用色彩校正前

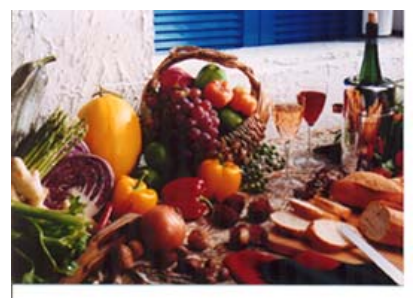

使用色彩校正后

# **4.3.3** 扫描彩色图像

以下为扫描彩色图像时,可以修改的设定:

- 亮度
- 对比度
- 分辨率
- 黑白反相

## **4.3.4** 扫描灰阶图像

以下为扫描灰阶图像时,可以修改的设定:

- 亮度
- 对比度
- 分辨率
- 黑白反相

# **4.3.5** 扫描黑白图像

以下为扫描黑白图像时,可以修改的设定:

- 二值化 (Dynamic Threshold)
- 分辨率
- 黑白反相

# 或

- 二值化 (固定处理)
- 阀值
- 亮度
- 分辨率
- 黑白反相

#### **4.3.6** 编辑使用者设置

「扫描仪属性」对话框可以让你改变并储存你经常使用的扫描设置,同 时,你也可以重新命名或删除这些设置。

#### 新增一个使用者设置,

- 1. 首先将扫描设置客制化。 (例如,修改你想要的分辨率、图像类 型、裁切方式、扫描尺寸、或其它扫描设置。)
- 2. 在「图像」卷标页面中,按一下"使用者设置"按键,屏幕会出现 "编辑使用者设置" 对话框。

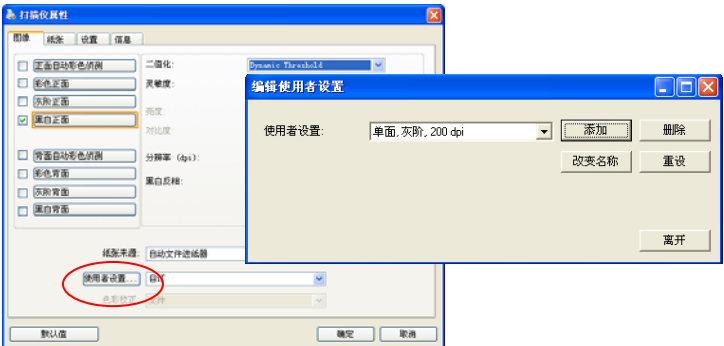

3. 点选"增加"按键,输入新的使用者设置档名,再按 "保存" 。

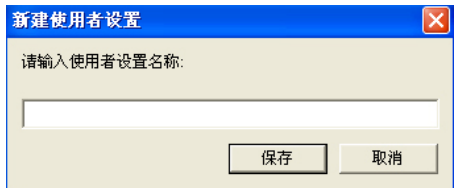

4. 新的使用者设置档名会被保存,且档名会出现在 "使用者设置" 的下 拉式选单。

# 加载一个使用者设置,

1. 在「图像」卷标页面中,按一下 "使用者设置" 的下拉式选单, 选择你需要的使用者设置名称。

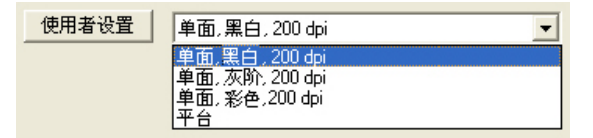

2. 你选择的使用者设置会立即被加载并显示在「扫描仪属性」对话 框中。

#### 删除一个使用者设置,

1. 在「图像」卷标页面中,按一下"使用者设置"按键,屏幕会出现 "编辑使用者设置" 对话框。

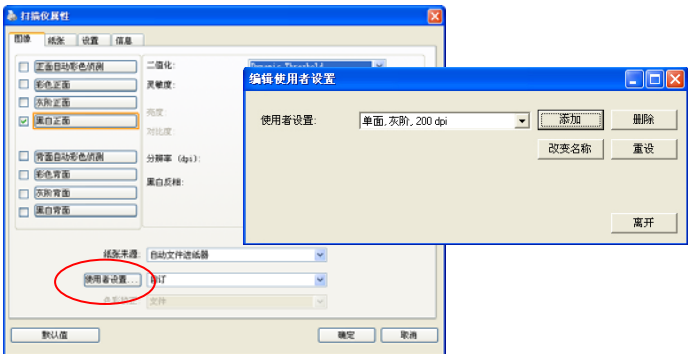

2. 按一下 "使用者设置" 的下拉式选单,选择你需要删除的使用者设 置名称。

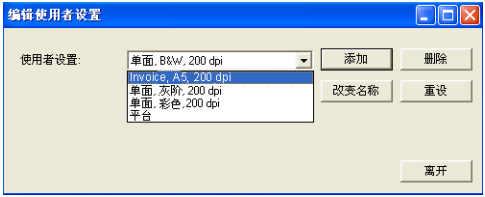

- 3. 按一下 "删除" 按键。 一个确认对话框"确定要删除这个使用者设 置吗?"会出现。
- 4. 按一下 "是" 来删除或按一下"否"以离开。

# 重新命名一个使用者设置名称,

1. 在「图像」卷标页面中,按一下"使用者设置"按键,屏幕会出现 "编辑使用者设置" 对话框。

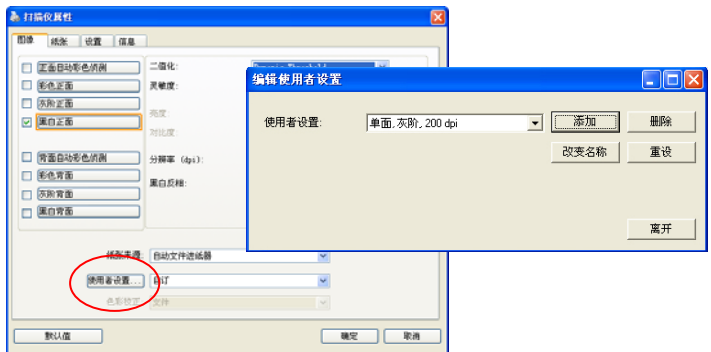

2. 按一下"使用者设置"的下拉式选单,选择你需要重新命名的使 用者设置名称,再按一下"变更名称"按键。

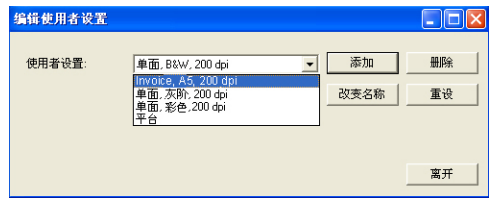

3. "变更使用者设置名称"对话框中,输入新的使用者设置名称。

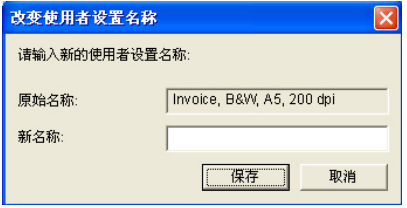

4. 按一下 "保存" 来储存,或按一下"取消"以离开。

#### 注意事项**:**

预设的使用者设置名称包括平台、单面-黑白-200dpi、单面-灰阶-200dpi、单面-彩色-200 dpi、 双面-黑白-200 dpi、 双面-灰阶-200 dpi、双面-彩色-200 dpi。 如果你购买的是 一台单面或馈纸式扫描仪,则双面或平台的选项就不会显示出 来。

#### **4.4** 「压缩」卷标

「压缩」卷标签可以让你有效地将档案缩小。黑白图像通常使用 G4 (Group 4) 技术压缩, 彩色与灰阶图像通常使用 JPEG 技术压缩。 在 压缩彩色与灰阶图像时,你也可以同时调整压缩的质量,即把「JPEG 质量 | 滑动轴往右移以提升 JPEG 质量但档案压缩程度会较小; 往左移 以降低 JPEG 质量但档案压缩程度会较大。预设为 50%。

请注意:如果你的图像编辑应用程序不支持该压缩档案格式,屏幕会出 现"应用软件不接受压缩格式"的警告讯息,或是完成扫描后无法开启。 该档案,又或者开启该压缩档案后,会产生不正常的图像。

对于彩色或灰阶图像扫描,提供以下的压缩选项:

- 无
- . **JPFG**

对于黑白图像扫描, 提供以下的压缩选项:

- 无
- $\cdot$  G4 (Group 4)

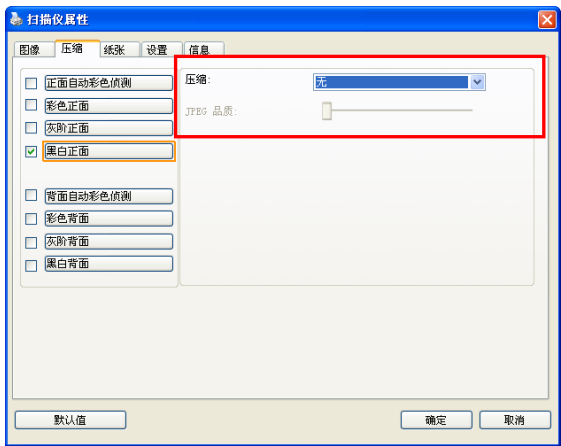

「压缩」卷标对话框

#### **4.5** 「滤色」卷标

#### **4.5.1** 滤色卷标选项

滤色**:** 滤除图像中红、蓝、绿任一色频。如果你的原稿的文本含有蓝色 的背景或水印,请选择滤除蓝色色频,则扫描后,蓝色的背景或水印即 会消失。 滤色选项目的在使文字更清晰,特别是文件经过光学字符识别 (OCR)软件转换之后。

"自订"选项可以让你输入你要滤除颜色的RGB值(红色, 绿色, 以及蓝 色)。误差值: 指定滤除颜色的误差值。 范围: 1 ~ 100 数值愈高,愈大范围的颜色会被移除。"自订"选项可让你输入个别的 RGB颜色值(红色, 绿色, 和蓝色)或选择调色盘中的颜色来指定你想要移 除的颜色。

注意: 这个功能只能在黑白图像或灰阶图像模式中才能发挥作用, 所以 使用滤色前,请先将图像模式改为黑白或灰阶。

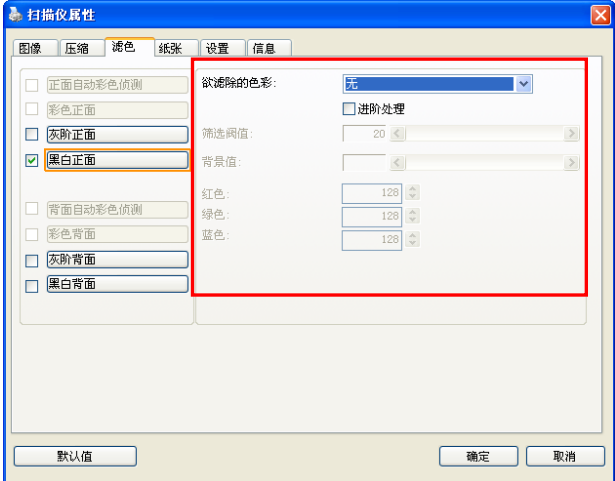

「滤色」对话框

你还可以使用"预览窗口"来选择颜色或查看滤色后的结果。

# 调色盘选择颜色方法:

1. 从扫描仪属性对话框 中,点击"滤色"标签。

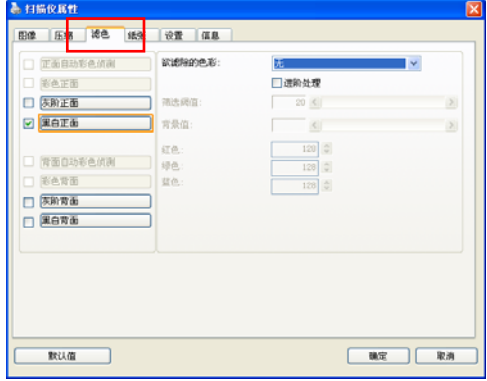

2. 从图像选择方框中选择 灰阶或黑白,然后从"欲滤 除的色彩"下拉选单中选择 "自订"。此时调色盘会显 现出来,如右图所示。

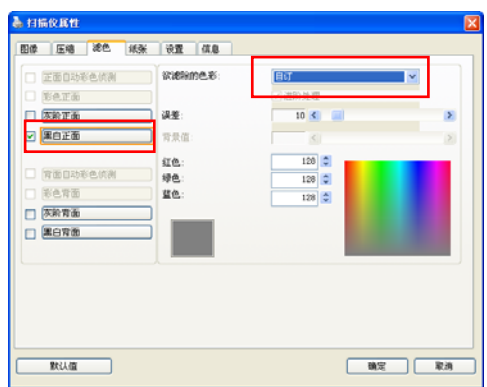

3. 将光标移到调色盘 上。此时光标会变成十字 符号。

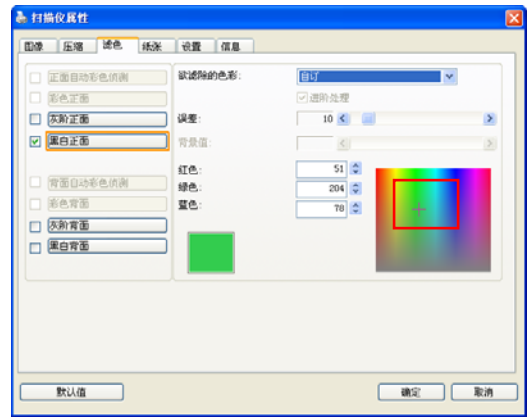

4. 单击一下以选择一种颜色, 此时RGB值也会同时改变。

# 用预览窗口选择颜色或查看滤色结果的方法:

1. 点击预览标签以开启预 览对话框。

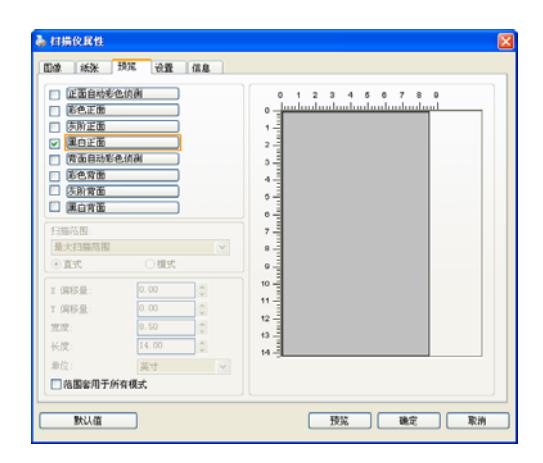

2. 将文件放入扫描仪上, 然后单击预览按钮。预览对 话框将显示一个低分辨率的 预览图像。

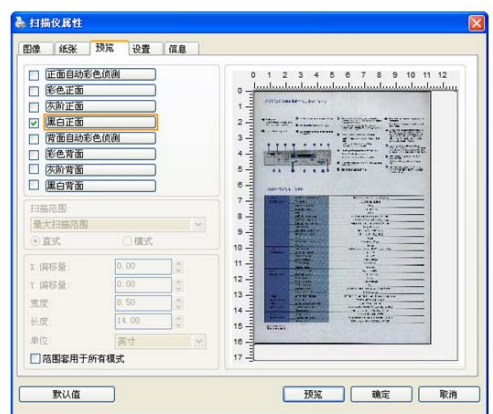

3. 点击"滤色"标 签。滤色对话框上即 显示一个预览窗口按 钮。

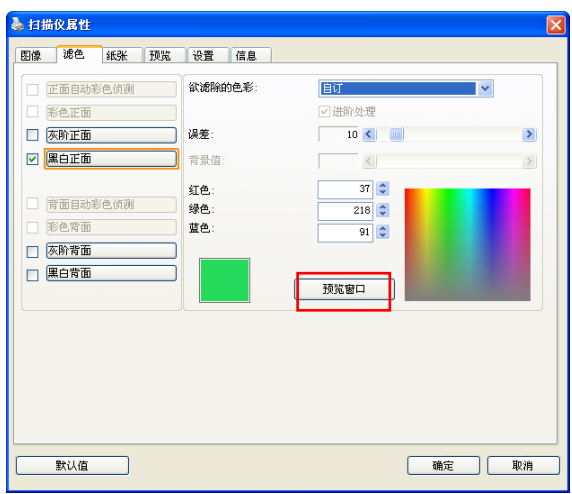

4. 点击"预览窗 口"按钮,以显示预 览窗口,如右图所 示。

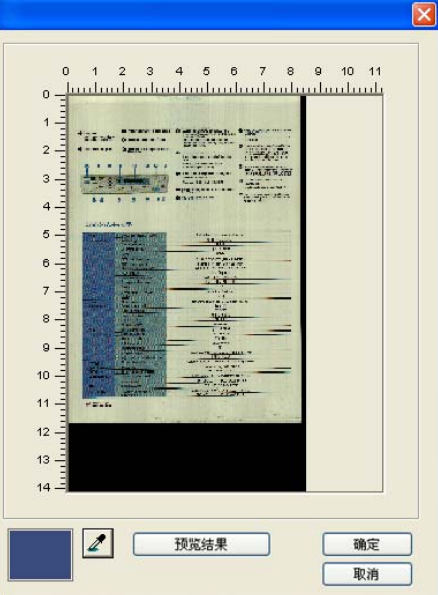

5. 点击吸管按钮 $(\boxed{\mathbb{Z}})$ , 然 后将光标移到预览图像上。 单击以选取你要滤除的颜色。

6. 滤除指定的颜色后,点击 "预览结果"按钮,以浏览结 果。

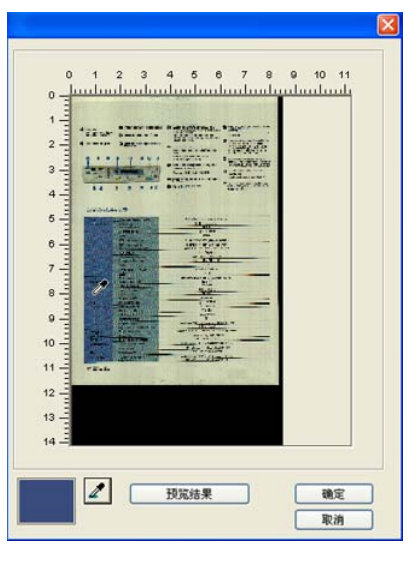

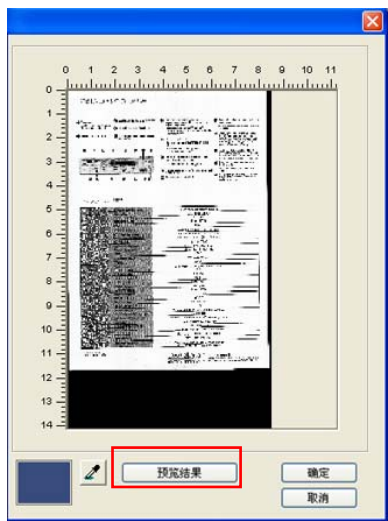

7. 如果结果是令人满意 的,按"确定"以关闭预览 窗口并返回到滤色对话框。

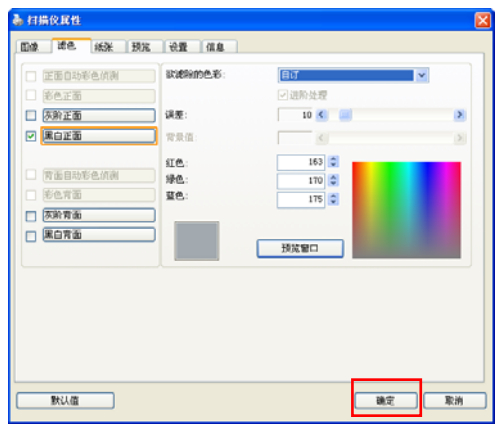

8. 在滤色对话框上,点 击"扫描"按钮,以执行你 的最终扫描。所指定的颜色 也因而被移除了。

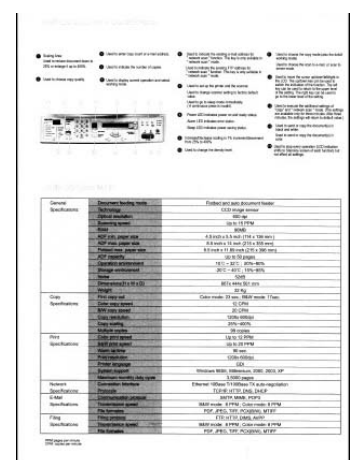

#### **4.5.2** 其它滤色选项

选择「进阶处理」候,提供以下两个进阶选项,提高扫描的图像质量。

- 筛选阀值 此设定决定要滤除多少选取的色彩。较低的值将滤除 更多选取的色彩,而较高的值将保留更多选取的色 彩。
- 背景值 高于此值的像素会被改为最亮值。滤除颜色的同时, 调整背景值可使文字显得更清晰。 你可以同时调整 「筛选阀值」与「背景」的值来得到最佳的图像质 量。

#### 例如: 背景值经微调后,文字变得更清楚。

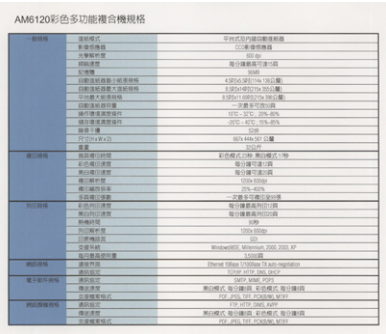

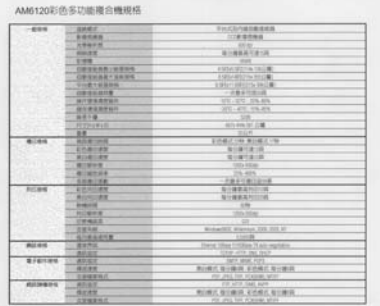

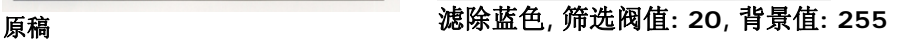

| $-421844$                            | 请解释式                      | 平分式分類自動度時程                        |
|--------------------------------------|---------------------------|-----------------------------------|
|                                      | 新建铝角团                     | (ご)を請加無話                          |
|                                      | 光镜制剂学                     | 425.02                            |
|                                      | 所以无效                      | 第一番新年写真15日                        |
|                                      | <b>CHIME</b>              | C. L. L. MERE                     |
|                                      | <b>GW3XBB-242RHS</b>      | 4 MINS SERIOUS CRIER              |
|                                      | 四聚溴胺因素 机等机甲板              | <b>ESTARDITA TELLE</b>            |
|                                      | 214 第14 经清算线              | <b>ESDA LEGISTIN SECOND</b>       |
|                                      | DESIGNER                  | 一大多多区所公司                          |
|                                      | 操作需求发生自己                  | 1000 - SPEC 2006 - BEN            |
|                                      | 辅加斯特斯维格尔                  | 100 - 400 - 109 AVA               |
|                                      | 设计下提                      | <b>SOM</b>                        |
|                                      | 同立きます                     | <b>BCS 456, SET (2.88)</b>        |
|                                      | 言定                        | MOR                               |
| 建二硝酸                                 | 施自律已时代                    | 新药最近 1988 第四模式 1198               |
|                                      | 石头戴尔身体                    | 最佳编写编印解                           |
|                                      | <b>東口周三原理</b>             | 独自操作系统                            |
|                                      | <b>BUSINESS</b>           | 1030e 920AU                       |
|                                      | 最小国内はあ                    | 215, 4375.                        |
|                                      | 日の時に帰動                    | 一定基本的进行业中央                        |
| 院空路站                                 | 2010/09/1                 | <b>BUT IN BEAUTIFUL AND THE</b>   |
|                                      | <b>Michell Jack</b>       | 我介護新萬列江戸縣                         |
|                                      | <b><i>PHONE</i></b>       | 10.04                             |
|                                      | <b><i>ALCOHOL: 20</i></b> | 170's little i                    |
|                                      | <b>DAMAGE</b>             | $-0.05$                           |
|                                      | <b>STAFF FLASS</b>        | Brokerill Mission 200, 221.85     |
|                                      | 世白麻其植物囊                   | and the first the con-            |
| <b>M33-1816</b><br><b>STATISTICS</b> | <b>MARINE</b>             | Thered 10km 110/8pg TEAD-resource |
|                                      | <b>MATINE TO</b>          | ting you get into                 |
| 理子症に結核                               | 通話编写                      | . INFO MAIL SOUTH                 |
|                                      | 精神病院                      | 有口配式 输行编码 有把模式 等日期间               |
|                                      | <b>THREE</b>              | FOR JPEC THY FOREMOUNTS!          |
| <b>Mill Mrg In IL</b>                | 通話展示                      | ete alto test add                 |
|                                      | 信止信号                      | 有效能式 医分离病门 新的模式 取分集团              |
|                                      | 光谱解离解片                    | any year her renome arter         |

AM6120彩色多功能複合機規格

# 滤除蓝色**,** 筛选阀值**: 20,** 背景值**: 210**
## **4.6** 「纸张」卷标

「纸张」卷标:「纸张」卷标可让您定义与图像输出相关的值(例如, 裁切值、扫描范围、纸张大小、重叠进纸侦测、与测量单位)。

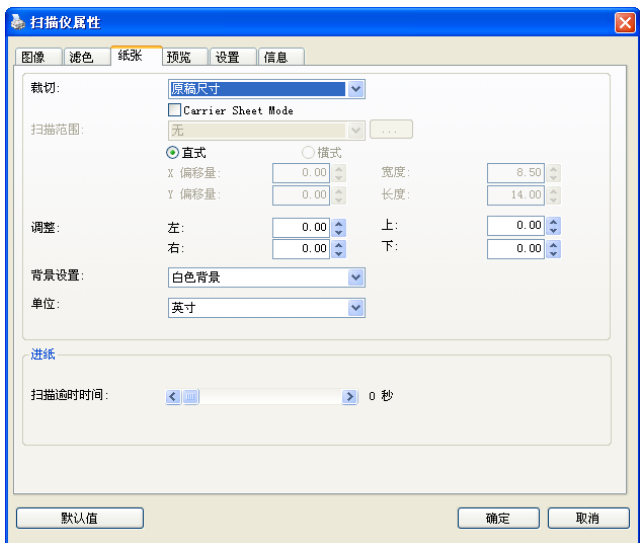

#### 「纸张」卷标对话框

## **4.6.1** 裁切

裁切可让您撷取扫描文件的一部分图像。 选项**:** 原稿尺寸、原稿 尺寸 **(36")**、固定尺寸、纸张尽头侦测、自动多张图像、依文件 或图像类型裁切。

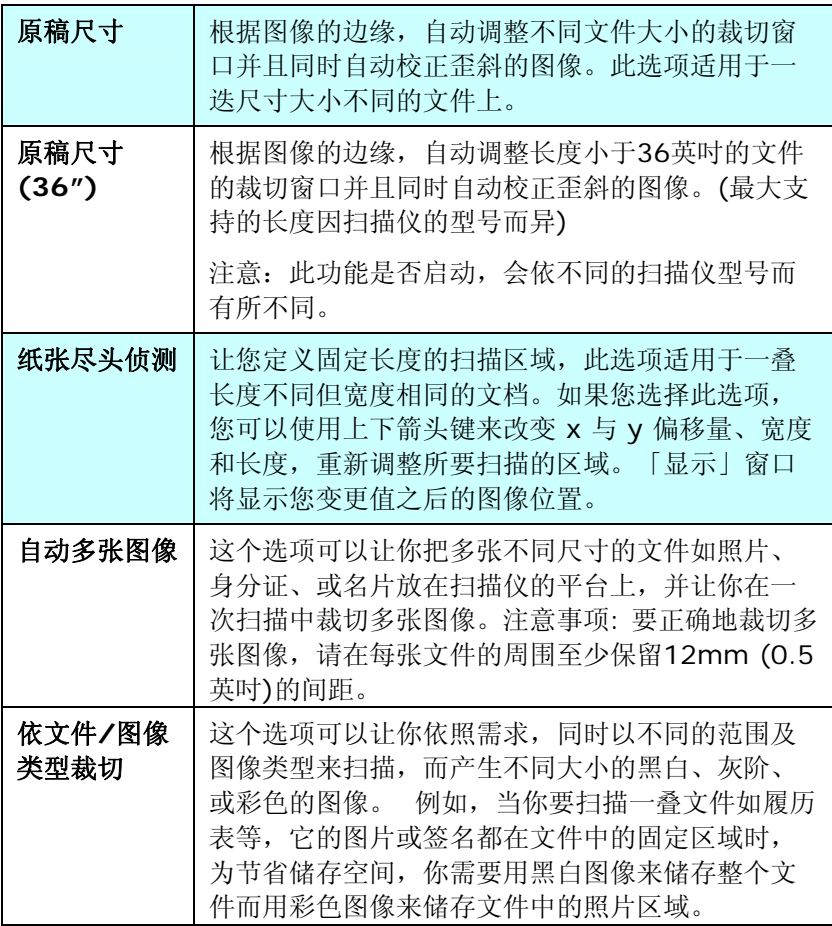

以下选项仅在选取固定尺寸或纸张尽头侦侧时提供。

- **X** 偏移量— 扫描仪左端到扫描区域左缘的距离。
- **Y** 偏移量— 文件顶端到扫描区域顶端的位置。
- 宽度— 扫描区域的宽度。
- 长度— 扫描区域的长度。
- 置中— 根据选取的文件大小自动计算中央进纸的 x 偏移量。
- 
- 调整十字内的箭头,扫描区域不会改变,而会被固定 地往左右或上下移动,可以从「显示」窗口内,浏览 结果。

选择自动多张影像时,方可使用调整功能。

• 调整 —用来调整影像上下左右的边距值。本功能必须搭配自动走 纸器来使用。本功能可对歪斜影像降低边角的剪裁。 设定调整值方法:请使用上/下按钮来选择要在「上/下」或「左/ 右」边缘应用到调整值。调整值的范围是从0.00 至 1.00 或0.00 至-1.00。

#### 依文件**/**图像类型裁切**:** (用于一叠尺寸相同的文件)

这个选项可以让你依照需求,同时以不同的范围及图像类型来扫描,而 产生不同大小的黑白、灰阶、或彩色的图像。 例如,当你要扫描一叠 文件如履历表等,它的图片或签名都在文件中的固定区域时,为节省储 存空间,你需要用黑白图像来储存整个文件而用彩色图像来储存文件中 的照片区域。

以下的步骤叙述如何以黑白图像扫描整份文件并同时以彩色图像扫描文 件的局部区域:

- 1. 在「纸张」标签页面中的「裁切」选项,选择"依文件/图像类型 裁切" 或 "固定尺寸"。
- 2. 从扫描范围选项中选择你需要的尺寸,此时,右边的窗口内会出 现红色的方形框,显示你所选择的尺寸(如下图),这也是你整份 文件的尺寸【例如,ISO A5。 如果你没有选择文件的尺寸(如选 项为无),则预设为"最大扫描范围"】。

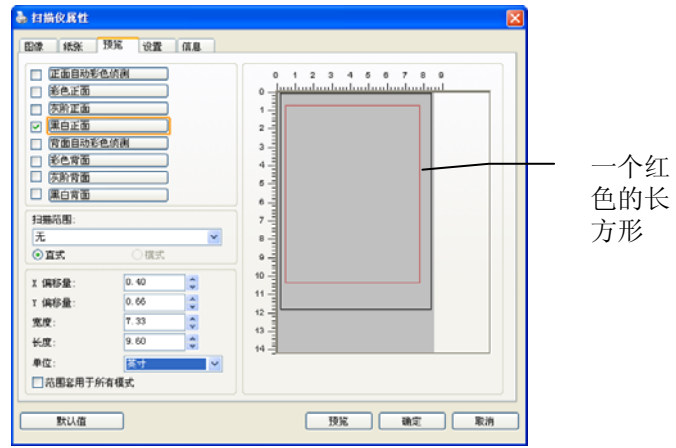

3. 点选「预览」卷标以显示如下图的预览窗口。 窗口内出现的黑色 方形框表示你刚才所选择的扫描尺寸。

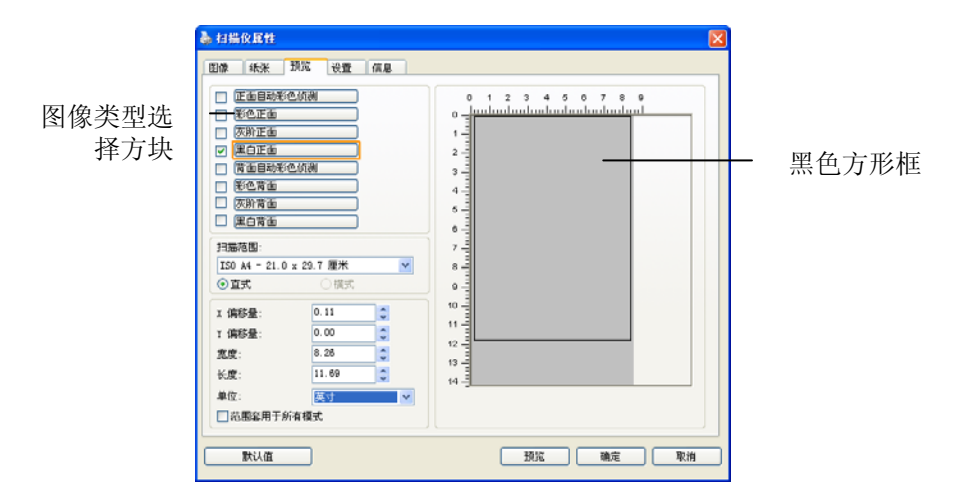

4. 点选"预览"按键,用低分辨率来浏览图像以确实裁剪你需要的局部 扫描区域。

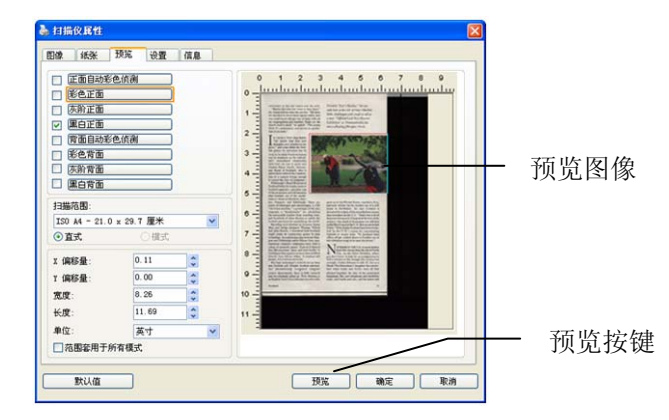

- 5. 从"图像类型选择"方块中选择你需要的图像类型,被选的项目会 以深色显示(例如上图-彩色正面)。
- 6. 把光标移到「预览」窗口,并按一下鼠标左键。 此时,如下图的 十字符号会显示。 请以对角线的方向拖拉来选择局部的扫描范 围。 选择的范围会以红色方框显示。

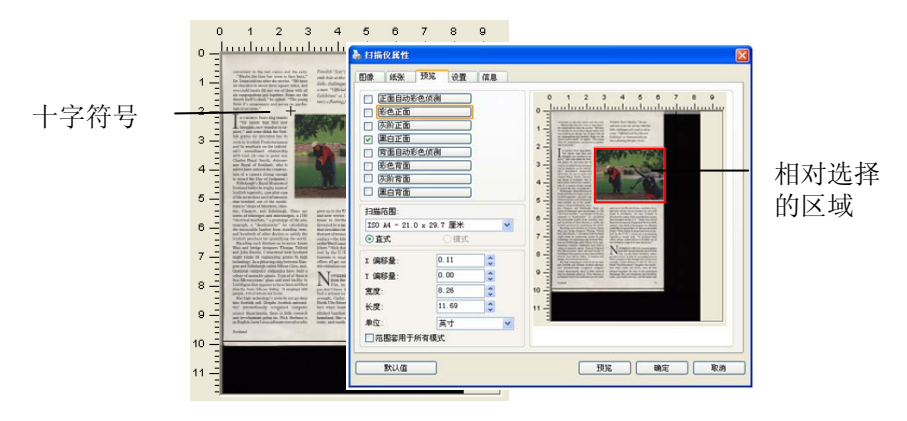

- 7. 从"图像类型选择"方块中,勾选方块中选择黑白,用黑白来扫描整 份文件。
- 8. 按一下"扫描"按键 开始进行两个不同图像类型及尺寸的扫描。 (参考以下结果)

Ve have<br>is, and<br>with all

Scots sing thanks<br>that find now<br>ew wonders to ex-<br>think the Scot-<br>invention has its<br>Presbyterianism<br>the state si relationshi<br>se in point wa<br>myth, Astrono<br>sultha constau

recognized c<br>there is little<br>ing on. Nick St<br>ssoftwarecoco

Fismdish "Scot's Maiden," the sev-<br>enth bole at the isle of Islay's Machrie<br>links, challenges with rough as tall as<br>a mon. "Official Loch Ness Monster<br>Exhibition" as Drummadrochit fea-

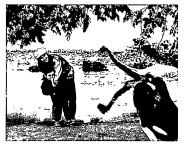

you di<br>find a

原稿 (黑白图像) 局部区域 (彩色图像)

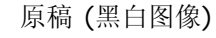

#### **4.6.2** 其它纸张选项

#### 文件护套模式**:**

使用选购的护套来扫描非标准的文件(如比较薄的纸、不规则尺寸的文 件)时, 勾择[护套模式], 计扫描仪根据文件尺寸, 执行自动裁切及歪斜 校正。

## 使用文件护套来扫描文件**:**

文件护套是一塑料套件用来夹住非标准的文件,并放入扫描仪中,使文 件可以顺利馈入。一些无法以正常方式来扫描的文件,可以利用文件护 套, 计你仍然可以完成扫描。另外, 大干 A4 尺寸的文件, 例如 A3 以 及B4,可以先对折再放入文件护套中,然后用双面扫描的模式,完成整 页的扫描。 你也可以使用文件护套来扫描比较容易被刮伤的文件,例如 照片、或不规则尺寸的剪报等。

请依照以下步骤,使用文件护套来扫描文件:

## 大于 **A4** 尺寸的文件,例如 **A3**

- a. 将文件对折。
- b. 将折痕压平。否则,扫描时折痕容易造成歪斜。

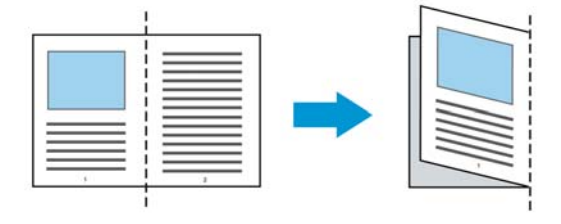

## **1.** 翻开文件护套,将文件放入其中。

将文件的顶部对齐文件护套的顶部 (印刷区域)。

#### 大于 **A4** 尺寸的文件,例如 **A3**

将文件的顶部对齐文件护套的顶部 (印刷区块),折边对准记号(如 下图所示),使文件置于文件护套顶部的侧边(如下图所示)。

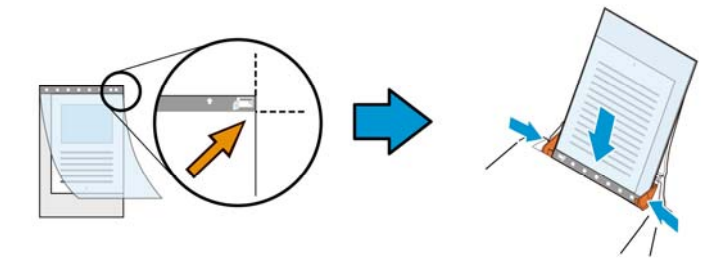

## 不规则尺寸的文件

将不规则尺寸的文件置中放在文件护套中,(如下图所示)。

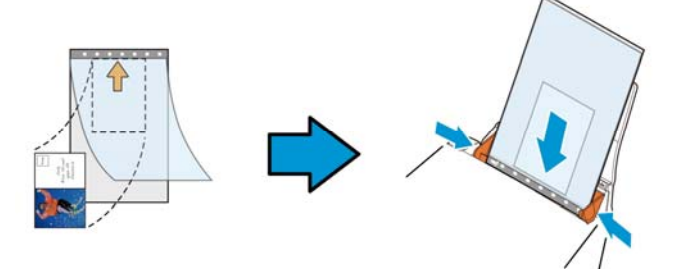

- 2. 将文件护套的灰色区块(印刷区块)朝下,放入扫描仪的自动进纸 器中。
- 3. 依照文件护套的宽度,调整两边的导纸槽。 确定文件护套的边缘与导纸槽之间没有多余的空隙,多余的空隙 会使文件护套在扫描时造成倾斜,而使扫描的图像歪斜。
- 4. 开始扫描。

#### 注意事项**:**

- [文件护套] 只适用于支持文件护套的机种。
- 勾选[文件护套]后,有效功能会被关闭。
- [文件护套]模式可能在某些应用软件下无法运作正常。

#### 扫描范围

从下拉式选单中选择你想要的扫描范围。 或者你也可以点选旁边的方 框, 在自订大小对话框中, 输入你想要设定的长度与宽度, 再按**增加**, 新的自订尺寸会出现在下拉式选单中。

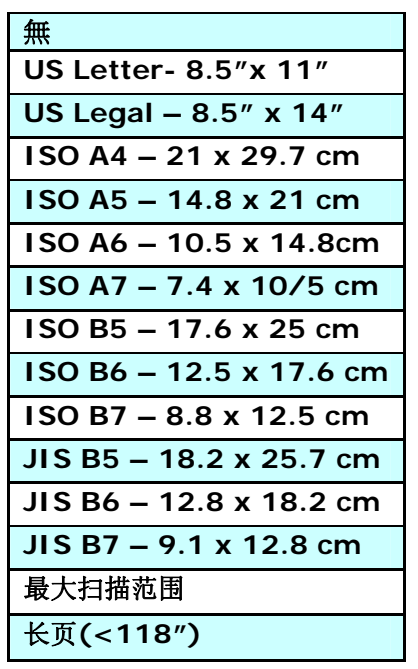

## 长页**(<118"):**

当你的文件超过扫描仪目前提供的尺寸时,请选择 "长页(<118")"。 但请注意如果选择"长页(<118")"时,侦测多页进纸功能无法发挥作 用。 (\*这个选项以及扫描仪可支持的最大长度因扫描仪型号而异)

当你选择"长页(<118")"时,请务必在[长度]与[宽度]字段输入文件的 尺寸。

#### 扫描长页文件注意事项**:**

- **1.** 请将自动进纸匣的延伸架拉至最大。
- **2.** 请将出纸匣附近预留空间,防止纸张散落。
- **3.** 为确保图像的质量,彩色模式下,分辨率请勿超过300 dpi, 黑白 模式下,分辨率请勿超过 600 dpi。
- **4.** 使用此功能时,根据你所使用的计算机系统、应用软件、以及文件 的长度等的因素,你可能没有足够的内存来完成长页文件的扫描。

#### **OverScan**

OverScan 功能让你可以在已选择的扫描范围之外,在上边及下边各多 加最大约 5 毫米, 使实际扫描的范围比既订的扫描范围稍为大一些, 不 过「显示」窗口不会显示 OverScan 后的大小。这个功能是用来减少歪 斜图像边缘的被裁切,通常用在透过自动文件进纸器来扫描一迭多页文 件时,因为此时比较容易发生纸张歪斜的情形。 注意:此功能是否启 动,会依不同的扫描仪型号而有所不同。

#### 预先进纸

选项: 启用、停用。 若选择启用,您可以设定扫描仪在您将纸张置入 进纸器内多久之后启动预先进纸。 预设选项是停用。*\**本功能是否开 放,依扫描仪的机种而异。

#### 保护纸张**:**

这个功能使使用者可以放心地把珍贵的文件拿来扫描。开启这个功能 后,只要纸张在进纸器中有一点歪斜,扫瞄器会立刻停止扫描,避免卡 纸并破坏原稿请。

勾选这个选项来开启这个功能,当扫描仪侦测到纸张歪斜时,扫描会立 刻停止,而且屏慕会显示警语,占洗 "OK" 来结束对话框。把纸张从讲 纸器中拿出来,重新整理在后再扫描一次。\*本功能是否开放,依扫描 仪的机种而异。

#### 压纸器**:**

勾选这个选项来开启这个功能,这个功能是用来压住纸张增强进纸的稳 定性以减少纸张歪斜或卡纸的现象。这个功能非常实用,特别是你有一 叠尺寸不同的文件要扫描时。

不过请注意,如果开启这个功能,扫描仪在扫描多页文件时,你没有办 法在进纸器内再放入更多的文件。*\*本功能是否开放,依扫描仪的机种* 而异。

#### 传输逾时

设定第一个扫描工作完成后,扫描仪会等待多久再开始自动扫描。 如果 您需要运用同样的扫描设定扫描多份各自独立的文件,此功能会非常有 帮助。 默认值是 0。值的范围可从 0 至 30 秒。

## 请注意:

- 1. 在指定的逾时时间内,如果您将文件置入进纸器,扫描仪就会自动 启动扫描功能。
- 2. 如果您的扫描仪具备平台选项,而且您将纸张置于平台上,则在逾 时时间过后,您需要按一下 TWAIN 使用者接口上的「扫描」按钮 才能启动扫描功能。

背景设定 此选项可以让你指定扫描背景的颜色。

# 选项**:** 白色背景**,** 黑色背景

注意事项: 对附有自动进纸器的馈纸式扫描仪来说, 本选项只限于"自动裁切" 模式下使用。对附有平 台的扫描仪来说, 本选项可在"自动裁切"或"固定尺 寸"模式下使用。

关于"自动裁切"或"固定尺寸"模式的使用细节,请 参考 前面的章节 4.5.1, 裁切。

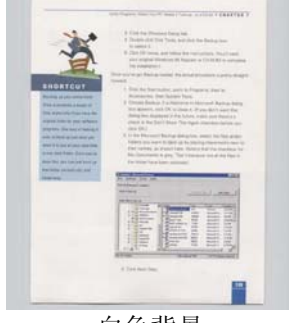

白色背景

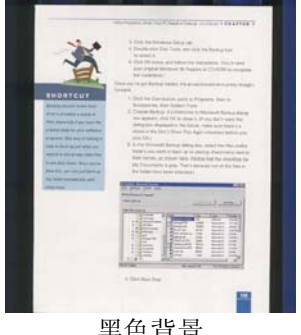

## **4.7** 重叠进纸侦测标签

重叠进纸侦测计你侦测出透过自动文件进纸器扫描文件时重叠的纸张。 重叠进纸通常发生在有钉订书针的文件、附有贴纸的文档、或是一些带 有静电的文档。 注意:此功能是否启动,会依不同的扫描仪型号而有所 不同。

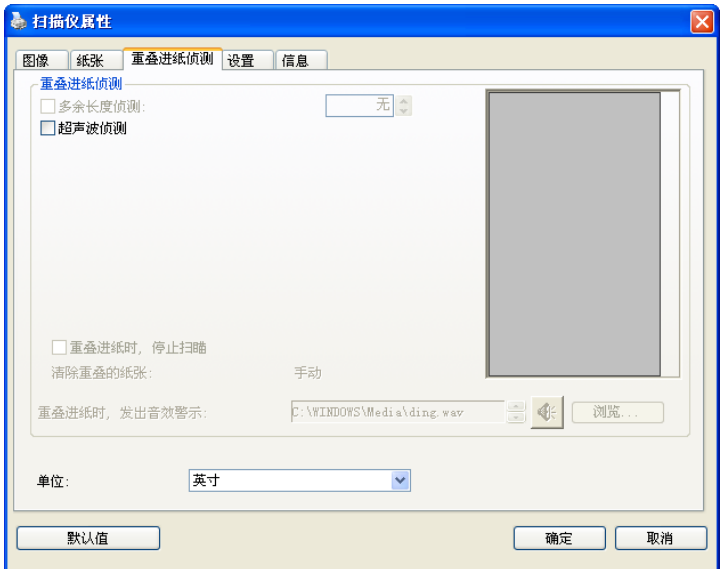

## 额外长度侦测

选择或定义侦测重叠进纸的额外长度。 这个字段的值指的是在你指定 的扫描范围外,多余的长度。 「显示」窗口将显示变更值之后的文件 大小。 这个字段的值若为 O,表示没有额外的长度要侦测。 额外长度 侦测适合在扫描相同尺寸大小的多页文件时使用。

#### 超音波侦测**:**

超音波侦测允许你藉由侦测文件间的纸张厚度来设定重叠的文件。注 意:此功能是否启动,会依不同的扫描仪型号而有所不同。

## 重叠进纸侦测提供下列两个选项:

#### 重叠进纸时,停止扫描

如果选取它,在侦测到重叠进纸时,扫描仪将停止扫描,并且显示 下列警告讯息。

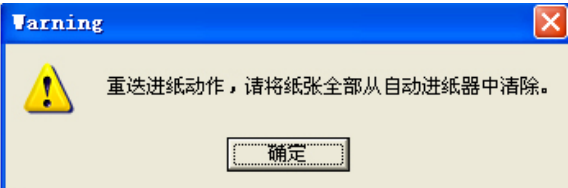

排除方式:

- 1. 请依照上列警告讯息的指示移除在自动进纸器内的纸张。
- 2. 按"确定"来关闭上列警告讯息的对话框。
- 3. 扫描剩余的纸张。

## 重叠进纸时,发出警告音效**:**

如果选取它,并加入一个音效文件,在侦测到重叠进纸时,扫描仪 将会发出警告音效,但是并不会显示警告讯息。

如果已勾选了"重叠进纸时,停止扫描",扫描仪将停止扫描。

如果尚未勾选"重叠进纸时,停止扫描",扫描仪将继续扫描,一直 到文件全部扫完为止。

排除方式:

- 1. 如果已勾选了"重叠进纸时,停止扫描",请依照前面"重叠进纸 时,停止扫描"项目的排除方式来完成您的工作。
- 2. 如果尚未勾选"重叠进纸时,停止扫描",请重新扫描那些侦测 到有重叠进纸状况的页面。

#### 清除重叠的纸张**:** 自动

如果你有勾选这个选项,扫描仪侦测出重叠进纸时,扫描会暂时中断, 重叠的纸张会自动退出来。 如果你没有勾选这个选项,扫描仪侦测出 重叠进纸时,扫描会暂时中断,不过,你需要自己清除重叠的纸张,例 如按下自动进纸器松开按钮,打开自动进纸器上盖,然后再把重叠的纸 张取出。建议你这个时候可以将自动进纸器内剩余的纸张,重新整理, 在放入自动进纸器内。

#### 注意事项:这个功能是否开启,依扫描仪的类别而异。

#### 如何加入重叠进纸警告音效:

- 1. 按一下音效旁的「浏览」按钮以显示「开启」对话框。
- 2. 选择所要的 .wav 档案。
- 3. 按一下对话框上的开启,音效将被储存。

## 单位

定义主要的测量单位。可选择英吋、毫米、和像素。

## **4.8** 「预览」卷标

「预览」卷标页面使你可以在真正扫描前,以较低的分辨率先扫描,以 便选择你真正要扫描的范围。 你可以在"扫描范围"的下拉式选单中,选 择你要扫描的尺寸或是把光标放在显示窗口内然后用鼠标左键拖拉的方 式来选取,此时,一个红色的方形框会显示在窗口内表示你所选取的区 域。

注意事项: 如果你之前在「纸张」卷标页面中的裁切选项中已经选择了 "原稿尺寸",那么在「预览」卷标页面中就无法选择你想要的扫描范 围。

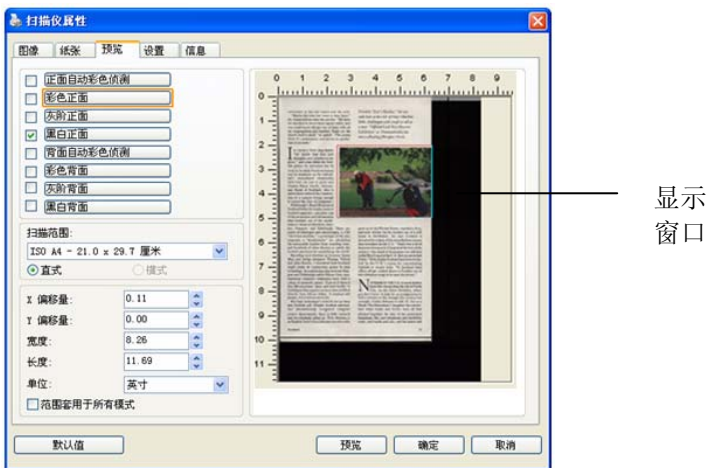

「预览」卷标

## **4.9** 「图像增强」卷标

「图像增强」卷标对话框提供您设定附加的图像处理设定。

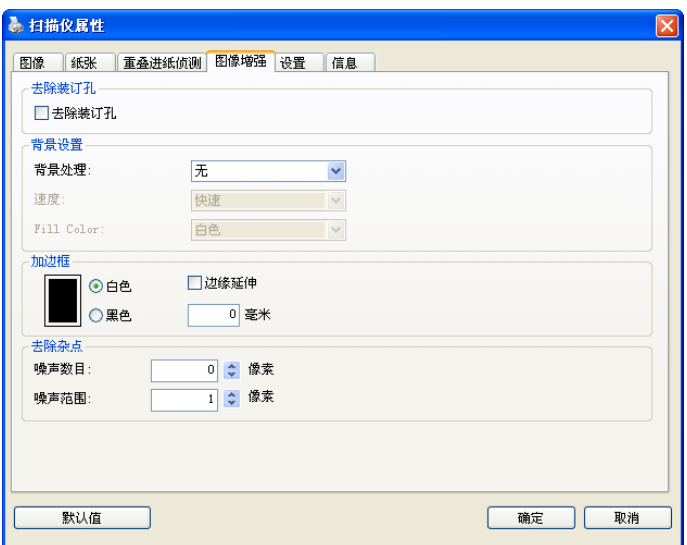

## 「选项」卷标对话框

去除装订 孔 此功能是用来移除扫描图像上的装订孔。注意事项: 此功能 是否开启依扫描仪的类型而异。

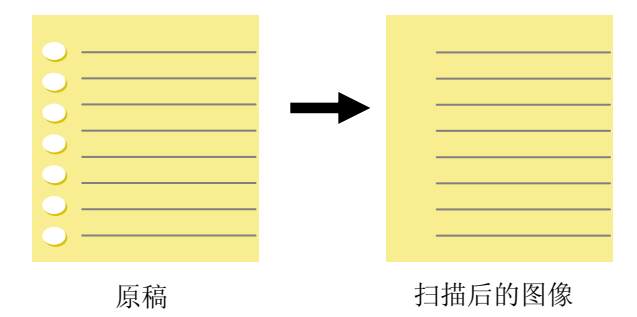

## 以下情形无法移除文件的装订孔**:**

- 分辨率低于 150 dpi
- 装订孔太靠近纸张边界
- 装订孔不是整齐地排列于文件的边缘
- 去除装订孔只适用于「自动裁切」功能开启时 (即「裁 切」选项设为「原稿尺寸」时)。如果「纸张」标签页 面的「裁切」选项选择「固定尺寸」、「纸张尽头侦 测」、「自动多张图像」或「依文件/图像类型裁切」 时,去除装订孔的功能就无法使用。

背景处理: [背景处理] 可以让你将背景颜色作平滑的处理使颜色更均 匀,或将背景颜色移除使文字更清楚。 对含有颜色背景的表格如发票等 文件来说,这个功能非常地实用。

## 选项**:** 无 **(**预设**)**、平滑、移除

- 无不执行背景处理 (预设)
- 平滑 **–** 辨认背景颜色并使背景颜色更均匀。
- 移除 **-** 辨认背景颜色并将背景颜色移除。

操作模式: 选择使用的速度来执行背景的处理。

#### 选项**:** 快速、质量

- 快速 使用较快的速度来执行背景的处理。
- 质量使用一般的速度来执行背景的处理,使用这个选项,背景处 理的质量会比较好。

#### 进阶处理: 自动、网纹

如果你在[背景处理]选项中选择[平滑],那么[模式] 选项会有**:** 自动、 网纹

- 自动 用预设的模式将背景的颜色均匀化。
- 网纹将背景的颜色均匀化,同时移除印刷品中出现的网纹。

## 如果你在[背景处理]选项中选择[移除],那么此时 [模式] 选项会改为 [填补颜色]选项,而选项有**:** 白色、自动

- 白色 辨认背景颜色并将背景颜色用白色来填满。
- 自动辨认背景颜色并用最大范围的背景颜色来填满。

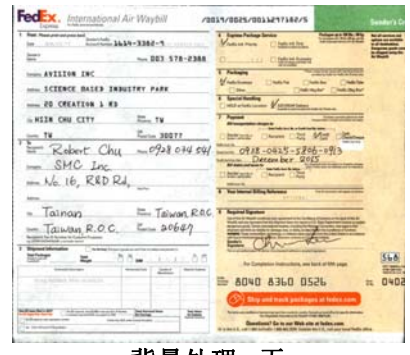

背景处理: 无

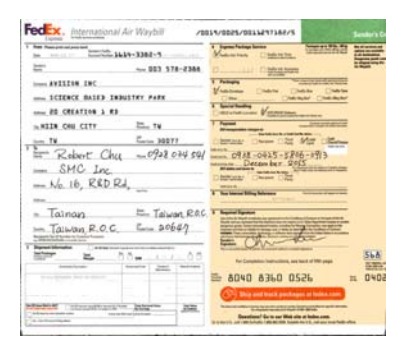

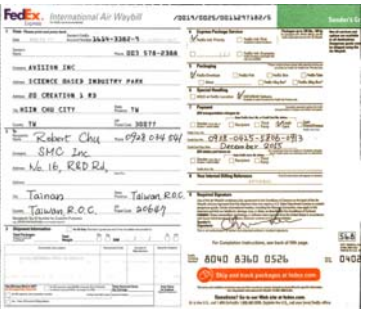

背景处理: 平滑

# 填补颜色: 白色

## 请注意:

[背景处理]的功能,不会针对小范围的色块如公司标志等作处理。

加边框 如果你想在扫描图像的边缘上添加白框或黑框的话,请选 择白色或黑色。

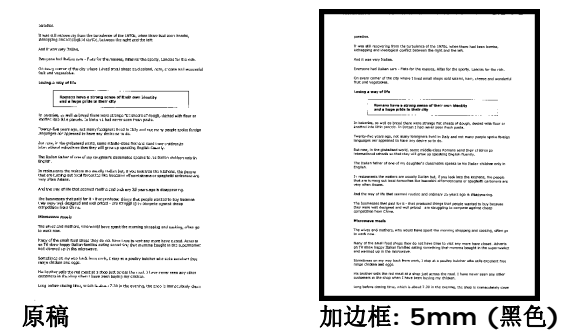

如果你想在扫描图像的边缘之外添加白框或黑框的话,请 勾选"边缘延伸"。

默认值是0。最大值是选定扫描区域短边的一半。 例如,如果你选择了一个 A4大小(8.26 "X11.69"), 那么白框或黑框的最大值是4.14"(8.26"的一半")。

## 移除杂点

有时候扫描图像的背景会出现一些小的杂点。 移除这些不必要的的杂点 可以提高 OCR (Optical Character Recognition 光学字符辨识) 的正 确性,并且有效的降低压缩档案的大小。

利用指定杂点(也称为图像噪声)的数目(大小)与半径(范围),来定义你 要移除的杂点。使用单位为 pixel(画素)。 数值愈高,移除的杂点就愈 多。

 $\hat{\mathscr{H}}$  plague on thee! Hast thou never an eye in thy head? Canst not hear? -The First Part of King Henry the Fourth:  $2.1.26 - 27$ A carrier to Gadshill, the host of a tavern.

## 移除杂点前 (噪声数目:0, 噪声半径:1)

 $\widetilde{\mathscr{F}}$  plague on thee! Hast thou never an eye in thy head? Canst not hear? -The First Part of King Henry the Fourth:  $2.1.26 - 27$ 

A carrier to Gadshill, the host of a tavern.

#### 移除杂点后

(噪声数目:22, 噪声半径:10)

# **4.10** 「旋转图像」卷标

「旋转图像」卷标提供下列图像旋转的选项:

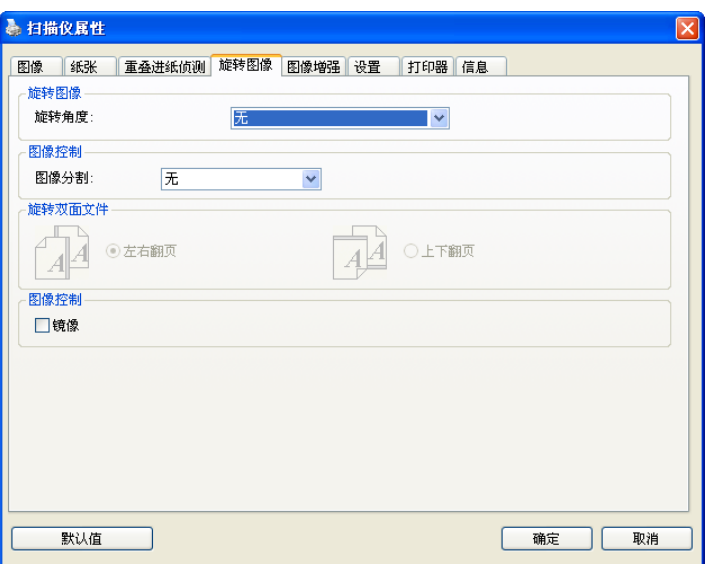

#### 旋转图像 从下拉式洗单中洗择你要旋转的角度。

#### 选项:无、顺时钟 **90** 度、逆时钟 **90** 度、**180**度、 自动旋转双数页码。

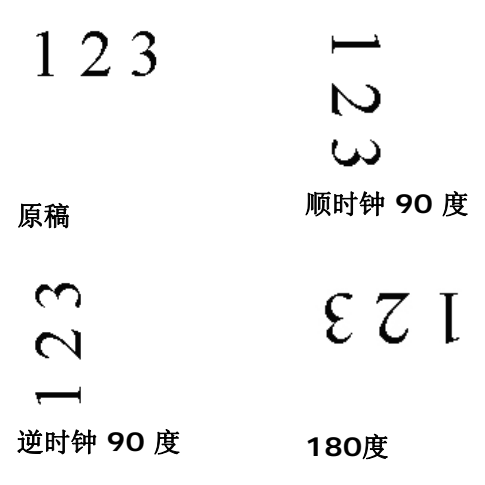

#### 自动旋转双数页码**:**

双数页码自动旋转180°。 当你要扫描书本时,这 个功能特别实用。 所以,如果你在"扫描来源"选 项中选择"平台(书本)"的话,"自动旋转双数页码" 会自动被启动。

## 注意事项**:** 这个功能依扫描仪的类型而有不同的选 项**.**

分割图像 分割图像可建立两个单独的水平或垂直图像。

本功能对每个图像含有两个页面的文件非常有用,你可 将这类文件储存成两个独立的图像(一个页面一个图 像)。选项:无,水平,垂直。默认值为"无"

水平:将一个图像分成上半部和下半部。 垂直:将一个图像分成左半边和右半边。

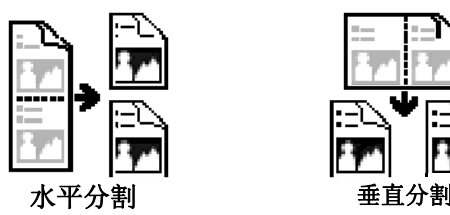

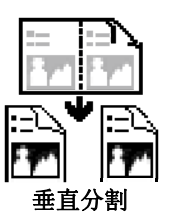

旋转双面文件 这个选项让你可以选择双面文件的进纸方向。如果 选择"上下翻页",反面的文件会被加转 180 度。

> 这个功能应用在应该垂直(高度大于宽度)浏览的文 件, 却水平(宽度大于高度)放在扫描仪内, 或是相 反的状况。这个时候,背面的图像应该旋转 180 度,图像的方向才会与正面的一致。

#### 选项**:** 左右翻页**,** 上下翻页。

如果选择"左右翻页",反面的文件不会被加转 180 度。

以下的图显示应该垂直浏览的文件,却以水平的方向放在扫描 仪内

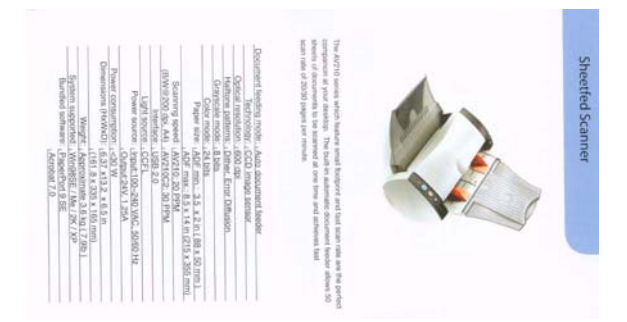

镜像 勾选镜像可以反转原稿的左右图像。

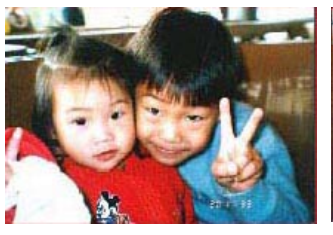

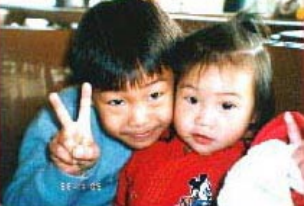

原稿 使用镜像后

## **4.11** 「分隔」标签

 [分隔]卷标具有下列选项,方便你将辨识的信息通知支持切割的应用软 件,以便将多页文件作适当的切割。选项: 移除空白页、条形码辨识、 分隔码辨识。

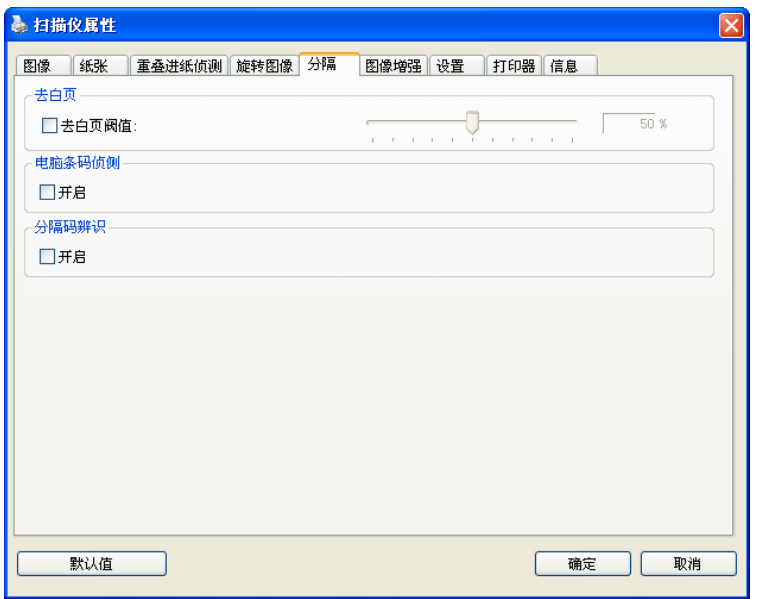

去白页 选择是否要去除文件中的空白页,并左右移动滑动杆来选 择去白页的阀值。

条形码辨识成功后,一个 avbarcode.ini 的档案会产生并储存在以下路 径:

XP 操作系统: C:\Documents and Settings\All Users\Application Data\%PRODUCTNAME%

Vista, Windows 7, Windows 8 操作系统:

C:\ProgramData\%PRODUCTNAME%

## 条形码辨识**:**

勾选 [开启] 来辨识条形码并通知应用软件做进阶的处理。注意: 本功能 针对整页文件来执行辨识, 无须指定辨识的区域。

## 条形码类型**:**

本功能可以辨识下列条形码:

#### 一维条形码**:**

Code 39 Code 93 Code 128 EAN-8 EAN-13 ITF (Interleaved 2 of 5) UPC-A Codabar GS1 DataBar (前身为 RSS-14)

#### 二维条形码**:**

Aztec **DataMatrix** MaxiCode QR Code PDF417 (不支援 MicroPDF417)

#### 注意事项**:**

- 建议使用分辨率: 200~600 dpi (一般条形码), 300~600 dpi (QR 条形码)
- 歪斜的条形码可能无法正确地辨识。
- 因为灰尘会累积在纸上的关系,一直重复使用同一张条形码纸张可 能会影响辨识的正确性,如果条形码无法被正确地辨识或条形码纸 张被弄脏时,请更换一张新的条形码纸张。

## 分隔码 **(patch code)** 辨识**:**

勾选 [开启] 来辨识分隔码并通知应用软件做进阶的处理。

分隔码是条形码的一种型式,印在纸上,通常用来插入一迭文件中作为 文件分隔的工具。在程序集中,你可以找到不同尺寸的分隔码档案,只 要将此PDF 档案印在一张纸上,将印有分隔码的纸张插入一迭文件中你 想要分隔的地方即可。

分隔码档案,可经由下列方式取得:

依序选择

[开始] 按钮>[所有程序]>[**Avision** 系列扫描仪]>[**Patch code**]即 可。

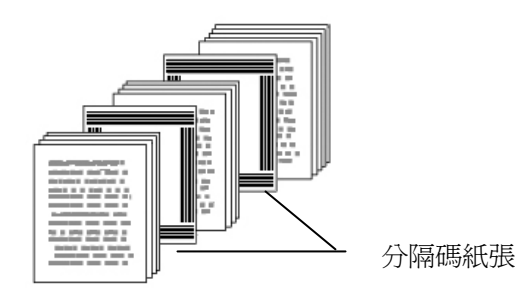

#### 打印 **patch code**注意事项**:**

- 使用空白的纸来打印。
- 将缩放率设为 100%, 如果将缩放比率调整为小于原稿, 分隔码 可能无法正确地被辨识。
- 请勿使用节省碳粉模式,如果颜色太淡,分隔码可能无法正确地被 辨识出来。
- 请勿使用较薄的纸张来打印,避免透光的情形发生。
- 当你要复印分隔码纸张时,确认尺寸与清晰度与原稿相同。
- 因为灰尘会累积在纸上的关系,一直重复使用同一张分隔码纸张可 能会影响辨识的正确性,如果分隔码无法被正确地辨识或分隔码纸 张被弄脏时,请更换一张新的分隔码纸张。

# **4.12** 「设置」卷标

「设置」卷标让你可以执行以下的设定:

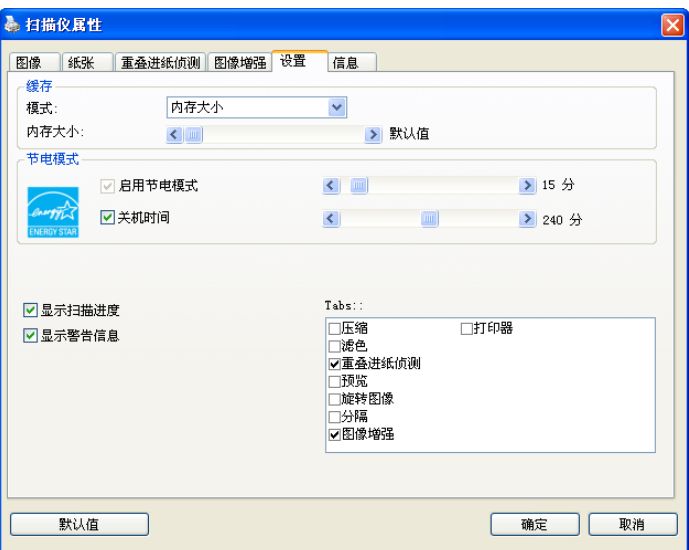

# 「设定」卷标对话框

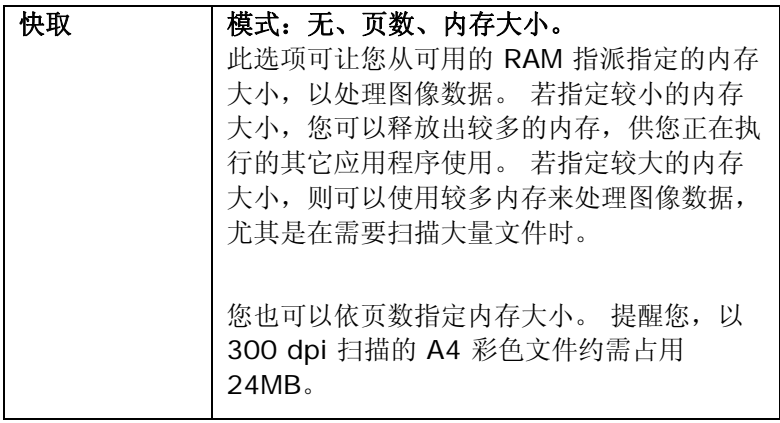

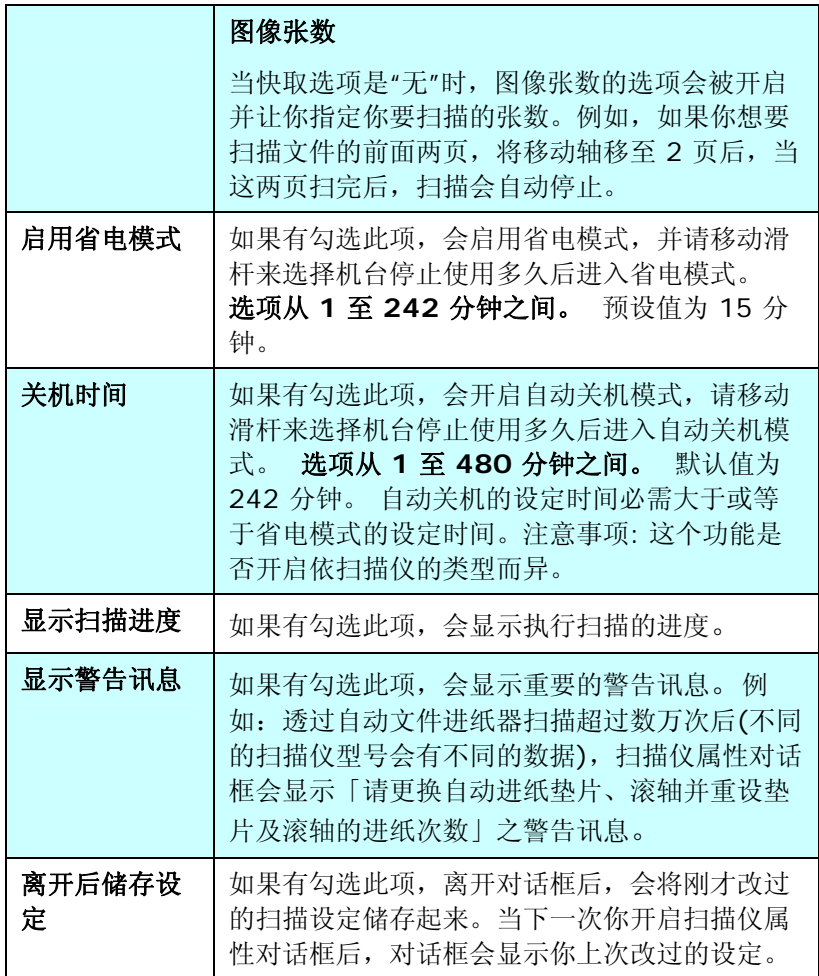

## **4.13** 「打印器」标签

若选择数字打印器,「打印器」卷标可让您在扫描图像上印出英数字 符、日期、时间、文件数目及自订讯息;若选择外接打印器,则可将这 些信息印在文件背面。

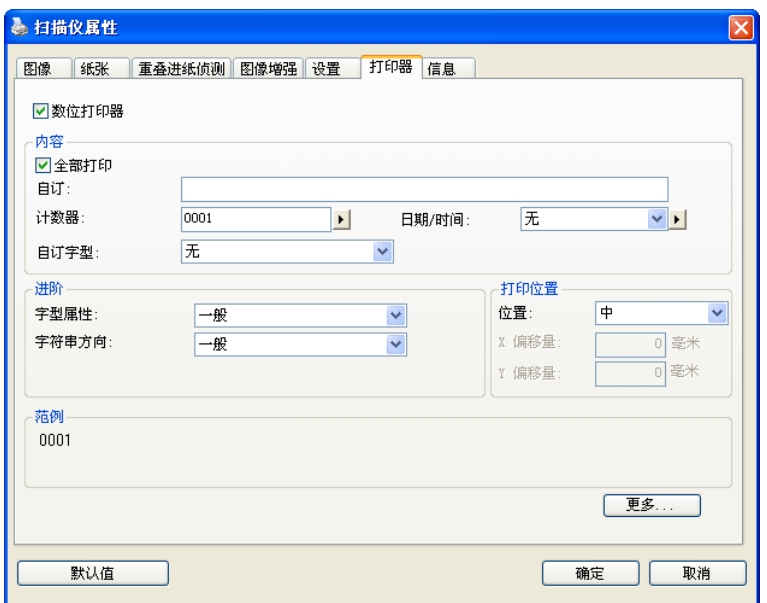

#### 「打印器」卷标对话框

选项: 外接打印器、数位打印器。 如果您安装了外接打印机,请选择外 接打印机。 如果未安装打印机,则请选择数字打印机。 请注意,外接 打印机提供垂直及背面打印功能,而数字打印机则提供水平及正面打印 功能。

# 内容

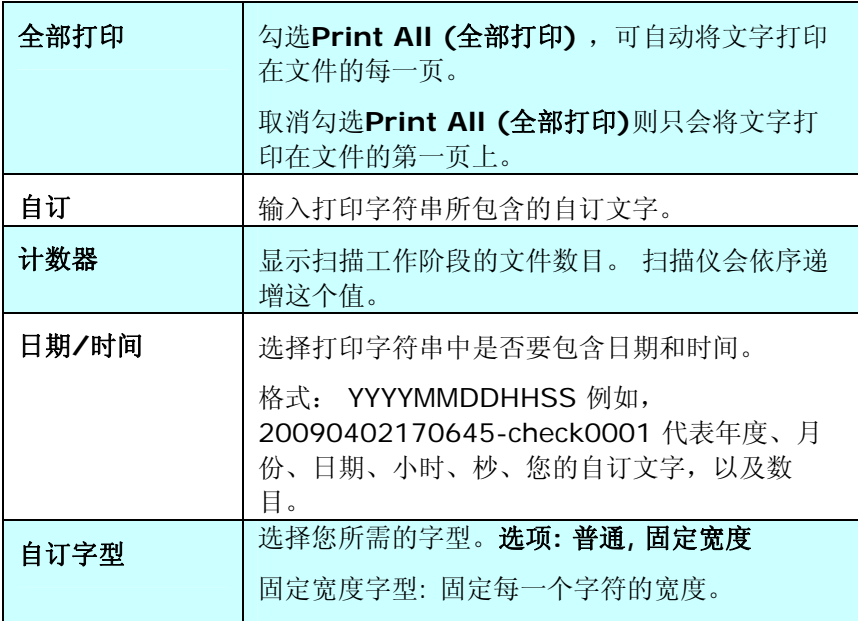

## 进阶

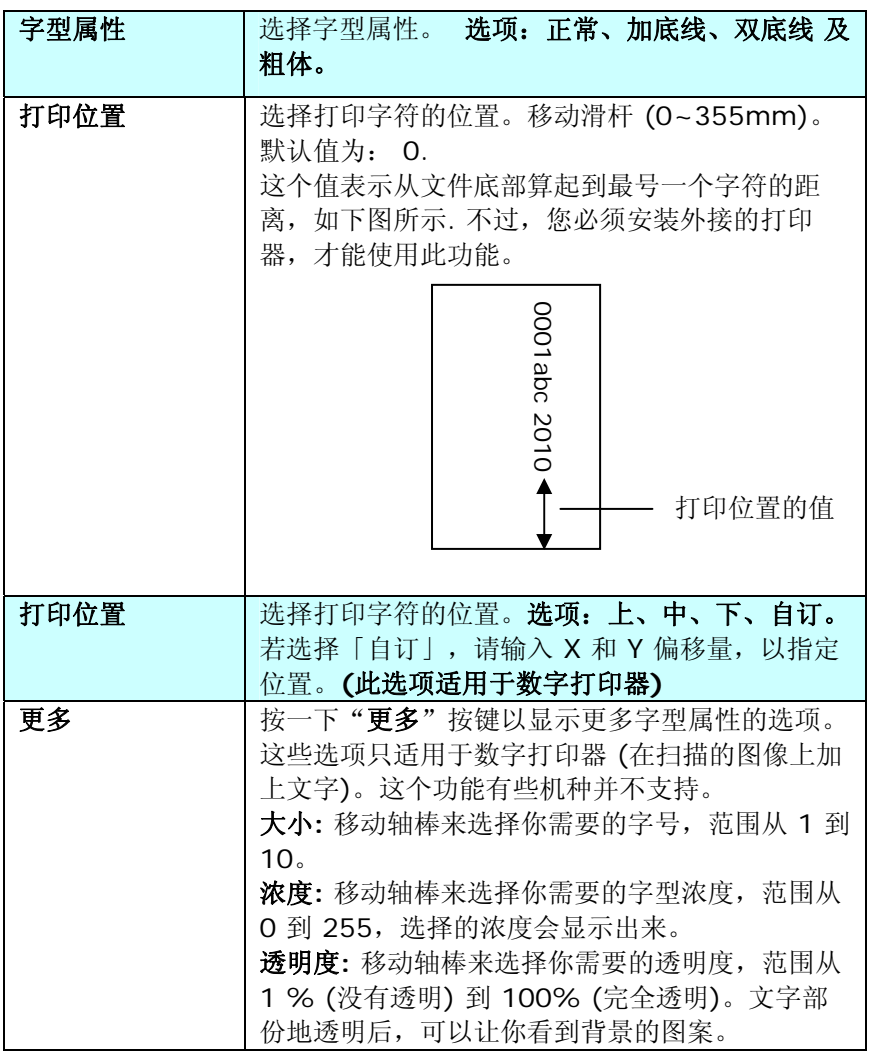

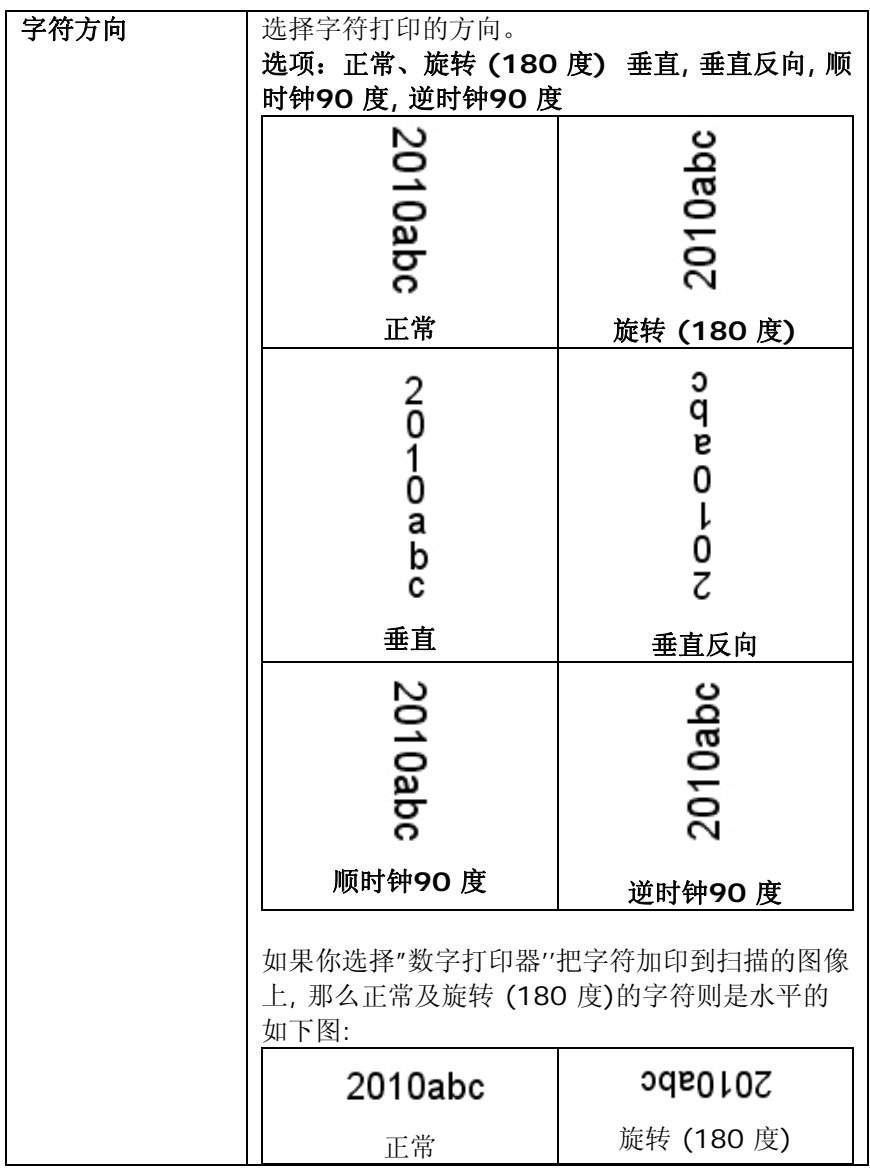
#### **4.14** 「信息」卷标

「信息」卷标显示以下的系统及扫描仪信息。

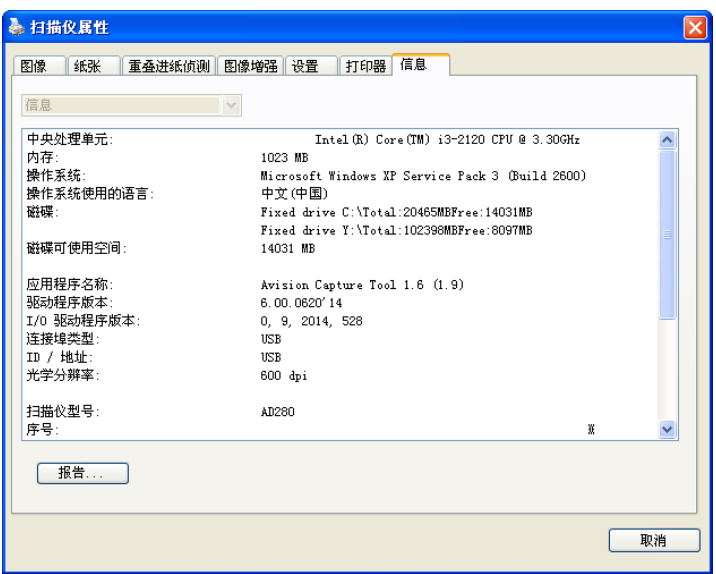

#### 「信息」卷标对话框

#### 「报告」按键:

如果你在使用本扫描仪时,发生任何不了解的错误讯息而无法使用时, 请按一下「报告」按键,它会产生一个 report.txt 檔[储存在XP 操作系 统: C:\Documents and Settings\All Users\Application Data\%PRODUCTNAME%; Vista, Windows 7, Windows 8 操作 系统: C:\ProgramData\%PRODUCTNAME% (C: 系统磁盘驱动 器)],请将此档案寄给本公司的客服人员,我们将为您解答疑问并提供 完善的服务。

#### 「重设滚轮进纸次数」:

请注意本产品透过自动进纸器扫描大约超过建议值 (请参考 6.4 章 节 「更换自动进纸滚轮」) 后,自动进纸滚轮会开始磨损,这个时 候,进纸时可能会不顺畅。碰到这种情况,我们建议您更换自动进 纸滚轮。通常自动进纸滚轮需由专业维修人员来更换。请就近向您 的经销商谘询如何寄回维修中心更换。安装完新的自动进纸滚轮 后,请按一下「重设滚轮进纸次数」按键,重新设定滚轮进纸次 数。

#### 注意事项:

自动进纸垫片及自动进纸滚轮的使用寿命及更换方式会因不同的扫 描仪型号而异,详细情形请洽询你的经销商。

## **5.** 使用扫描仪按键

下图列出扫描仪上的 3 个按钮和 1 个功能显示屏。

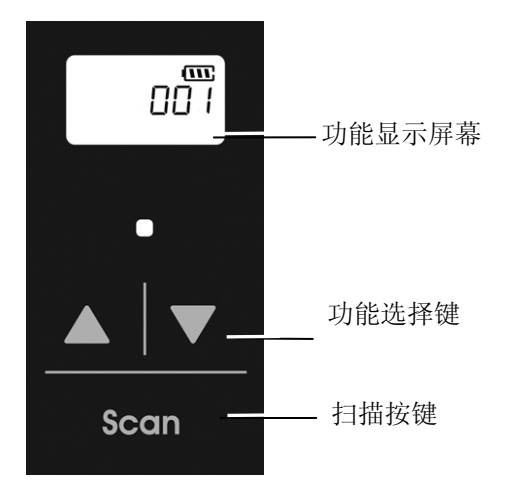

#### **5.1** 安装 **Button Manager V2**

Button Manager V2 提供你一个非常迅速又容易的方法来完成扫描的 工作。 只要轻轻按一下扫描仪上的「扫描」键,扫描仪不仅会自动扫 描并将扫描的圖像传送到你指定的应用软件,简化了复杂的扫描工作。 不过为了确保扫描的档案传送到你所希望连结的应用软件,我们建议您 在使用扫描功能前,先花一分钟的时间,检查一下按键的设定。

#### **5.2** 先检查按键的设定

1. 正确安装 Button Manager V2 及扫描仪驱动程序之后, Button Manager V2 便会启动, 同时计算机屏幕右下角的系统匣(system tray),会显示 Button Manager V2 的小图标。

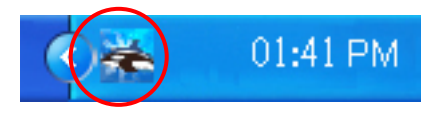

2. 在 Button Manager V2 小图标处按一下鼠标左键, 开启下列 Button Manager V2 面板。

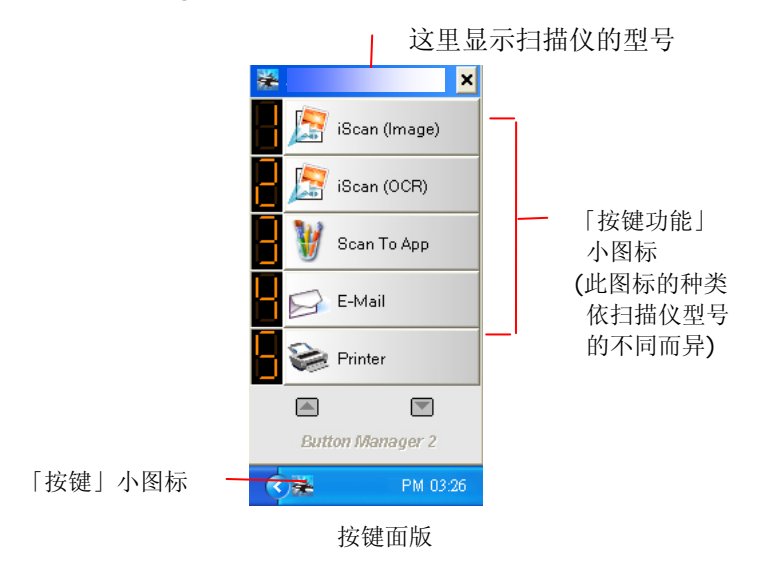

3. 选择你要检查的「按键功能」小图标,再按一下鼠标右键。 「按 键属性」窗口会出现并显示预设的扫描设定。

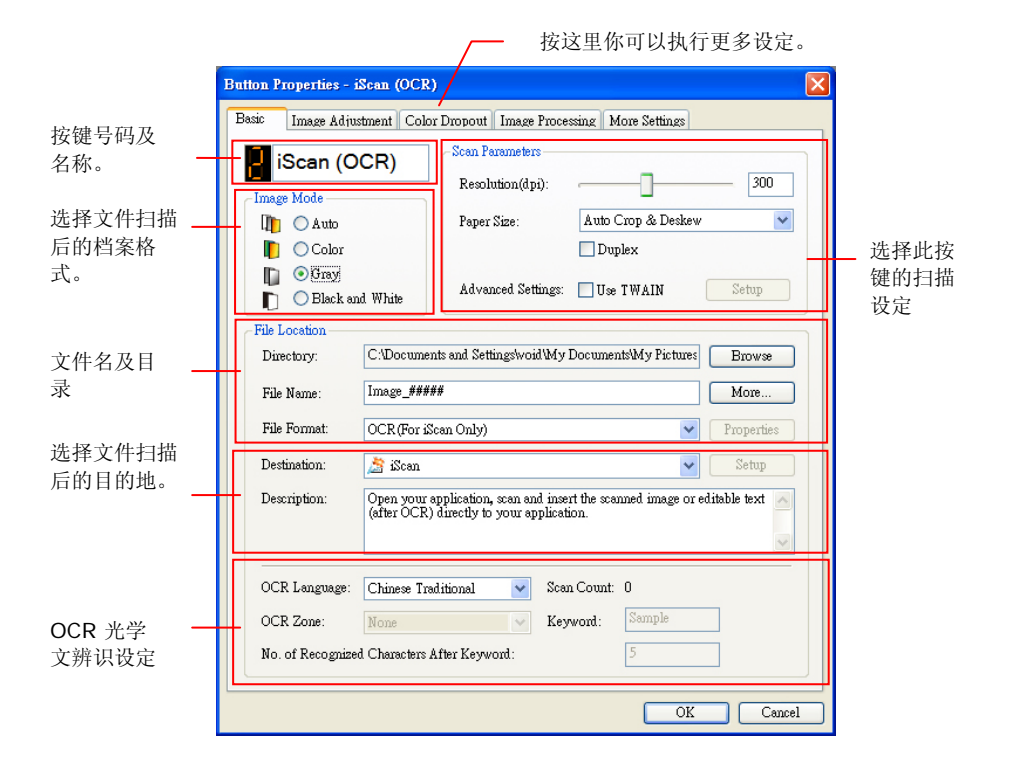

如果你有不同的需求而想要改变其中的设定,请使用这个窗口 来变更档案格式、连结的应用软件、或其它的扫描设定。

4. 检查完成后,按「OK (确定)」键离开「按键属性」对话框。

#### **5.3** 执行按键扫描

- 1. 将文件放入自动进纸器内,依文件的大小,调整两边的导纸板, 并且把文件的顶端朝向自动进纸器内。
- 2. 检查扫描仪 LCD 屏幕上的号码,确定你已选择正确的扫描设定 及目的地应用程序。(例如,按键 #3 可开启 Microsoft 小画 家,并在 Microsoft 小画家窗口, 显示扫描圖像, 如果要使用 这个按键执行扫描工作,LCD 屏幕应显示 #3)。
- 3. 确认完成后, 按一下扫描仪上的「扫描」键。
- 4. 扫描完成后,计算机会自动开启 Microsoft Paint 而且扫描的圖 像会显示在 Microsoft Paint 的主画面。

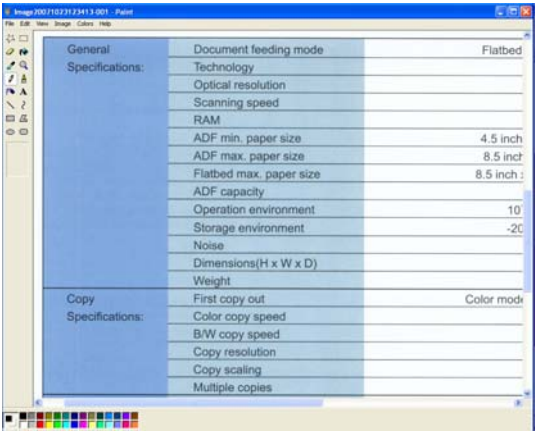

#### 注意事项**:**

如果要了解更多关于 Button Manager V2 的操作,请浏览光盘中的 使用手册。

## **6.** 保养及维修扫描仪

#### **6.1** 清洁扫描仪玻璃镜面、进纸垫片与滚轮

如果扫描的圖像上有直线条时,可能是由于滚轮及玻璃镜面上沾有灰尘 的缘故,这个时候,请用随机附赠的清洁布清洁本产品的滚轮及玻璃镜 面。

警告**:** 不要使用含有腐蚀性的清洁剂来清洁本产品,否则塑料的材质可 能会受损。

#### 清洁步骤**:**

**1.** 将馈纸槽往后开启。

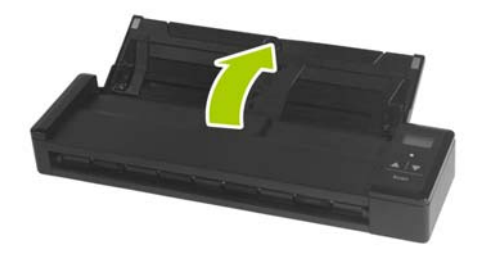

**2.** 再将馈纸上盖往前开启。

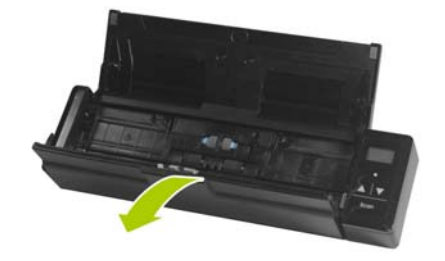

**3.** 拿出随机附赠的清洁布,擦拭玻璃镜面及所有的滚轮,如下图所 示:

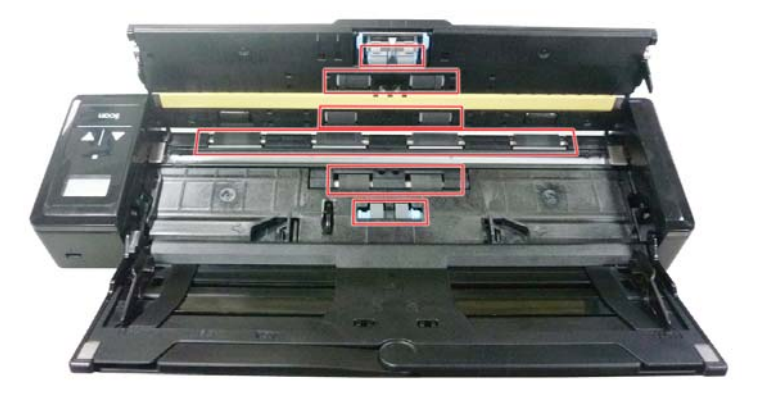

#### 注意事项**:**

- 当清洁滚轮及玻璃镜面时,清洁布上沾一点酒精(95%)会更好。
- 不要使用含有腐蚀性的清洁剂来清洁本产品,否则塑料的材质可能 会受损。
- 确定文件或照片的表面上没有订书针或回形针,否则玻璃镜面可能 会受损。

#### **6.2** 校正本产品

如果扫描的圖像颜色看起来不理想或有明显色偏时、扫描 8千次以上、 或是有一段时间没有使用时,本产品可能需要校正以使感应器恢复至原 本的精准度。要校正本产品,请依照下列方式来执行。

- **1.** 开启扫描仪的电源开关。
- **2.** 点选 开始>所有程序>Avision XXXX Scanner>Avision Capture Tool (XXXX 表示你的扫描仪型号), 来开启与 TWAIN 兼容的应用软件例如 Capture Tool。一个[选择你的扫描仪型号] 对话框会出现。
- **3.** 选择你的扫描仪型号,再按 [确认]键,Capture Tool 主画面会出 现。
- **4.** 按一下[**Setup**] 键,以开启 [扫描仪属性]对话框。
- 5. 按一下[设定] 标签, 然后再按一下[设定]键。 一个[请放置校正卡] 对话框会出现。
- 6. 将附赠的校正卡拿出来。用两手的手指握住校正卡的边缘, 将**文字** 面朝下、同时确认白色区块朝向馈纸槽,轻轻放入馈纸槽中,如 下图所示。

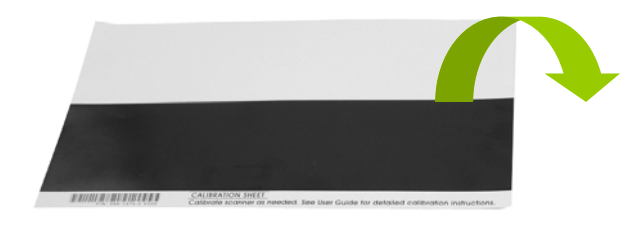

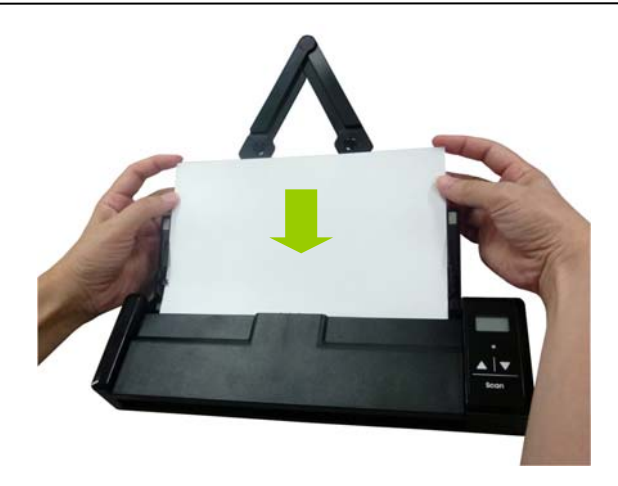

- **7.** 当[请放置校正卡]对话框出现时,按一下[确认]键,开始进行校 正。
- **8.** 当校正完成后,屏幕会显示 [**OK**]。

#### 警告**:**

如果校正失败,红色指示灯会闪烁,并且屏幕会显示 [**E19**]。这 时候,请关闭电源并重复以上的校正步骤。

#### 使用校正卡注意事项**:**

- 不要中断校正过程中的任何一个步骤,否则校正会失败,需 要重新再校正。
- 当圖像的颜色不理想或有明显色偏时,才进行校正,并确认 电池的电力充足。
- 请将校正卡保持干净。任何一点灰尘都有可能让校正卡失效 或影响校正结果。
- 只能使用本校正卡来进行校正。

#### **6.3** 更换进纸滚轮

使用扫描仪一段时间后,扫描仪内的进纸滚轮与分纸垫片皆会慢慢磨 损,这个时候,进纸会不顺畅而且常常会发生卡纸。如果情况没有改 善,请更换进纸滚轮或分纸垫片。

#### 附注**:**

建议当扫描的张数超过以下数据时,你可以更换进纸滚轮或分纸垫片。 进纸滚轮: 100,000 张 分纸垫片: 10,000 张

请依下列步骤来更换进纸滚轮与分纸垫片。

更换进纸滚轮,

**1.** 将馈纸槽往后开启。

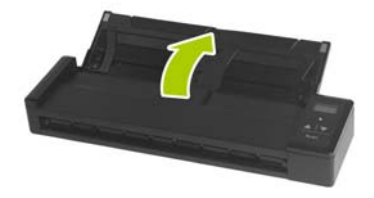

**2.** 再将馈纸上盖往前开启。

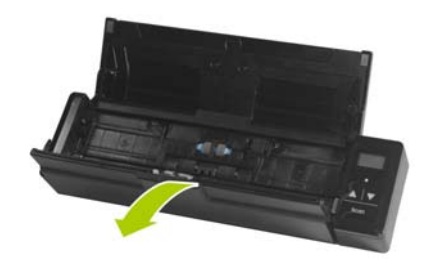

**3.** 往前开启滚轮上盖。

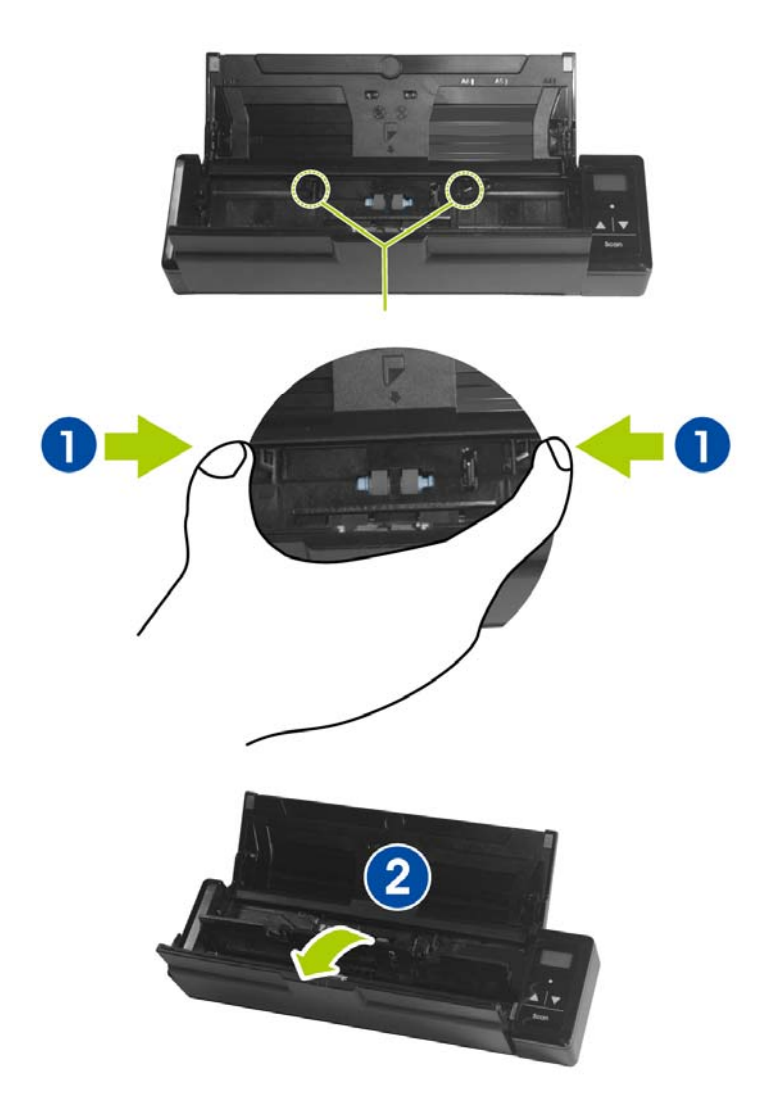

**4.** 将进纸滚轮推向右边。

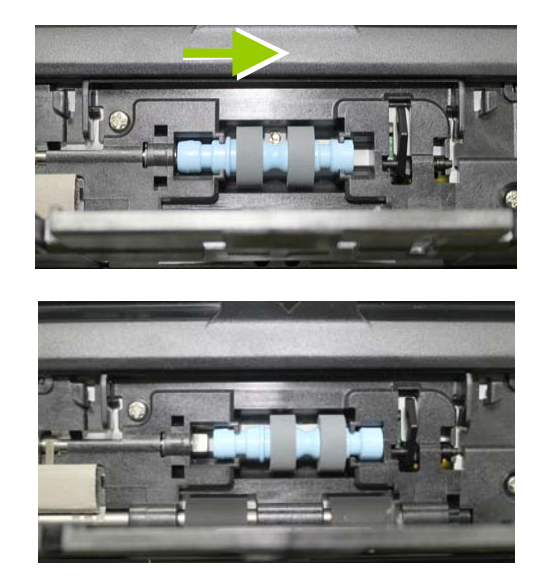

- **5.** 取出进纸滚轮推向右边。
- **6.** 取出新的进纸滚轮,将进纸滚轮的左端对准凹槽内的金属突点, 将进纸滚轮往左边推,此时你会听到清脆的接合声。

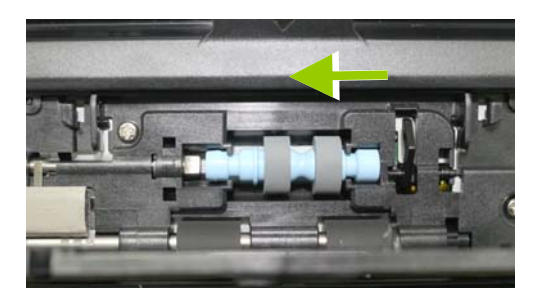

**7.** 将进纸滚轮上盖完全关上。

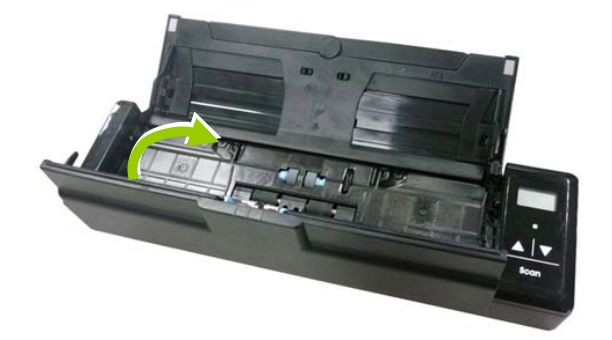

#### **8.** 关上馈纸上盖。

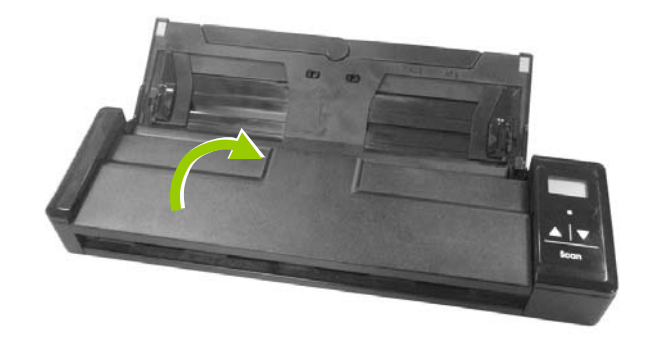

#### **6.4** 更换分纸垫片

更换分纸垫片,

**1.** 将馈纸槽往后开启。

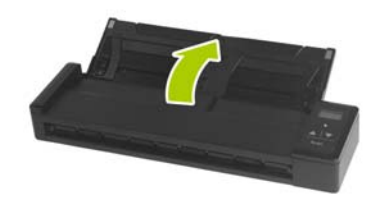

**2.** 再将馈纸上盖往前开启。

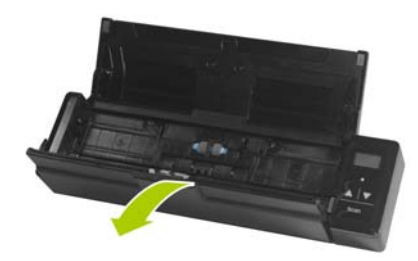

3. 用手指将分纸垫片的两边往内压 (①), 再往上提起 (②), 即 可取出分纸垫片。

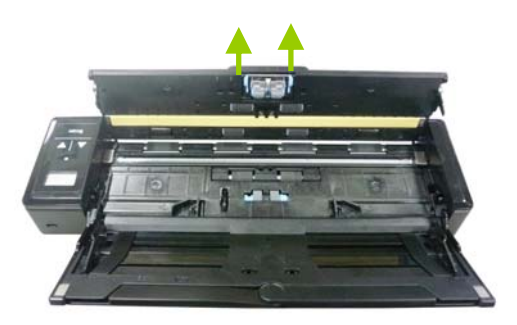

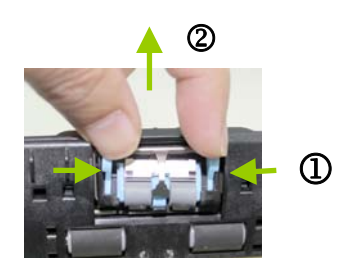

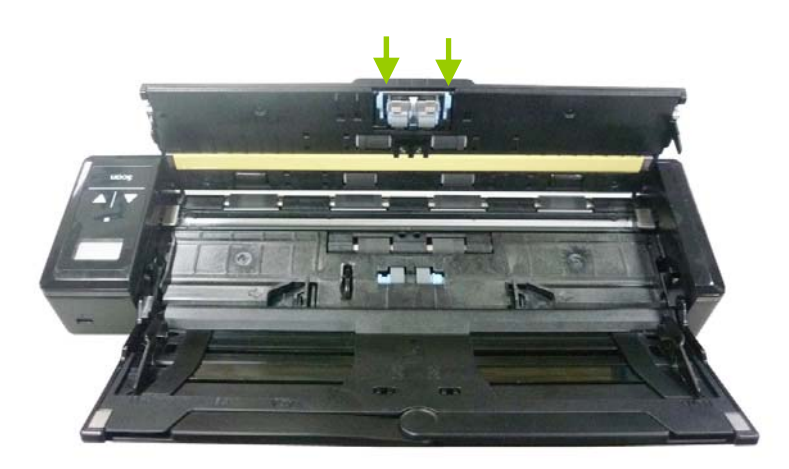

**4.** 用手指握住新的分纸垫片的两边,插入分纸垫片插槽即可。

**5.** 关上馈纸上盖。

## **7.** 排除错误指南

#### **7.1** 解除卡纸

- 1. 将馈纸上盖往前开启。
- 2. 轻轻地将纸张从馈纸槽中取出。

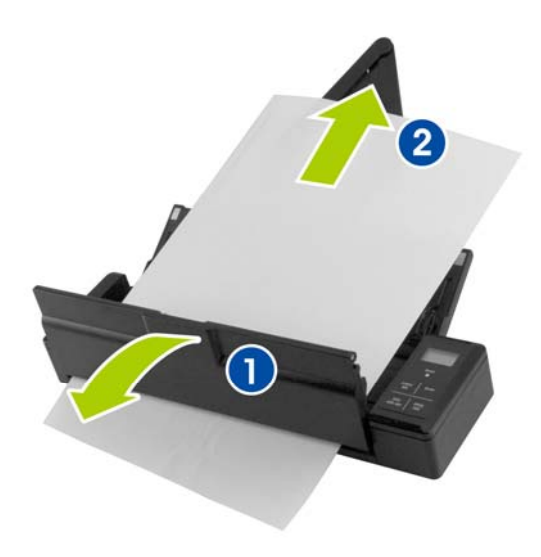

3. 关上馈纸上盖。

#### **7.2** 排除错误讯息

扫描过程中,如果有错误讯息,红色指示灯会闪烁,同时液晶屏幕会显 示错误码,要排除错误讯息,请参考下表。

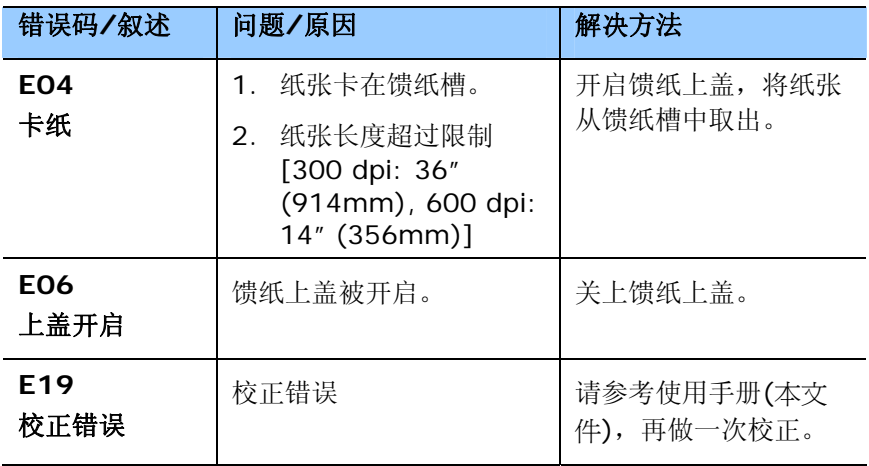

#### 注意事项**:**

如果液晶屏幕显示低电量 (II) 时, 建议你在这个时候将电池充电, 以免发生扫描的图像不完全或碰到其它操作上的问题。

#### **7.3** 常见问题与答复

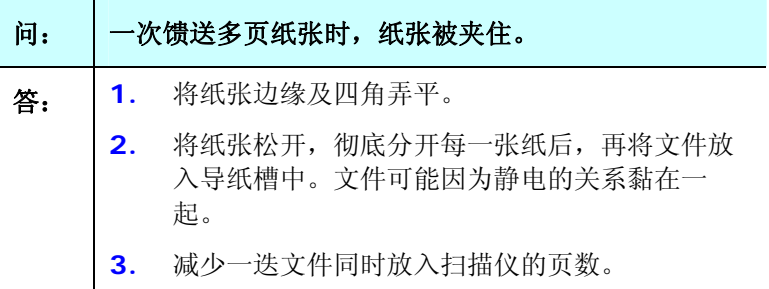

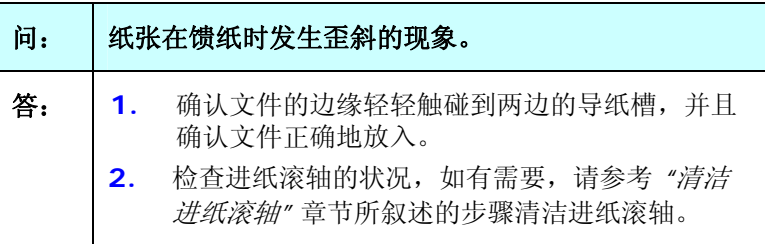

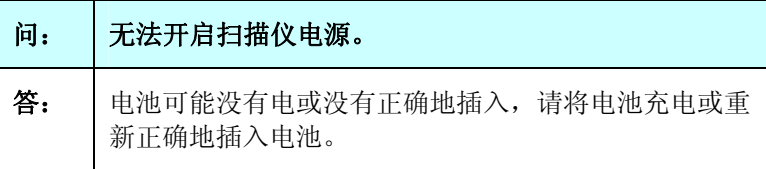

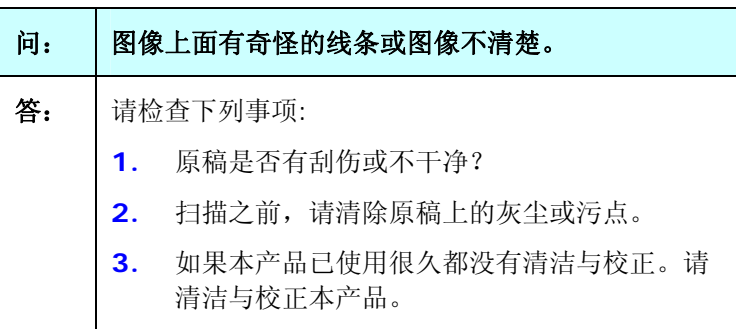

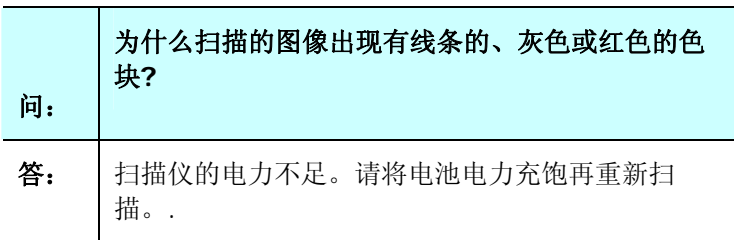

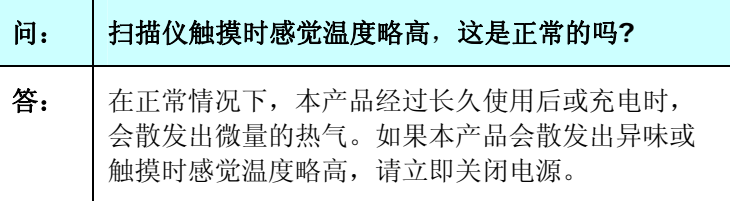

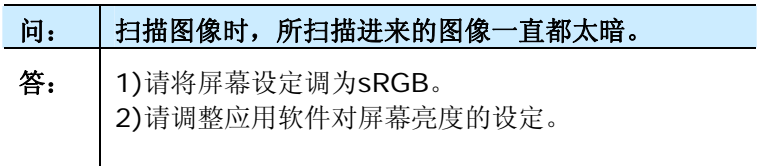

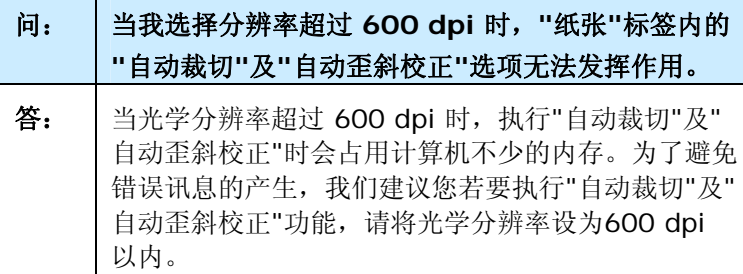

#### **7.4** 技术服务

虹光技术服务部提供周全的技术服务。虹光技术服务部提供周全的技术 服务。当你与我们连络之前,请参考4.14「信息」标签章节,并准备好 下列数据:

- \* 扫描仪的序号(在扫描仪的底部)。
- \* 计算器硬设备 (例如,您的 CPU 种类,RAM大小,硬盘可用空间, 显示卡...)
- \* 您所使用的软件应用程序名称及版本。
- \* 您所使用之扫描仪驱动程序的版本。

如需查询全国各地区维修点,请上网查询 [www.avision.com.cn](http://www.avision.com.cn/)  或用下列方式与我们连络:

#### 上海虹彩科技有限公司

地址:上海市长宁区凯旋路1010号A幢7A层 邮编:200052 电话(客服专线):021-62816680 传真:021-62818856 电子邮件地址:service@avision.net.cn 网址:[www.avision.com.cn](http://www.avision.com.cn/) 

北京办事处

地址:北京市海淀区知春路甲48号盈都大厦C座三单元8层8C室 邮编: 100086

电话:86-10-58731430、10-58731431

传真:86-10-58731433

电子邮件地址: servicebj@avision.net.cn

# **8.** 产品规格

规格若有变动,不另通知。

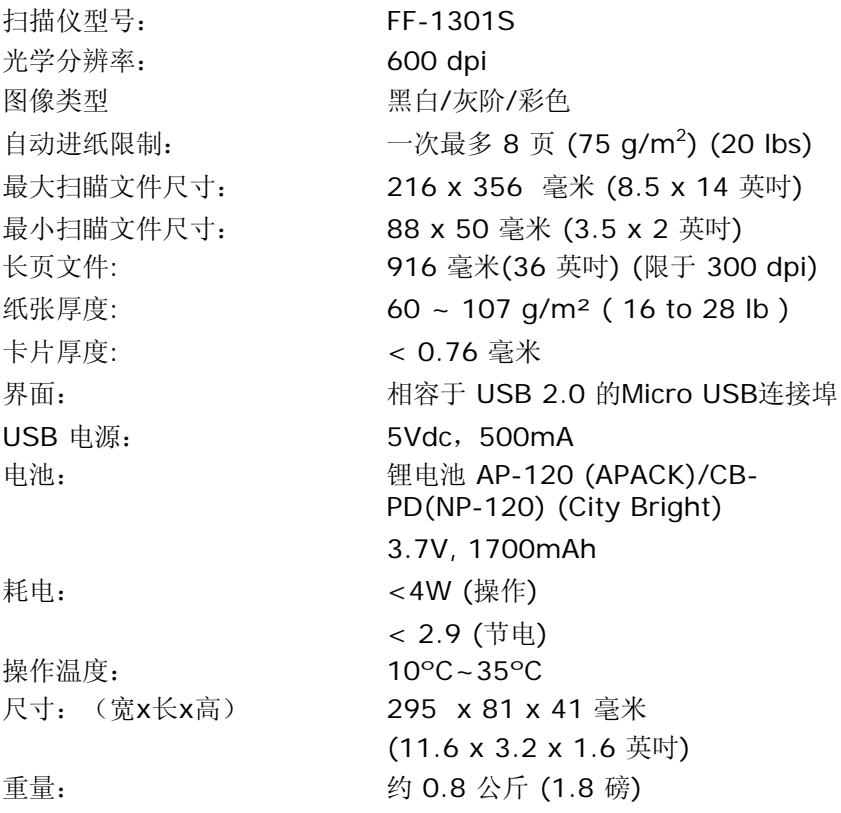

## 索引

## D

**Dynamic Threshold** 灵敏度, **4-10**

#### G

G4, 4-28

### J

JPEG 品质, 4-28

### $\Omega$

**OverScan**, **4-47**

#### P

Print All, 4-71

## 二划

二值化 Dynamic Threshold, 固定处 理, 4-10

### 四划

分辨率, 4-16 文件型式

普通, 照片, 文件, 4-12

## 五划

去白页, **4-64** 去除打孔洞, **4-55** 打印位置, **4-72**

### 六划

字型属性 正常、加底线、双底线 及 粗体, **4-72** 字符方向 正常、旋转 **(180** 度**)** 垂直、垂 直反向、顺时钟**90** 度、逆时 钟**90** 度, **4-73** 灰阶, **4-9**, **4-12** 自动进纸滚轴, 7-8 自动色彩侦测灵敏度 灵敏度, **4-8** 自订字型 普通, 固定宽度, 4-71 色彩校正, **4-20**

## 七划

快取 无, 页数、内存大小, **4-68**

## 九划

亮度, **4-15** 保护纸张, **4-47** 背景值, **4-37** 背景设定, 4-49 重叠进纸侦测, 4-50 重设滚轴进纸次数, **4-75**

十一划

彩色, **4-9** 旋转圖像, **4-61** 旋转双面文件, **4-63** 移除杂点 噪声数目, 噪声半径, 4-59

十二划

裁切

原稿尺寸, 固定尺寸, 依文件或圖 像类型裁切, 纸张尽头侦测、 自动多张圖像, 4-40

黑白, **4-9** 黑白反相, **4-17**

十三划

传输逾时, **4-48**

十九划

镜像, 4-63

符号

压纸器, **4-47** 启用省电模式, **4-69** 对比度, **4-15** 滤色 滤除红色, 滤除蓝色, 滤除绿色, 4-30 筛选阀值, **4-37** 阀值, 4-12, 4-14

额外长度侦测, **4-50**

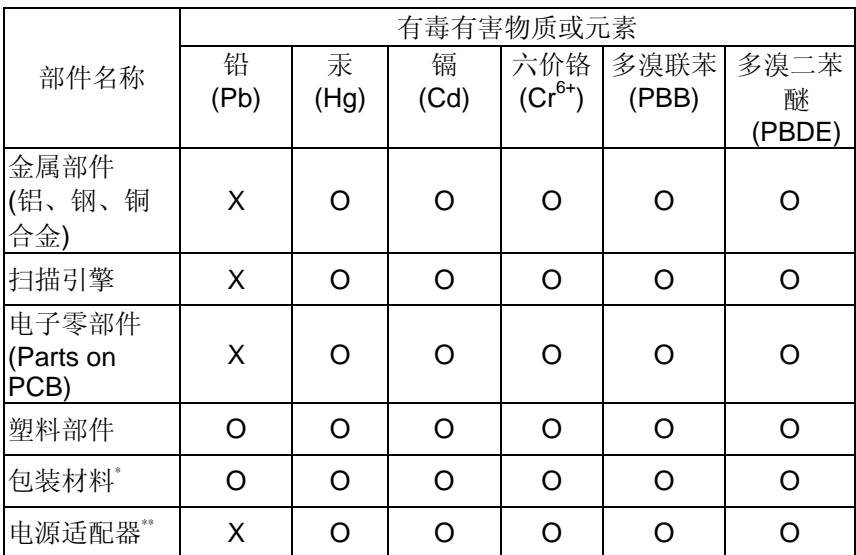

本产品中有毒有害物质或元素名称及含量标识(扫描仪)

O: 表示该有毒有害物质在该部件所有均质材料中的含量均在SJ/T11363-2006 标 准规定的限量要求以下。

X: 表示该有毒有害物质至少在该部件的某一均质材料中的含量超出SJ/T11363- 2006 标准规定的限量要求。

10 中国产品环保使用期限标识

表示按照本产品安全使用注意事项使用的情况下,从生产日期算起,在标志的年限 内使用,本产品中含有的有毒有害物质或元素不致发生外泄从而对环境造成污染 或对人身、财产造成严重影响。环保使用期限不等于安全使用期限,不包含因电 性能安全、电磁安全等方面因素所限定的使用期限。

本产品内无法标示环保使用期限标识的配件,其环保使用期限皆超过10年。  $^{\ast}$ 包装物无法按照GB18455要求标示的(表面积小于5\*10 $^{\circ}$ mm $^{\circ}$ ),其包装材料为可回收 纸类 SS 或低密度聚乙烯(04/PE-LD) 以上只适用于有使用这些部件的机种